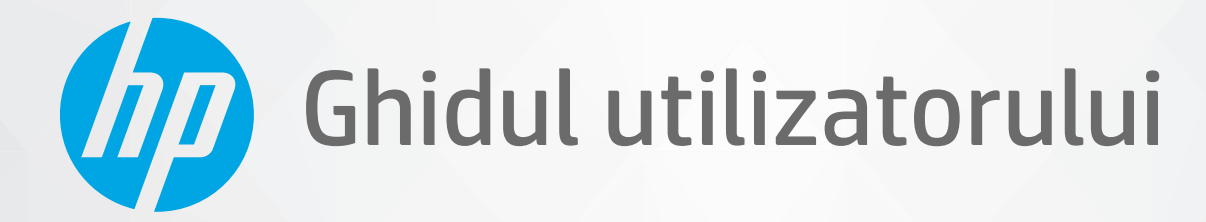

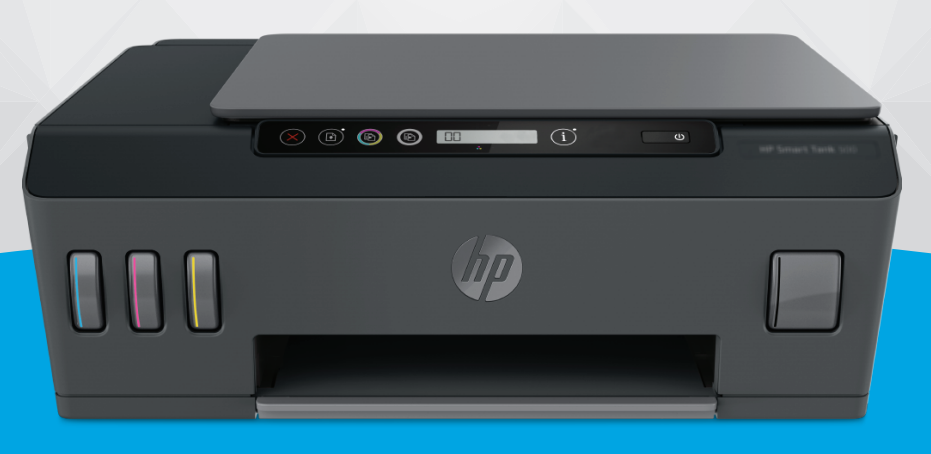

# **HP Smart Tank** 510 series

#### **Notificări ale companiei HP**

INFORMAŢIILE DIN DOCUMENTUL DE FAŢĂ POT FI MODIFICATE FĂRĂ NOTIFICARE PREALABILĂ.

TOATE DREPTURILE REZERVATE. ESTE INTERZISĂ REPRODUCEREA, ADAPTAREA SAU TRADUCEREA ACESTUI MATERIAL FĂRĂ ACORDUL SCRIS ÎN PREALABIL AL COMPANIEI HP, CU EXCEPŢIA CAZURILOR PREVĂZUTE DE LEGILE PRIVIND DREPTURILE DE AUTOR. SINGURELE GARANŢII PENTRU PRODUSELE ŞI SERVICIILE HP SUNT CELE SPECIFICATE ÎN DECLARAŢIILE EXPRESE DE GARANŢIE CARE ÎNSOŢESC RESPECTIVELE PRODUSE ŞI SERVICII. NIMIC DIN DOCUMENTUL DE FAŢĂ NU TREBUIE INTERPRETAT CA REPREZENTÂND O GARANŢIE SUPLIMENTARĂ. COMPANIA HP NU VA FI RĂSPUNZĂTOARE PENTRU ERORILE TEHNICE SAU EDITORIALE ORI PENTRU OMISIUNILE DIN DOCUMENTUL DE FAŢĂ.

© Copyright 2020 HP Development Company, L.P.

Microsoft şi Windows sunt mărci comerciale înregistrate sau mărci comerciale ale Microsoft Corporation în Statele Unite şi/sau în alte ţări/regiuni.

Mac, OS X şi macOS sunt mărci comerciale ale Apple Inc., înregistrate în S.U.A. şi în alte ţări/regiuni.

ENERGY STAR şi simbolul ENERGY STAR sunt mărci comerciale înregistrate deţinute de Agenţia de protecţie a mediului din S.U.A.

# **Cuprins**

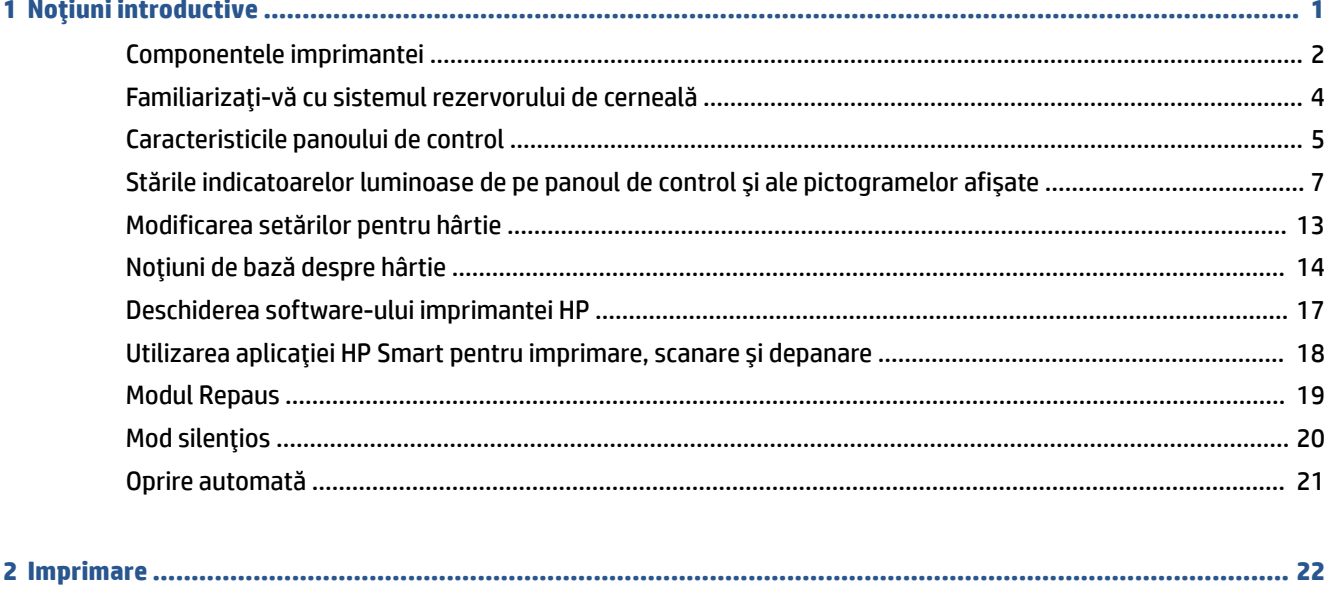

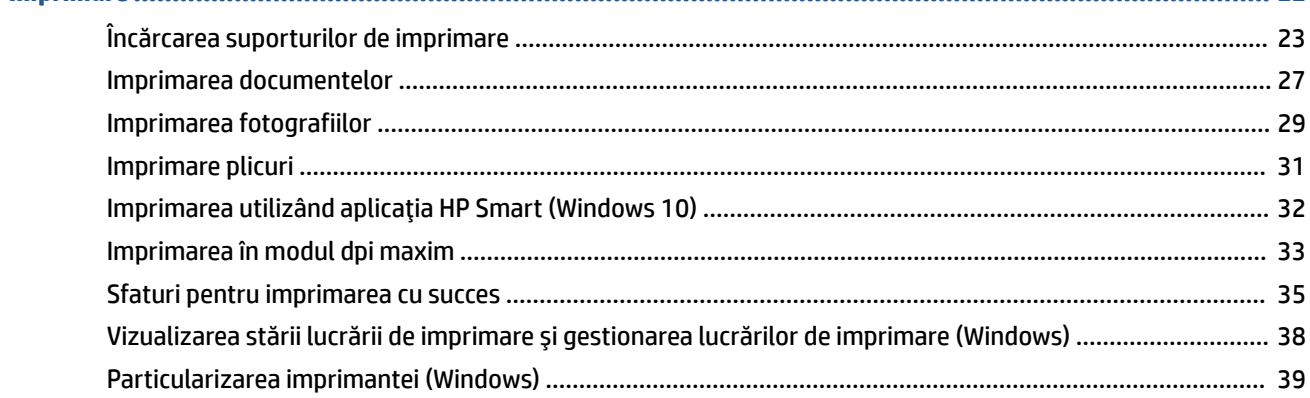

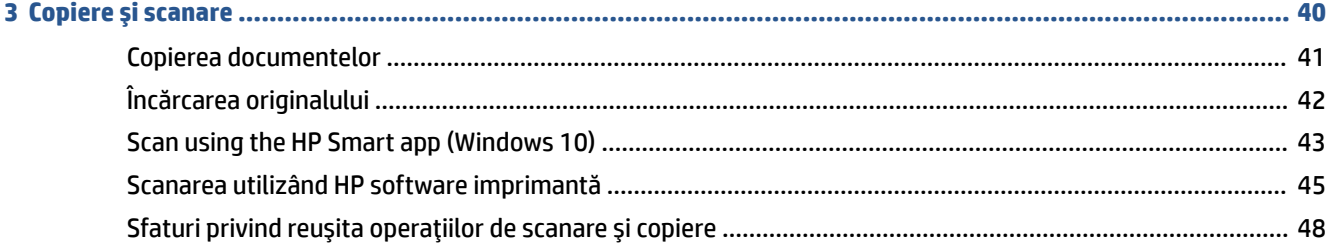

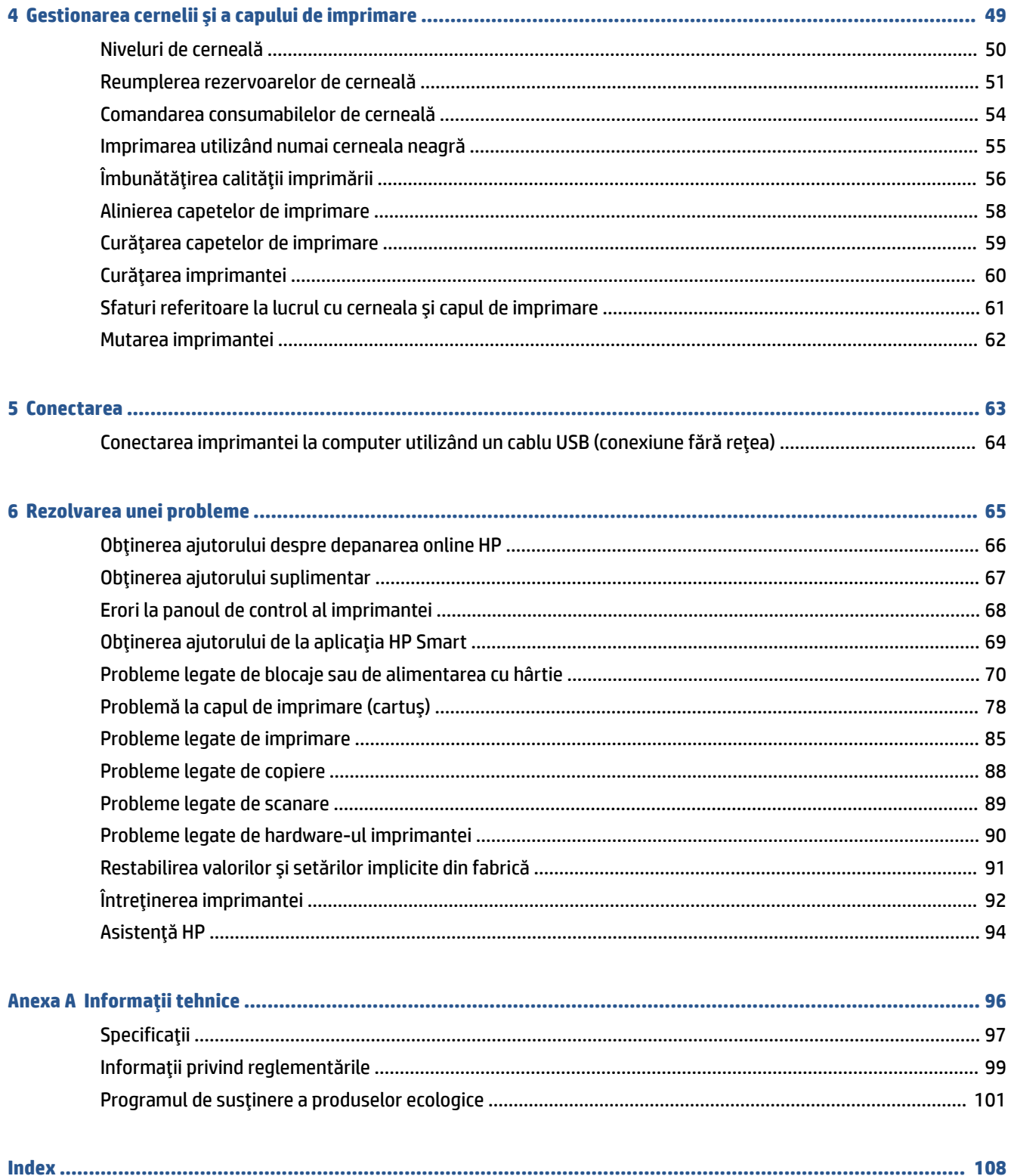

# <span id="page-4-0"></span>**1 Noţiuni introductive**

- [Componentele imprimantei](#page-5-0)
- [Familiarizaţi-vă cu sistemul](#page-7-0) rezervorului de cerneală
- Caracteristicile [panoului de control](#page-8-0)
- Stările indicatoarelor [luminoase de pe panoul de control şi ale pictogramelor](#page-10-0) afişate
- Modificarea [setărilor pentru hârtie](#page-16-0)
- [Noţiuni de bază despre hârtie](#page-17-0)
- Deschiderea software-ului [imprimantei HP](#page-20-0)
- Utilizarea [aplicaţiei HP Smart pentru imprimare, scanare şi depanare](#page-21-0)
- [Modul Repaus](#page-22-0)
- [Mod silenţios](#page-23-0)
- [Oprire automată](#page-24-0)

# <span id="page-5-0"></span>**Componentele imprimantei**

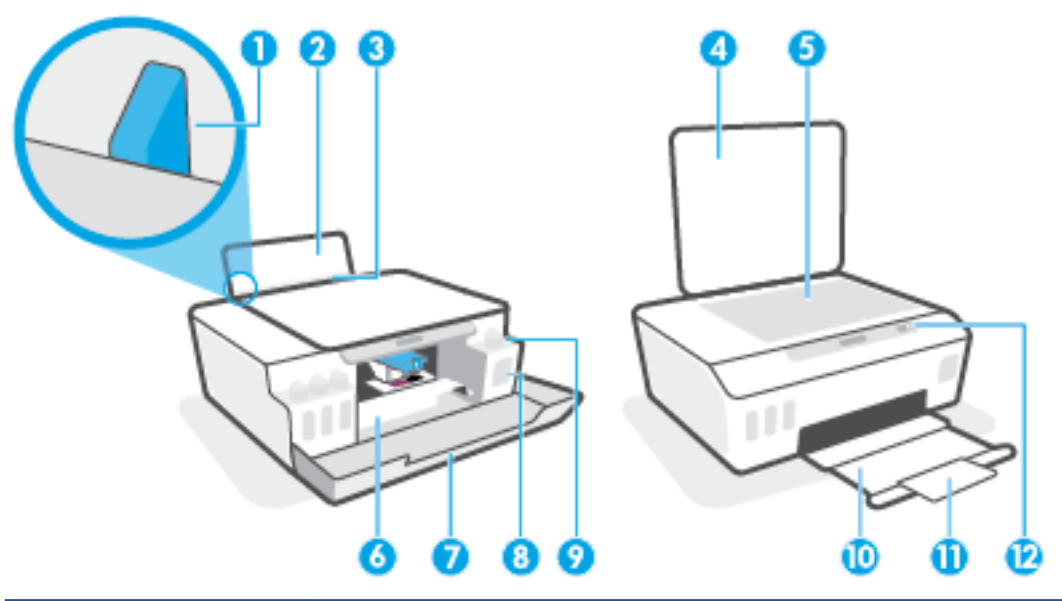

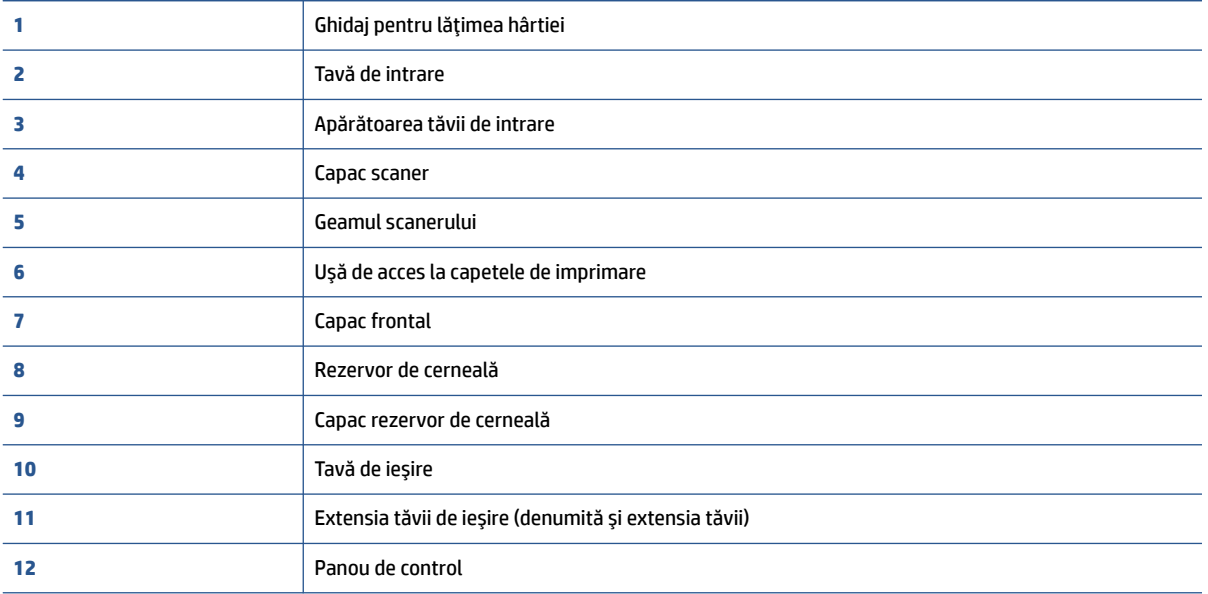

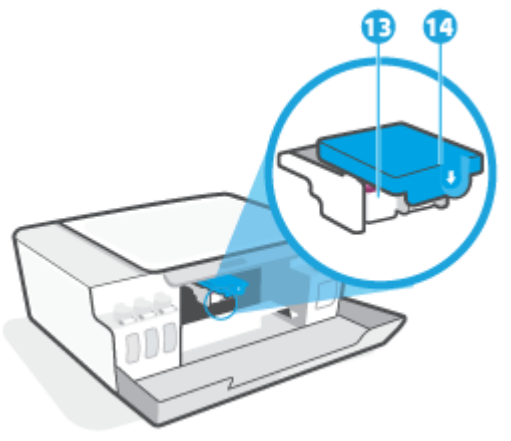

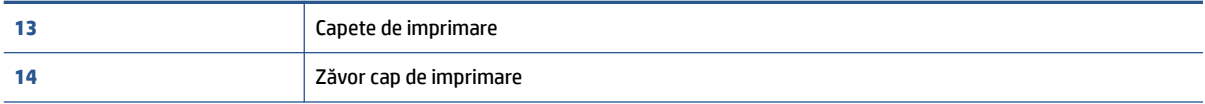

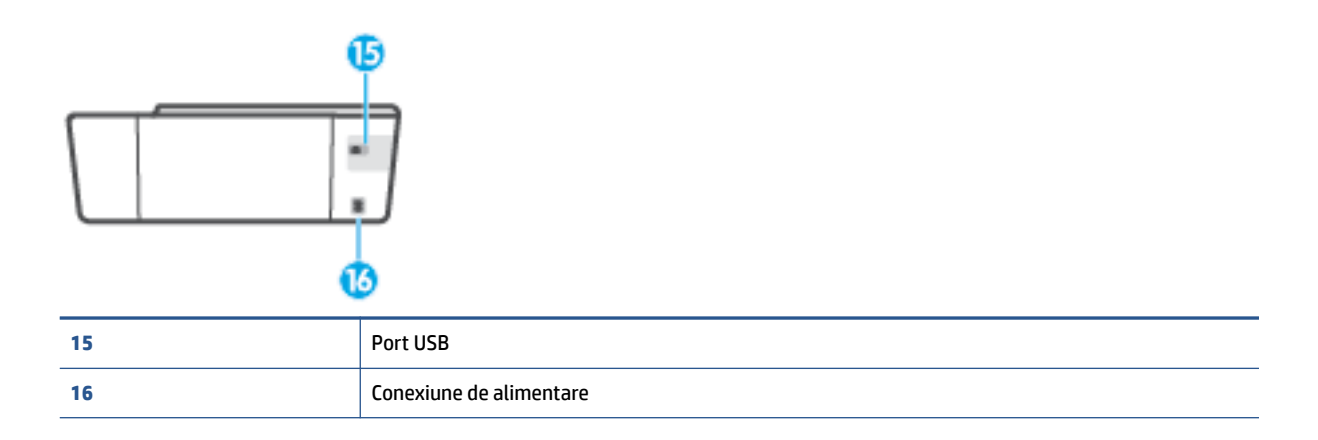

# <span id="page-7-0"></span>**Familiarizaţi-vă cu sistemul rezervorului de cerneală**

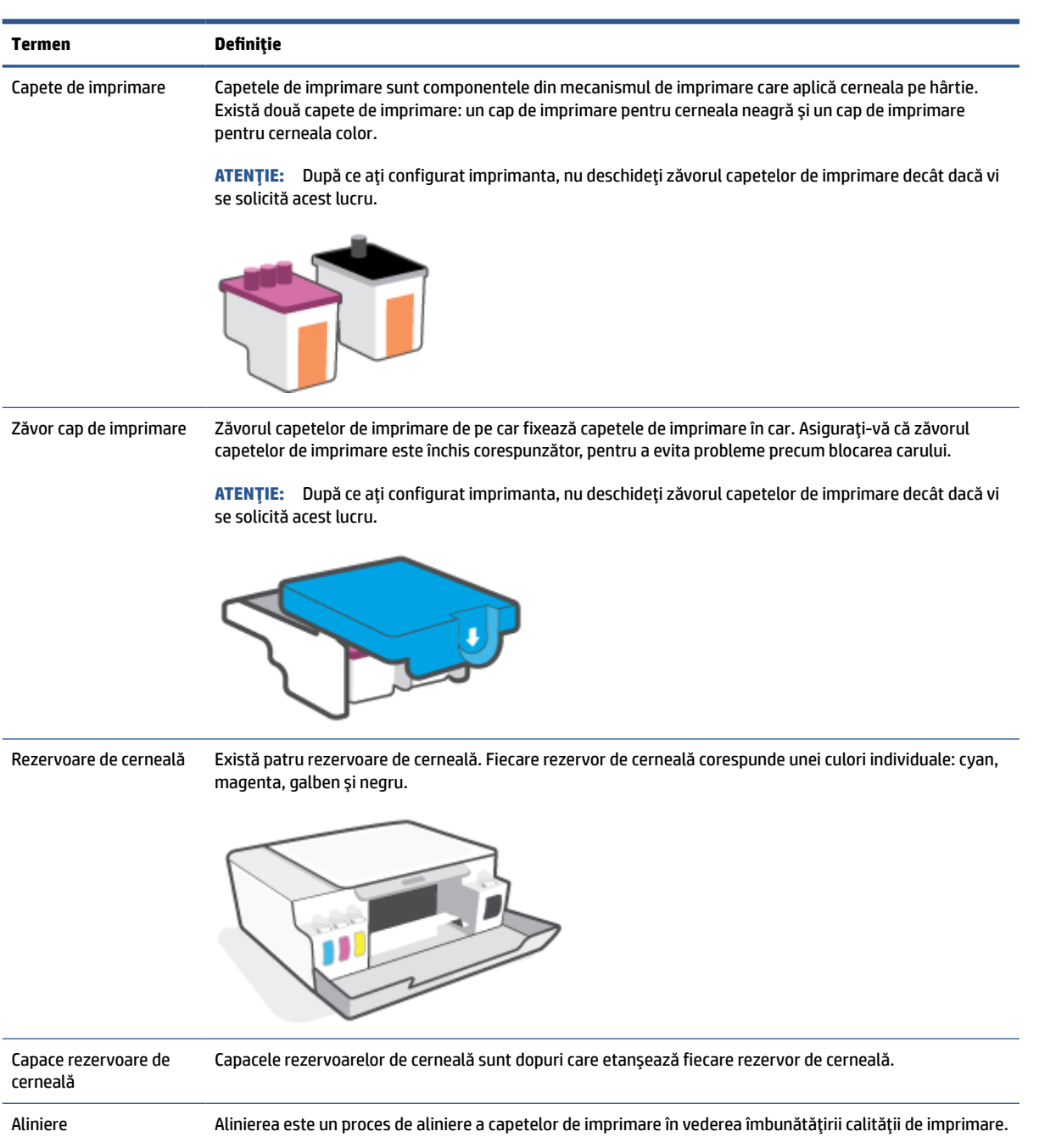

Pentru mai multe informații despre aliniere, consultați Pictograma [Aliniere capete imprimare,](#page-11-0) [la pagina](#page-11-0) 8.

# <span id="page-8-0"></span>**Caracteristicile panoului de control**

### **Prezentarea generală a butoanelor şi a indicatoarelor luminoase**

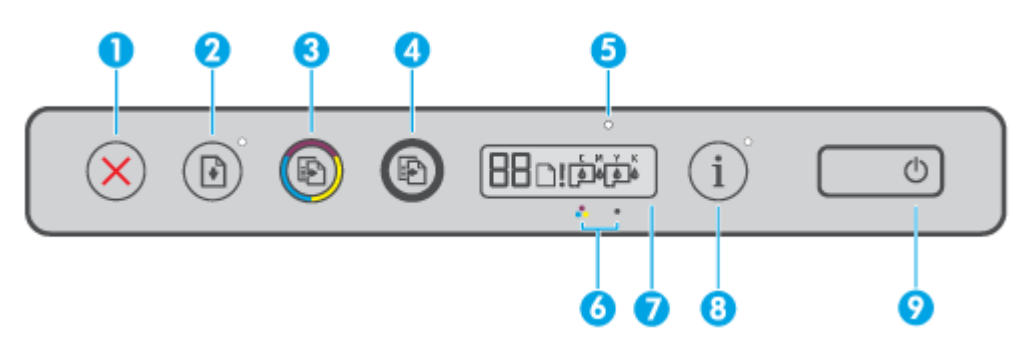

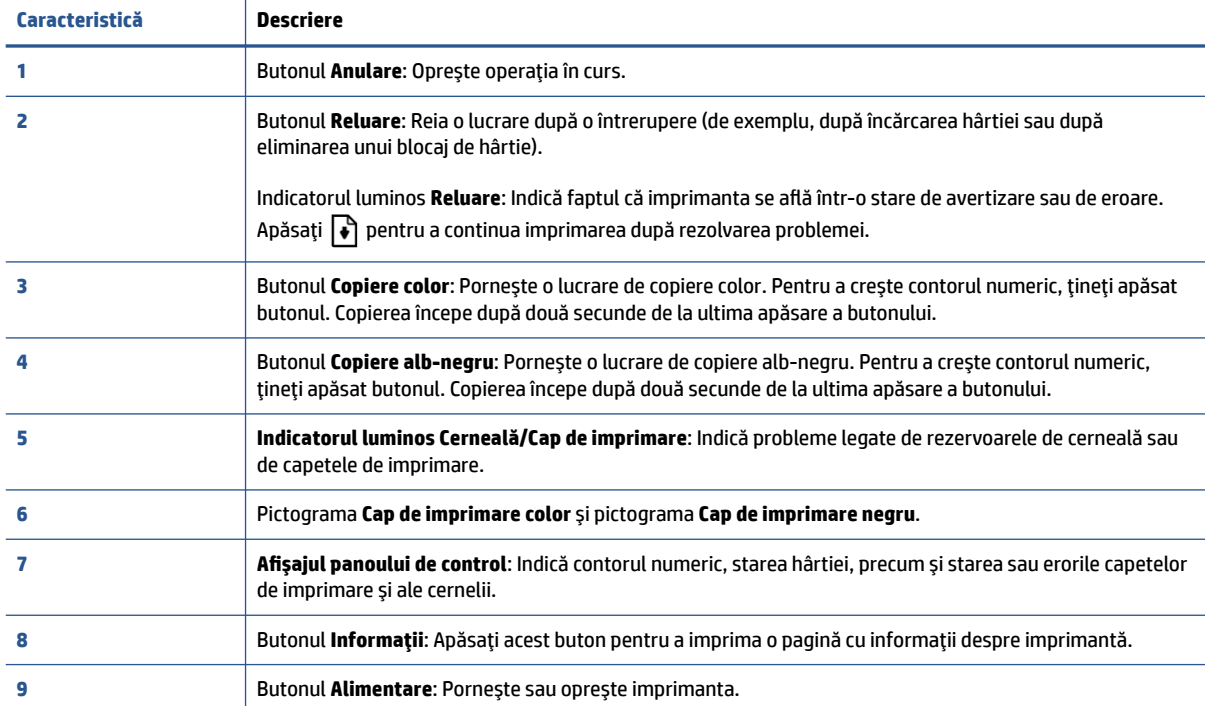

### **Pictograme de pe afişajul panoului de control**

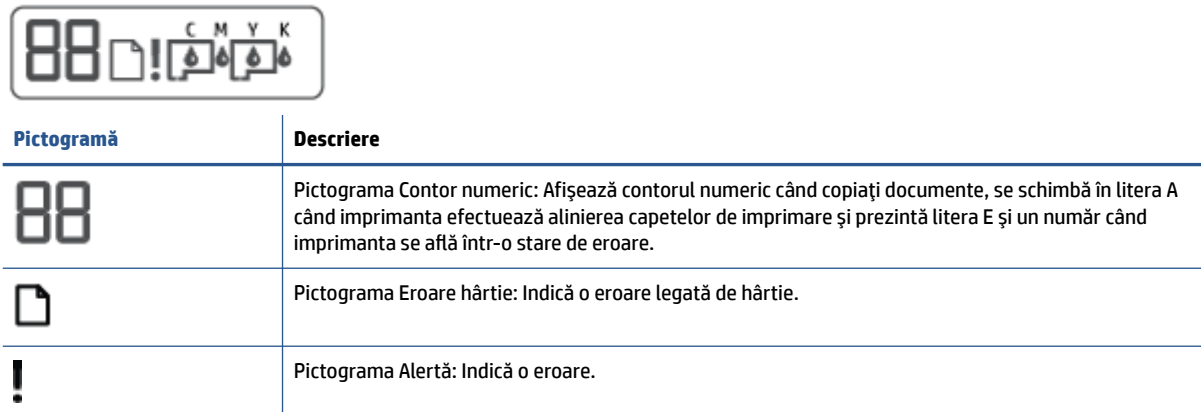

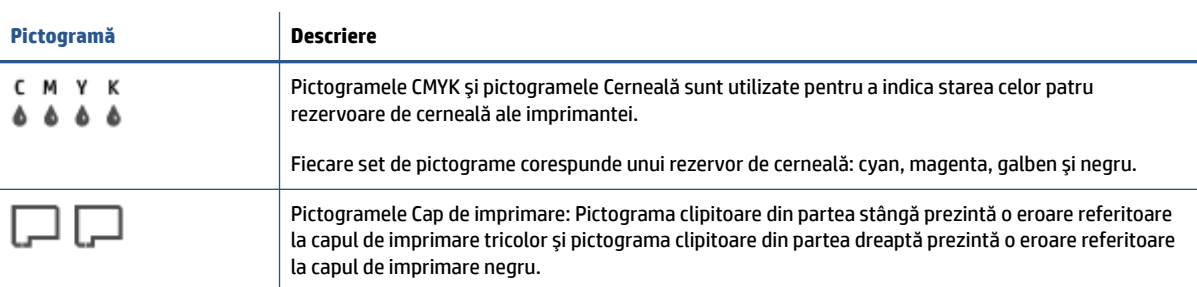

## <span id="page-10-0"></span>**Stările indicatoarelor luminoase de pe panoul de control şi ale pictogramelor afişate**

### **Indicatorul luminos pentru butonul Alimentare**

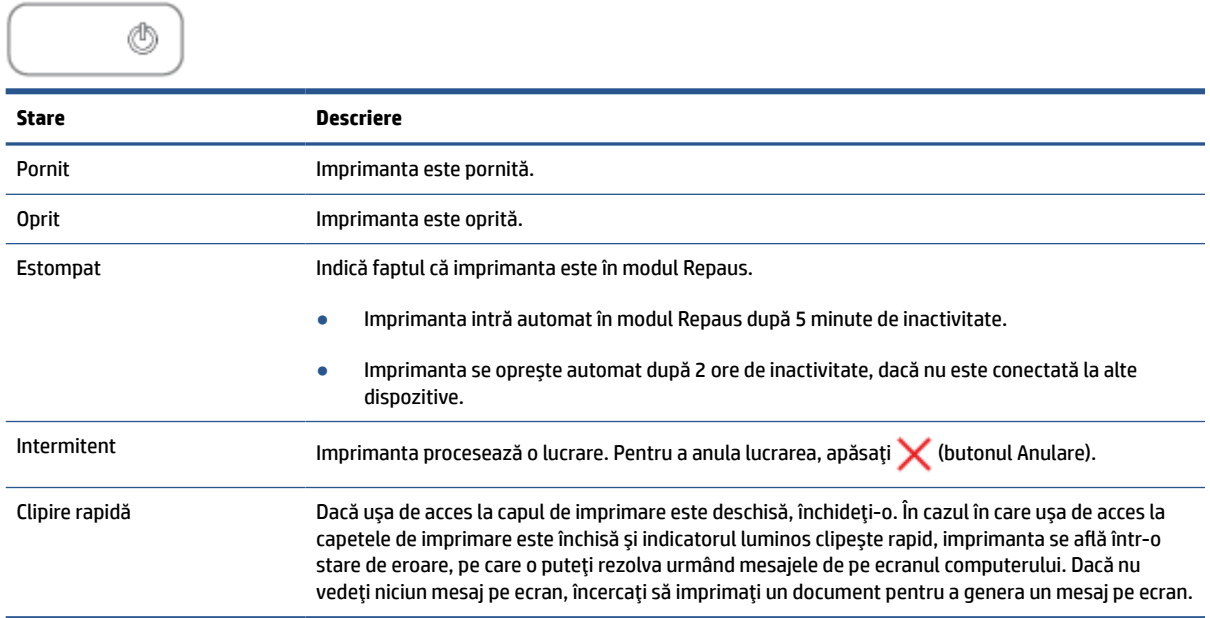

### **Pictogramele pentru Cap de imprimare şi indicatorul luminos Cerneală/cap de imprimare**

● Pictograma Alertă, una din pictogramele pentru Cap de imprimare şi indicatorul luminos Cerneală/cap de imprimare clipesc.

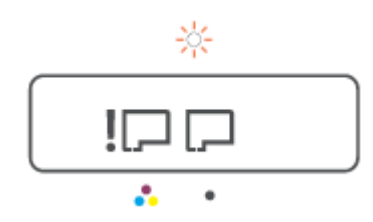

<span id="page-11-0"></span>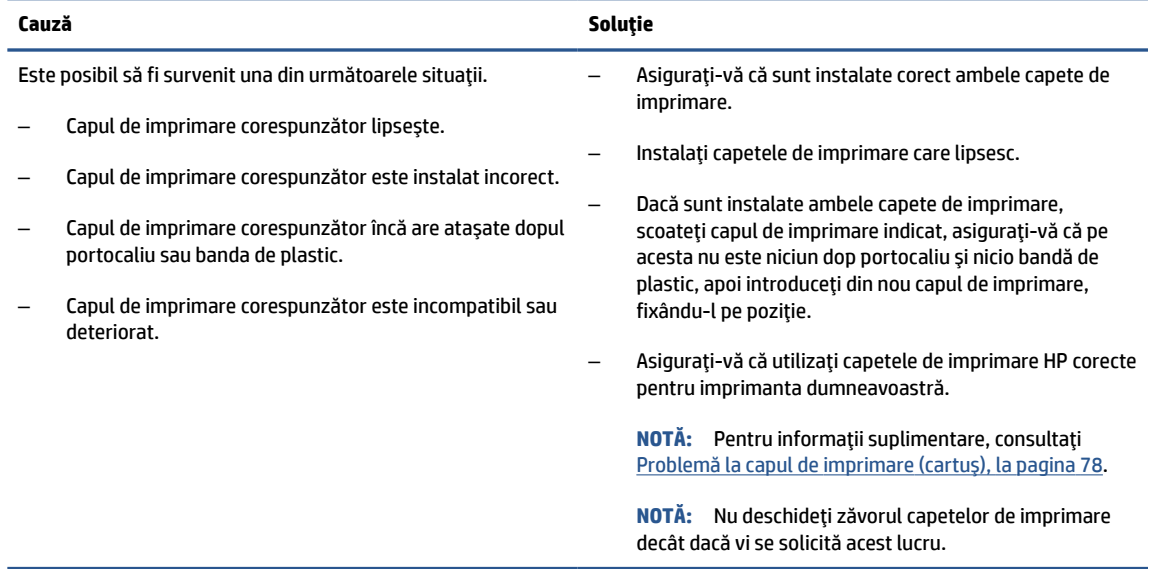

● Pictograma Alertă, ambele pictograme pentru Cap de imprimare şi indicatorul luminos Cerneală/cap de imprimare clipesc.

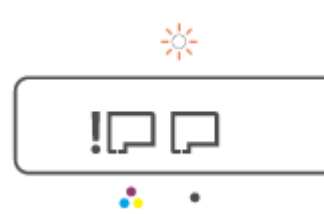

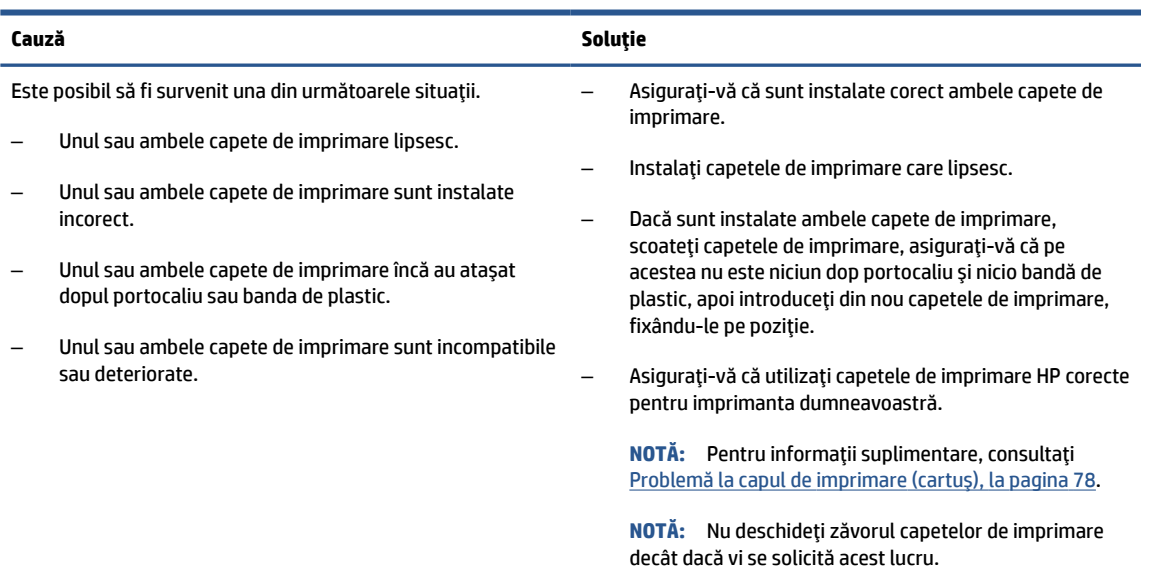

### **Pictograma Aliniere capete imprimare**

#### **Pictograma de stare a alinierii**

● Pictograma Contor numeric prezintă un A sau un A clipitor.

# 日 $/\hat{R}$

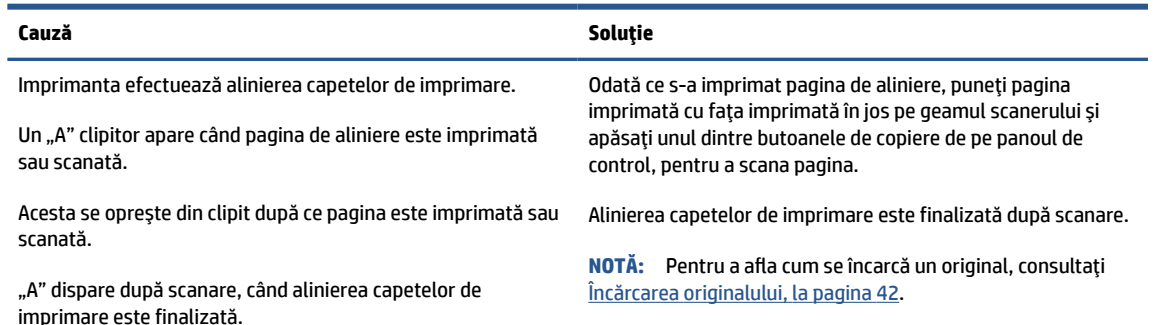

● Pictograma Contor numeric prezintă un A clipitor. Pictograma Alertă, indicatorul luminos Reluare şi indicatorul luminos Alimentare clipesc.

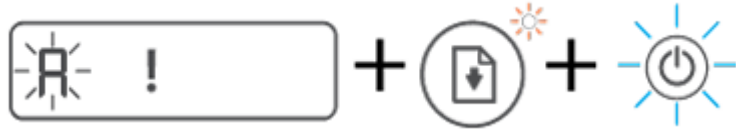

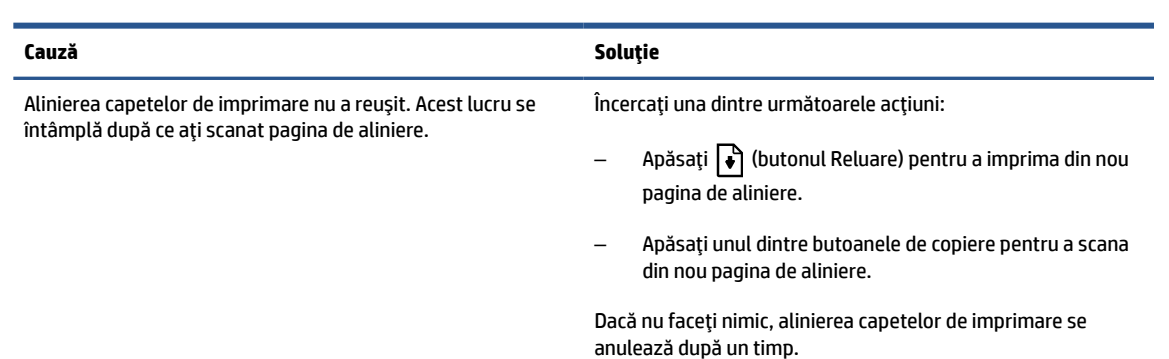

### **Pictograma Alertă, pictograma Eroare hârtie şi indicatorul luminos Reluare**

● Pictograma Alertă, pictograma Eroare hârtie şi indicatorul luminos Reluare sunt aprinse.

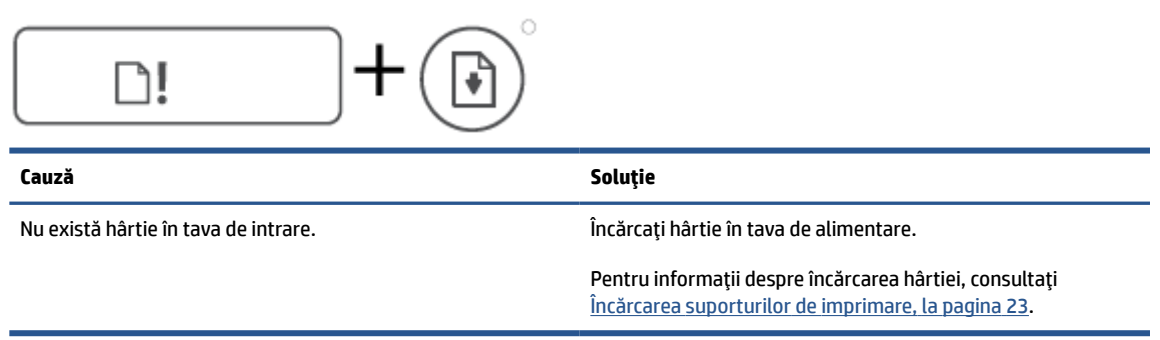

● Pictograma Alertă, pictograma Eroare hârtie şi indicatorul luminos Reluare clipesc.

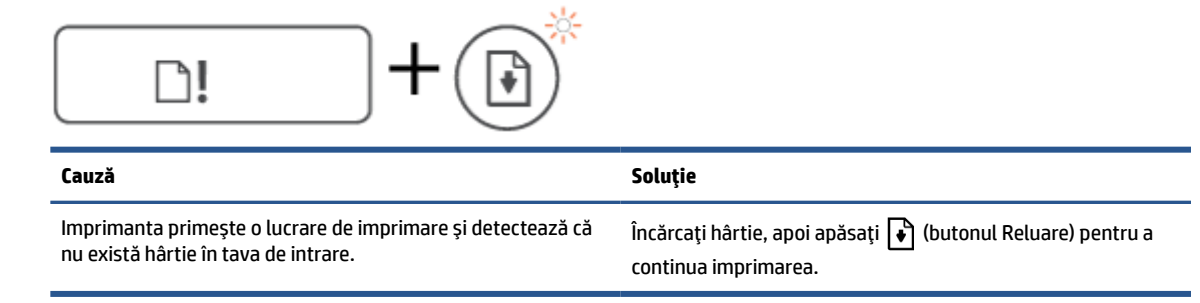

### **Pictograma Contor numeric**

● Pictograma Contor numeric prezintă E3. Pictograma Alertă, indicatorul luminos Cerneală/Cap de imprimare şi indicatorul luminos Reluare clipesc.

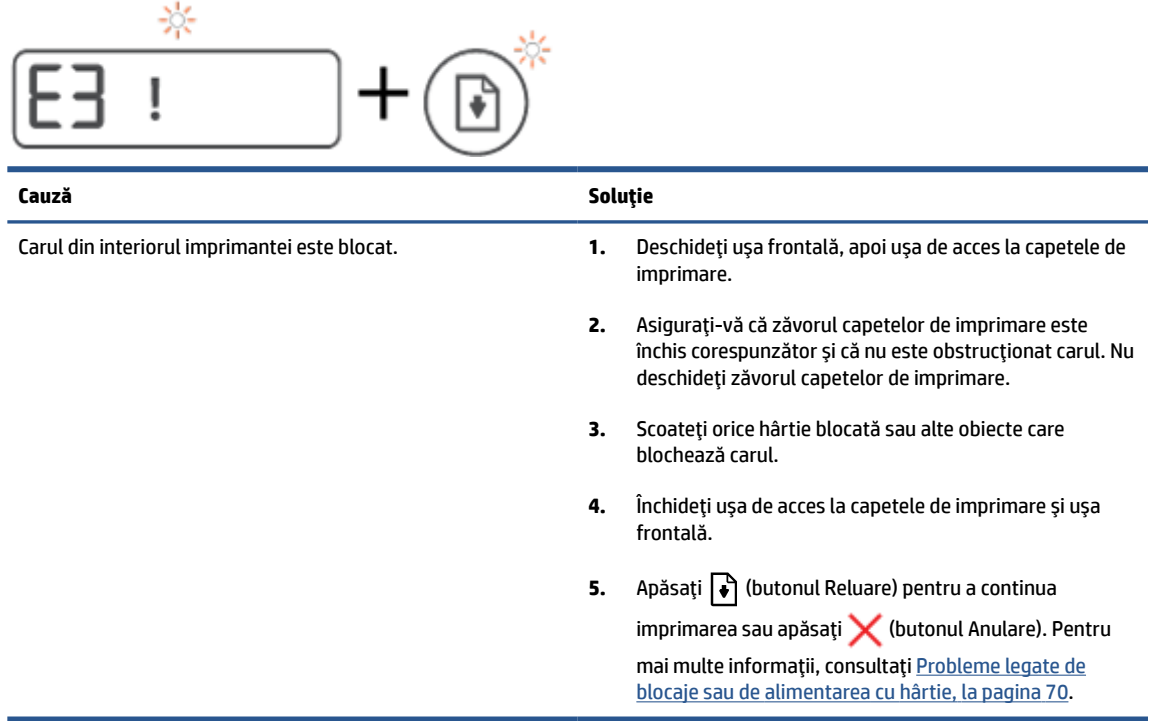

● Pictograma Contor numeric prezintă E4. Pictograma Alertă şi indicatorul luminos Reluare clipesc.

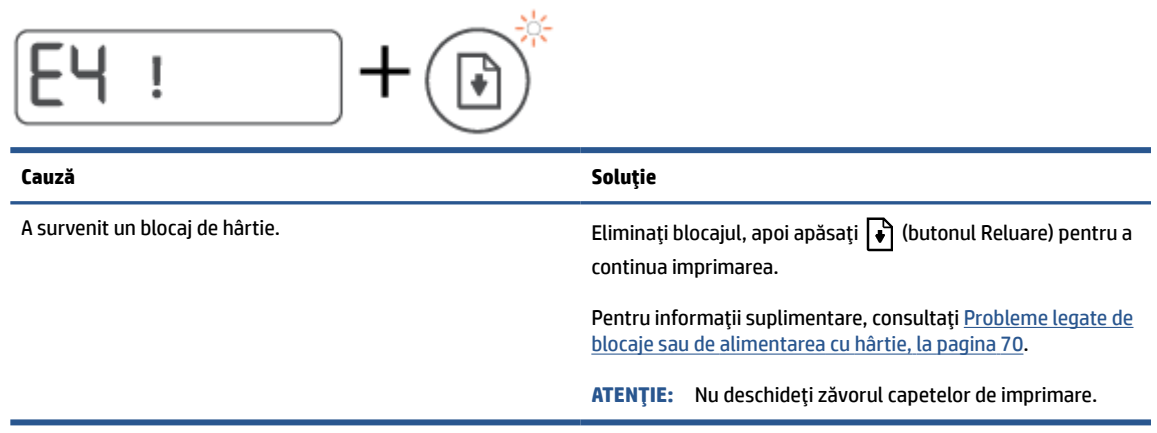

● Pictograma Contor numeric prezintă E5.

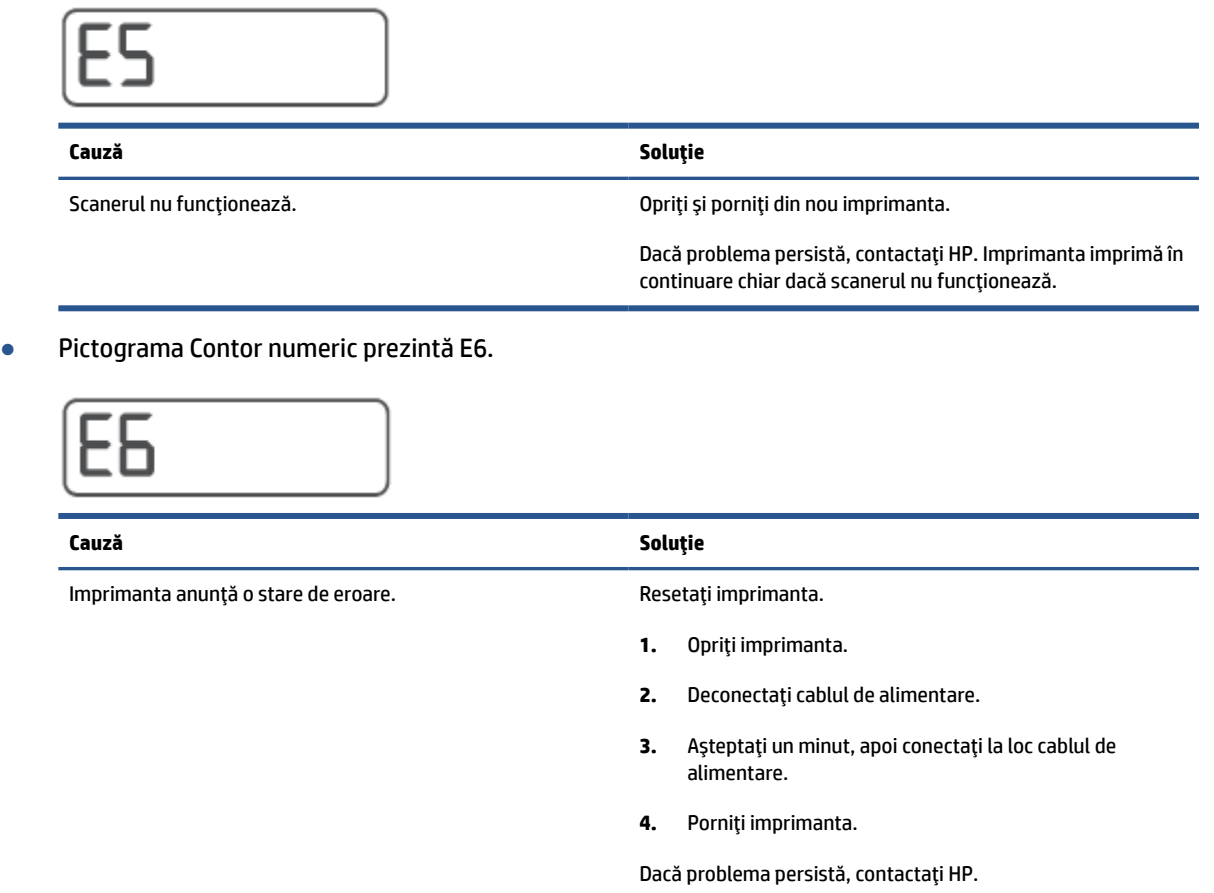

### **Pictograma Cerneală, pictograma CMYK şi indicatorul luminos Cerneală/Cap de imprimare**

● Pictogramele CMYK sunt aprinse şi una sau mai multe pictograme Cerneală clipesc.

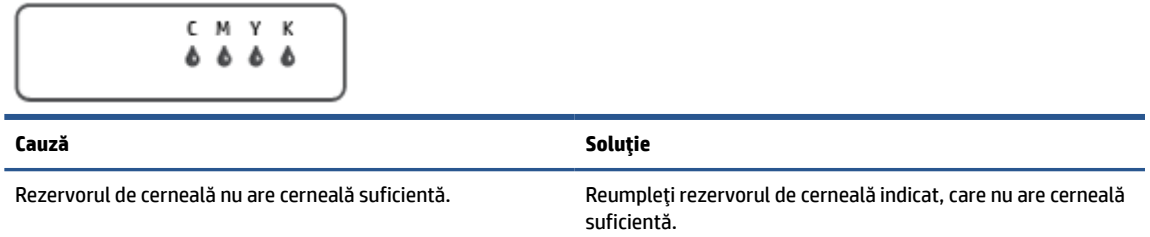

● Pictogramele CMYK sunt aprinse şi una sau mai multe pictograme Cerneală clipesc. Indicatorul luminos Cerneală/Cap de imprimare este aprins.

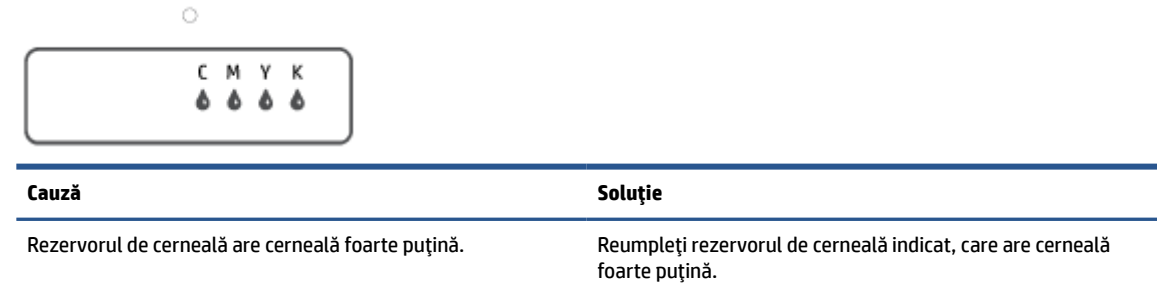

● Pictograma Contor numeric prezintă E7. Pictogramele CMYK sunt aprinse. Indicatorul luminos Cerneală/Cap de imprimare, una sau mai multe pictograme Cerneală şi pictograma Alertă clipesc.

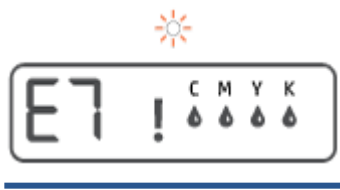

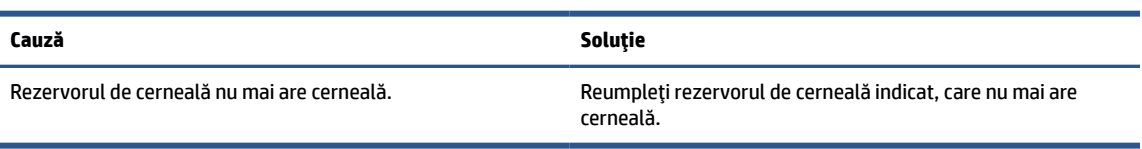

# <span id="page-16-0"></span>**Modificarea setărilor pentru hârtie**

#### **Pentru a modifica setările din driverul imprimantei**

**1. Windows 10**: Din meniul **Start** din Windows, selectaţi **Sistem Windows**, apoi faceţi clic pe **Panou de control**. Sub **Hardware şi sunete**, faceţi clic pe **Vizualizaţi dispozitive şi imprimante**.

**Windows 7**: În meniul **Start** din Windows, faceţi clic pe **Dispozitive şi imprimante**.

- **2.** Faceţi clic dreapta pe pictograma imprimantei, apoi selectaţi **Preferinţe imprimare**.
- **3.** Faceţi clic pe fila **Hârtie/Calitate**.
- **4.** În lista verticală **Suport**, selectaţi tipul corespunzător de hârtie.
- **5.** Faceţi clic pe butonul **Complex**. Apoi selectaţi dimensiunea de hârtie corespunzătoare din lista verticală **Dimensiune hârtie**.

# <span id="page-17-0"></span>**Noţiuni de bază despre hârtie**

Imprimanta este proiectată să funcționeze bine cu majoritatea tipurilor de hârtie pentru birou. Este recomandat să testaţi diferite tipuri de hârtie înainte de a aproviziona cu cantităţi mari. Utilizaţi hârtie HP pentru calitate optimă de imprimare. Pentru mai multe informaţii despre hârtia HP, vizitaţi site-ul Web HP la adresa [www.hp.com](http://www.hp.com) .

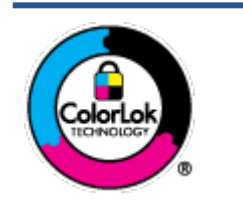

HP recomandă hârtia simplă cu sigla ColorLok pentru imprimarea documentelor zilnice. Toate tipurile de hârtie cu sigla ColorLok sunt testate independent pentru a corespunde unor standarde ridicate de fiabilitate şi de calitate a imprimării şi pentru a produce documente în culori clare, vii, cu imprimări în negru mai bine reliefate şi se usucă mai repede decât cele pe hârtie simplă obişnuită. Căutaţi hârtie cu sigla ColorLok într-o diversitate de greutăţi şi dimensiuni de la cei mai mari fabricanţi de hârtie.

#### Această secţiune cuprinde următoarele subiecte:

- Tipuri de hârtie recomandate pentru imprimare
- [Comandarea consumabilelor de hârtie HP](#page-19-0)

### **Tipuri de hârtie recomandate pentru imprimare**

Pentru rezultate optime la imprimare, HP vă recomandă să utilizaţi hârtie HP special destinată tipului lucrării pe care o imprimaţi.

În funcţie de ţara/regiunea în care vă aflaţi, este posibil ca anumite formate de hârtie să nu fie disponibile.

#### **Imprimare fotografii**

#### ● **Hârtia foto HP Premium Plus**

Hârtia foto HP Premium Plus este hârtia de cea mai bună calitate de la HP pentru cele mai bune fotografii. Cu hârtia foto HP Premium Plus, puteţi să imprimaţi fotografii minunate cu uscare instantanee astfel încât să le puteţi partaja imediat după ieşirea din imprimantă. Este disponibilă în mai multe dimensiuni, inclusiv A4, 8,5 x 11 inchi, 4 x 6 inchi (10 x 15 cm), 5 x 7 inchi (13 x 18 cm) şi în două finisaje – lucioasă sau uşor lucioasă (semilucioasă). Este ideală pentru înrămarea, afişarea sau dăruirea celor mai bune fotografii şi pentru proiecte foto speciale. Hârtia foto HP Premium Plus oferă rezultate excepţionale, asigurând calitate profesională şi durabilitate.

#### ● **Hârtia foto HP Advanced**

Această hârtie foto lucioasă asigură o finisare cu uscare instantanee, pentru o manevrare simplă, fără a se păta. Rezistă la apă, grăsimi, amprente şi umiditate. Imprimatele au un aspect comparabil cu cel al fotografiilor procesate la centrele de prelucrare. Este disponibilă în mai multe dimensiuni, inclusiv A4, 8,5 x 11 inchi, 10 x 15 cm (4 x 6 inchi), 13 x 18 cm (5 x 7 inchi). Nu prezintă aciditate, pentru documente mai durabile.

#### ● **Hârtia foto HP Everyday**

Imprimaţi în culori fotografii obişnuite, la un cost redus, utilizând hârtie destinată imprimării fără pretenţii a fotografiilor. Această hârtie foto accesibilă se usucă rapid pentru manevrare uşoară. Când folosiţi această hârtie, obţineţi imagini clare, precise, cu orice imprimantă cu jet de cerneală. Este

disponibilă cu finisaj lucios în mai multe dimensiuni, inclusiv A4, 8,5 x 11 inchi, 5 x 7 inchi şi 4 x 6 inchi (10 x 15 cm). Nu prezintă aciditate, pentru documente mai durabile.

#### **Pachete HP foto ieftine**

Pachetele HP foto convenabile sunt concepute astfel încât modul de ambalare al cartuşelor de cerneală HP originale şi al hârtiei foto HP superioare să economisească timpul dvs. şi să elimine incertitudinile privind imprimarea convenabilă a fotografiilor profesionale cu imprimanta dvs. HP. Cernelurile HP originale şi hârtia foto avansată HP au fost proiectate pentru a fi utilizate împreună, astfel încât fotografiile dvs. să fie durabile şi în culori vii la fiecare imprimare. Excelente pentru imprimarea fotografiilor făcute de-a lungul întregii vacanţe sau a mai multor imprimate pentru partajare.

#### **Documente de afaceri**

#### ● **Hârtie mată pentru prezentări HP Premium de 120 g** sau **hârtie mată HP Professional 120**

Această hârtie este hârtie mată, grea, faţă-verso, perfectă pentru prezentări, propuneri, rapoarte şi buletine informative. Este de gramaj mare, pentru un aspect şi comportament impresionant.

#### ● **Hârtie lucioasă HP pentru broşuri, 180g** sau **hârtie lucioasă HP Professional 180**

Aceste tipuri de hârtie au câte un strat lucios pe fiecare parte, pentru utilizarea faţă-verso. Este alegerea perfectă pentru reproduceri fotografice şi pentru grafica coperţilor de rapoarte, pentru prezentări speciale, broşuri, invitaţii şi calendare.

#### ● **Hârtie mată HP pentru broşuri, 180 g** sau **hârtie mată HP Professional 180**

Aceste tipuri de hârtie au câte un strat mat pe fiecare parte, pentru utilizarea faţă-verso. Este alegerea perfectă pentru reproduceri fotografice şi pentru grafica coperţilor de rapoarte, pentru prezentări speciale, broşuri, invitaţii şi calendare.

#### **Imprimări zilnice**

Toate hârtiile listate pentru imprimări zilnice prezintă tehnologia ColorLok pentru reducerea mânjirii, nuanţe mai intense de negru şi culori vii.

#### ● **Hârtia albă strălucitoare HP Inkjet**

Hârtia albă strălucitoare HP Inkjet asigură un contrast ridicat al culorilor şi o claritate mare a textului. Este suficient de opacă pentru imprimarea color faţă-verso, fiind ideală pentru ziare, rapoarte sau fluturaşi.

#### ● **Hârtia de imprimare HP**

Hârtia de imprimare HP este o hârtie multifuncţională de înaltă calitate. Documentele produse cu această hârtie arată mai durabile decât cele imprimate pe hârtie standard multifuncţională sau pe hârtie pentru copiator. Fără conţinut de acizi, pentru documente mai durabile.

#### ● **Hârtia HP pentru birou**

Hârtia HP pentru birou este o hârtie multifuncțională de înaltă calitate. Este adecvată pentru copii, ciorne, memorii sau alte documente zilnice. Fără conţinut de acizi, pentru documente mai durabile.

#### ● **Hârtia HP reciclată pentru birou**

Hârtia HP reciclată pentru birou este o hârtie multifuncţională de înaltă calitate făcută în proporţie de 30% din fibră reciclată.

### <span id="page-19-0"></span>**Comandarea consumabilelor de hârtie HP**

Imprimanta este proiectată să funcționeze bine cu majoritatea tipurilor de hârtie pentru birou. Pentru o calitate optimă a imprimării, utilizaţi hârtie HP.

Pentru a comanda hârtie și alte consumabile HP, vizitați [www.hp.com](http://www.hp.com) . Deocamdată, unele secțiuni ale siteului Web HP sunt disponibile numai în limba engleză.

HP recomandă hârtiile simple cu sigla ColorLok pentru imprimarea şi copierea documentelor zilnice. Toate hârtiile cu sigla ColorLok sunt testate independent pentru a satisface standardele înalte de fiabilitate şi de calitate a imprimării și pentru a produce documente cu culori clare și vii, cu nuanțe mai intense de negru, care se usucă mai rapid decât cele imprimate pe hârtiile simple obişnuite. Căutaţi hârtiile cu sigla ColorLok într-o varietate de greutăţi şi dimensiuni de la principalii producători de hârtie.

## <span id="page-20-0"></span>**Deschiderea software-ului imprimantei HP**

Puteţi să utilizaţi software-ul imprimantei HP pentru a configura setările imprimantei, a verifica nivelurile estimate de cerneală, a comanda consumabile de imprimare, a întreţine imprimanta, a rezolva probleme de imprimare şi nu numai. Mai multe informaţii despre opţiunile disponibile ale software-ului imprimantei sunt furnizate în conţinutul acestui ghid.

După finalizarea configurării hardware-ului, vizitaţi [123.hp.com](http://123.hp.com) pe computer, dacă nu aţi instalat software-ul imprimantei HP.

#### **NOTĂ:**

- Dacă utilizaţi aplicaţia HP Smart în loc de software-ul imprimantei, consultaţi Utilizarea [aplicaţiei HP](#page-21-0) [Smart pentru imprimare, scanare şi depanare, la pagina](#page-21-0) 18.
- Pentru a imprima, fiecare dispozitiv trebuie să aibă aplicația sau software-ul instalat.
- Software-ul imprimantei HP este acceptat pe dispozitivele cu Windows 7, Windows 10 şi macOS 10.12 până la 10.14.

După ce instalaţi software-ul imprimantei HP, efectuaţi una din următoarele:

- **Windows 10**: De pe desktopul computerului, faceţi clic pe **Start**, selectaţi **HP** din lista de aplicaţii, apoi selectați pictograma cu numele imprimantei.
- **Windows 7**: De pe desktopul computerului, faceţi clic pe **Start**, selectaţi **Toate programele**, faceţi clic pe **HP**, faceţi clic pe folderul pentru imprimantă, apoi selectaţi pictograma cu numele imprimantei.
- **Mac**: Din folderul **Applications** (Aplicaţii), deschideţi folderul **HP**, apoi faceţi dublu clic pe **HP Utility**.

### <span id="page-21-0"></span>**Utilizarea aplicaţiei HP Smart pentru imprimare, scanare şi depanare**

HP Smart vă ajută să configuraţi, să scanaţi, să imprimaţi, să partajaţi şi să gestionaţi imprimanta HP. Puteţi să partajaţi documente şi imagini prin e-mail, mesaje text şi servicii cunoscute pentru cloud şi reţele de socializare (precum iCloud, Google Drive, Dropbox și Facebook). De asemenea, puteți să configurați noi imprimante HP, să monitorizaţi consumabilele şi să le comandaţi.

- **NOTĂ:** Aplicaţia HP Smart este acceptată în Windows 10 pentru imprimantă. Este posibil ca aplicaţia să nu fie disponibilă în toate limbile. Este posibil ca unele caracteristici să nu fie disponibile la toate modelele de imprimante.
	- Pentru instrucţiuni de bază referitoare la modul de imprimare, scanare şi depanare utilizând HP Smart, consultaţi Imprimarea utilizând [aplicaţia HP Smart \(Windows 10\), la pagina](#page-35-0) 32, [Scan using the HP](#page-46-0)  [Smart app \(Windows 10\), la pagina](#page-46-0) 43 şi Obţinerea [ajutorului de la aplicaţia HP Smart, la pagina](#page-72-0) 69. Pentru mai multe informații, puteți să vizitați și [www.hp.com/go/hpsmartwin-help.](http://www.hp.com/go/hpsmartwin-help)

#### **Pentru a instala aplicaţia HP Smart în Windows 10 şi a vă conecta la imprimantă**

- **1.** Pentru a obţine aplicaţia HP Smart, vizitaţi [123.hp.com](http://123.hp.com) sau magazinul de aplicaţii pentru dispozitiv pentru a descărca şi a instala aplicaţia.
- **2.** După instalare, faceţi clic pe **Start** de pe desktopul computerului.
- **3.** Pentru a vă conecta la imprimantă, asiguraţi-vă că imprimanta şi dispozitivul sunt pornite şi conectate.
- **4.** Deschideţi aplicaţia HP Smart de pe dispozitiv.
- **5.** Pe ecranul Acasă al aplicației HP Smart, faceți clic pe  $+$  (pictograma Plus), apoi selectați sau adăugați o imprimantă.

Urmaţi instrucţiunile de pe ecran pentru a finaliza conectarea.

# <span id="page-22-0"></span>**Modul Repaus**

- Consumul de energie este redus în modul Repaus.
- După configurarea iniţială a imprimantei, aceasta va trece în modul Repaus după 5 minute de inactivitate.
- Indicatorul luminos al butonului Alimentare este estompat şi afişajul panoului de control al imprimantei este stins în modul Repaus.
- Apăsarea oricărui buton de pe panoul de control sau trimiterea unei lucrări de imprimare sau de scanare poate trezi imprimanta din modul Repaus.

## <span id="page-23-0"></span>**Mod silenţios**

Funcția Mod silențios încetinește imprimarea pentru a reduce zgomotul general, fără să afecteze calitatea imprimării. Modul silenţios funcţionează numai pentru imprimarea cu calitatea de imprimare pe setarea **Normal**, pe hârtie simplă. Pentru a reduce zgomotul de imprimare, activaţi funcţia Mod silenţios. Pentru a imprima la viteză normală, dezactivați funcția Mod silențios. Funcția Mod silențios este dezactivată în mod implicit.

**NOTĂ:** În Mod silenţios, dacă imprimaţi pe hârtie simplă cu calitatea de imprimare pe setarea **Draft** (Ciornă) sau **Best** (Optim) sau dacă imprimaţi fotografii sau plicuri, imprimanta funcţionează la fel ca atunci când funcţia Mod silenţios este dezactivată.

#### **Pentru a activa sau a dezactiva modul silenţios din software-ul imprimantei (Windows)**

- **1.** Deschideţi software-ul imprimantei HP. Pentru informaţii suplimentare, consultaţi [Deschiderea](#page-20-0) software-ului [imprimantei HP , la pagina](#page-20-0) 17.
- **2.** Faceţi clic pe fila **Quiet Mode** (Mod silenţios).
- **W NOTĂ:** Fila Mod silențios este disponibilă numai dacă imprimanta este conectată din software-ul imprimantei HP.
- **3.** Faceţi clic pe **Activat** sau pe **Dezactivat**.
- **4.** Faceţi clic pe **Save Setting** (Salvare setare).

#### **Pentru a activa sau a dezactiva modul silenţios din software-ul imprimantei (macOS)**

- **1.** Deschideţi HP Utility.
- **NOTĂ:** HP Utility se găseşte în folderul **HP** din folderul **Applications** (Aplicaţii).
- **2.** Selectaţi imprimanta.
- **3.** Faceţi clic pe **Mod silenţios** .
- **4.** Selectaţi **Activat** sau **Dezactivat** .
- **5.** Faceţi clic pe **Apply Now** (Aplicare acum).

## <span id="page-24-0"></span>**Oprire automată**

Această caracteristică opreşte imprimanta după 2 ore de inactivitate, pentru a reduce consumul de energie. Caracteristica de oprire automată opreşte complet imprimanta, astfel încât trebuie să utilizaţi butonul Alimentare pentru a o reporni.

Dacă imprimanta acceptă această caracteristică de economisire a energiei, caracteristica Oprire automată este activată sau dezactivată automat, în funcție de capabilitățile imprimantei și de opțiunile de conectare. Chiar şi atunci când caracteristica Oprire automată este dezactivată, imprimanta intră în modul Repaus după 5 minute de inactivitate pentru a reduce consumul de energie.

- Caracteristica Oprire automată este activată când imprimanta este pornită, dacă imprimanta nu are capabilitate de reţea, fax sau Wi-Fi Direct ori nu utilizează aceste capabilităţi.
- Caracteristica Oprire automată este dezactivată când capabilitatea wireless sau Wi-Fi Direct a unei imprimante este pornită sau când o imprimantă cu capabilitate de fax, USB sau reţea Ethernet stabileşte o conexiune de fax, USB sau de reţea Ethernet.
- $\hat{\mathcal{F}}$  **SFAT:** Pentru a economisi energia acumulatorului, puteți să activați funcția de Oprire automată, chiar şi atunci când imprimanta este conectată sau conexiunea wireless este pornită.

# <span id="page-25-0"></span>**2 Imprimare**

- [Încărcarea suporturilor de imprimare](#page-26-0)
- [Imprimarea documentelor](#page-30-0)
- Imprimarea [fotografiilor](#page-32-0)
- [Imprimare](#page-34-0) plicuri
- Imprimarea utilizând [aplicaţia HP Smart \(Windows 10\)](#page-35-0)
- [Imprimarea în modul dpi](#page-36-0) maxim
- [Sfaturi pentru imprimarea cu succes](#page-38-0)
- Vizualizarea stării lucrării de imprimare şi gestionarea [lucrărilor de imprimare](#page-41-0) (Windows)
- [Particularizarea](#page-42-0) imprimantei (Windows)

# <span id="page-26-0"></span>**Încărcarea suporturilor de imprimare**

#### **Pentru a încărca hârtie**

**1.** Ridicaţi tava de intrare.

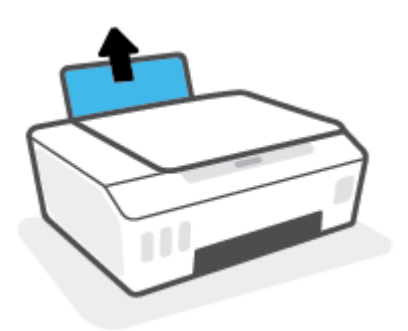

**2.** Glisaţi spre stânga ghidajul de lăţime a hârtiei.

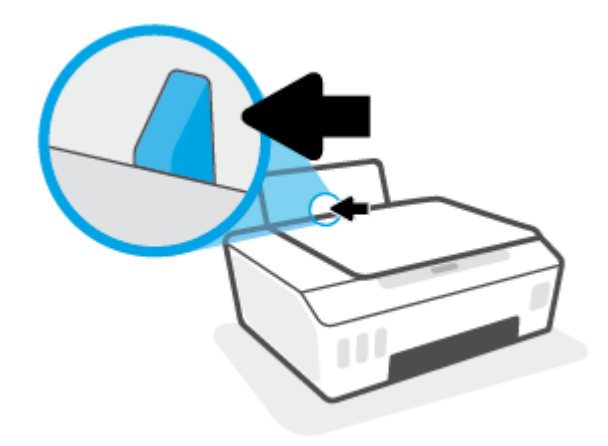

**3.** Introduceţi un teanc de hârtie în tava de intrare, cu latura scurtă în jos şi cu faţa de imprimat în sus, apoi glisaţi teancul de hârtie în jos până când se opreşte.

Dacă încărcaţi hârtie de dimensiune mică (precum hârtie foto), asiguraţi-vă că teancul de hârtie este aliniat cu partea din extrema dreaptă a tăvii.

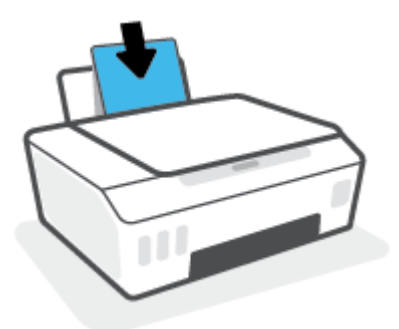

**4.** Glisaţi ghidajul de lăţime a hârtiei spre dreapta până când se opreşte lângă marginea hârtiei.

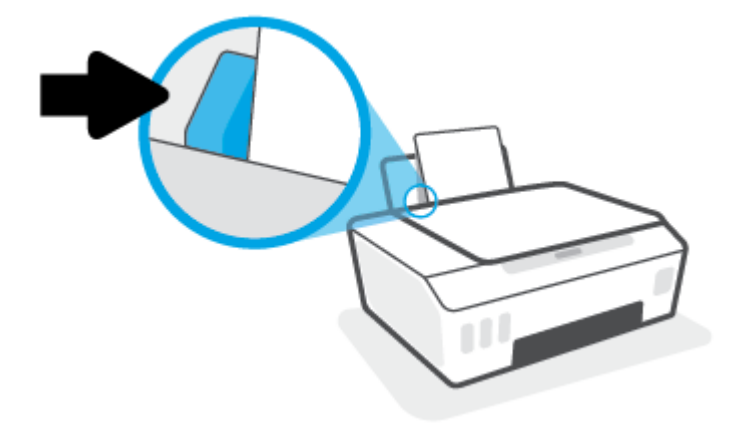

**5.** Trageţi în afară tava de ieşire şi extensia tăvii.

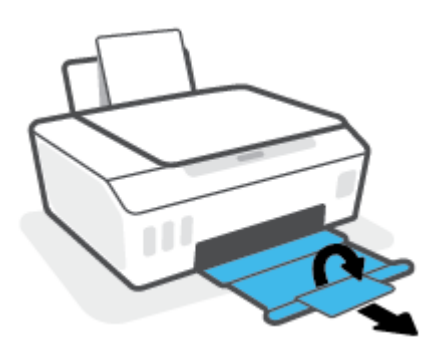

#### **Pentru a încărca plicuri**

**1.** Ridicaţi tava de intrare.

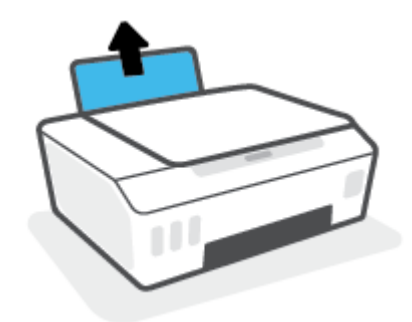

**2.** Glisaţi spre stânga ghidajul de lăţime a hârtiei.

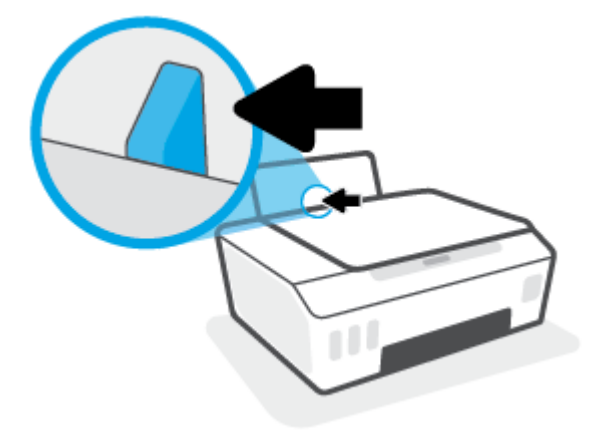

**3.** Introduceţi unul sau mai multe plicuri în partea din extrema dreaptă a tăvii de intrare şi împingeţi teancul de plicuri în jos până când se opreşte.

Faţa de imprimat trebuie să fie orientată în sus.

**a.** Pentru plicurile cu clapa pe marginea lungă, introduceţi plicurile vertical, cu clapa în partea stângă şi orientată în jos.

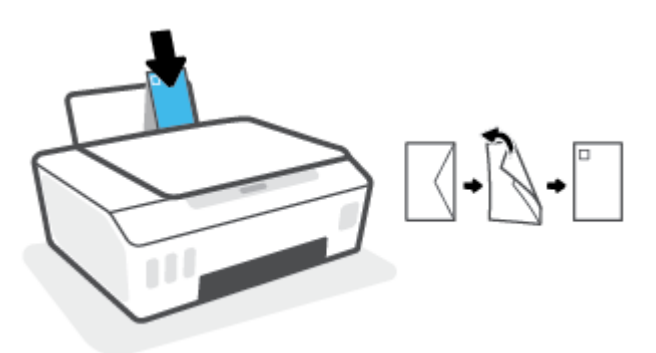

**b.** Pentru plicurile cu clapa pe marginea scurtă, introduceţi plicurile vertical, cu clapa în partea superioară şi orientată în jos.

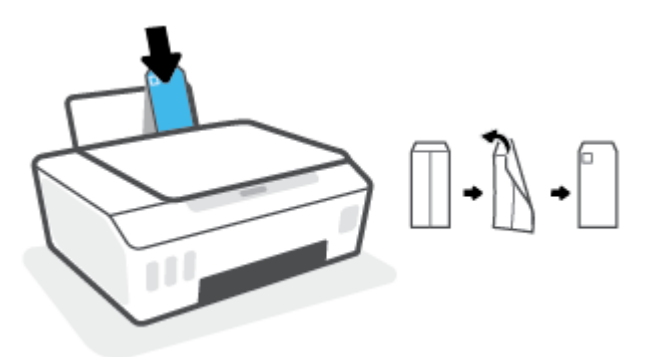

**4.** Glisaţi ghidajul pentru lăţimea hârtiei spre dreapta până când se opreşte la marginea teancului de plicuri.

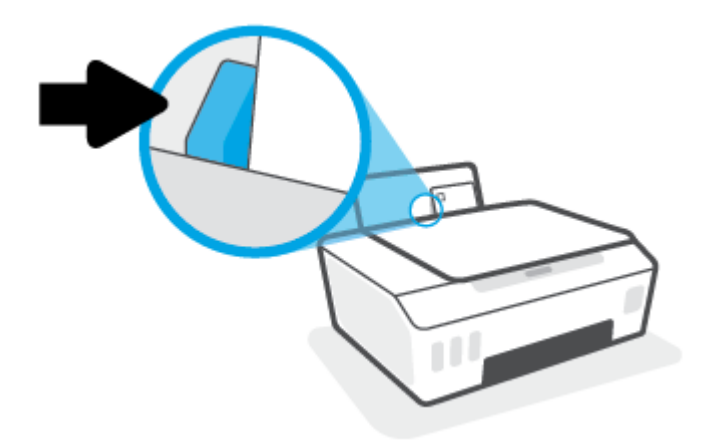

**5.** Trageţi în afară tava de ieşire şi extensia tăvii.

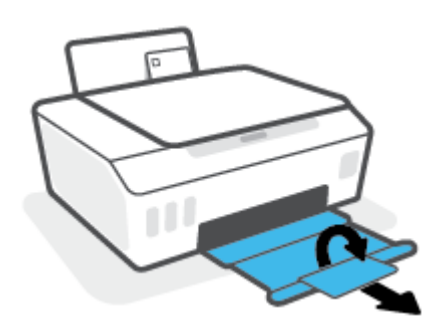

### <span id="page-30-0"></span>**Imprimarea documentelor**

Înainte de a imprima documente, asiguraţi-vă că este încărcată hârtie în tava de intrare şi că tava de ieşire este deschisă. Pentru mai multe informaţii despre încărcarea hârtiei, consultaţi [Încărcarea suporturilor de](#page-26-0) [imprimare,](#page-26-0) la pagina 23.

#### **Pentru a imprima un document (Windows)**

- **1.** În meniul **Fişier** din software, selectaţi **Imprimare**.
- **2.** Asiguraţi-vă că imprimanta este selectată.
- **3.** Faceţi clic pe butonul care deschide caseta de dialog **Properties** (Proprietăţi).

În funcţie de aplicaţia software utilizată, butonul poate avea o denumire de tipul **Properties**  (Proprietăţi), **Options** (Opţiuni), **Printer Setup** (Configurare imprimantă), **Printer Properties** (Proprietăţi imprimantă), **Printer** (Imprimantă) sau **Preferences** (Preferinţe).

**4.** Selectaţi opţiunile corespunzătoare de pe fila **Printing Shortcuts** (Comenzi rapide de imprimare) sau **Printing Shortcut** (Comandă rapidă de imprimare).

Pentru a modifica alte setări de imprimare, faceţi clic pe celelalte file.

Pentru a afla mai multe despre opțiunile din driverul imprimantei, treceți indicatorul mouse-ului peste fiecare opţiune pentru a vizualiza indicaţiile.

- **NOTĂ:** Dacă modificaţi dimensiunea de hârtie, aveţi grijă să încărcaţi hârtia corectă în tava de intrare.
- **5.** Faceţi clic pe **OK** pentru a închide caseta de dialog **Proprietăţi**.
- **6.** Faceţi clic pe **Print** (Imprimare) sau pe **OK** pentru a începe imprimarea.

#### **Pentru a imprima documente (macOS)**

- **1.** În meniul **File** (Fişier) din software, alegeţi **Print** (Imprimare).
- **2.** Asiguraţi-vă că imprimanta este selectată.
- **3.** Setaţi opţiunile de imprimare.

Dacă nu vedeţi opţiunile în dialogul Print (Imprimare), faceţi clic pe **Show Details** (Afişare detalii).

● Alegeţi dimensiunea de plic adecvată din meniul pop-up **Dimensiune hârtie**.

**NOTĂ:** Dacă modificaţi dimensiunea hârtiei, asiguraţi-vă că aţi încărcat hârtia corectă.

- Selectați orientarea.
- Introduceţi procentajul de scalare.
- **4.** Faceţi clic pe **Imprimare**.

#### **Pentru a imprima pe ambele feţe ale paginii (Windows)**

- **1.** În meniul **Fişier** din software, selectaţi **Imprimare**.
- **2.** Asiguraţi-vă că imprimanta este selectată.

**3.** Faceţi clic pe butonul care deschide caseta de dialog **Proprietăţi**.

În funcţie de aplicaţia software, acest buton poate avea denumirea **Properties** (Proprietăţi), **Options**  (Opţiuni), **Printer Setup** (Configurare imprimantă), **Printer Properties** (Proprietăţi imprimantă), **Printer**  (Imprimantă) sau **Preferences** (Preferinţe).

**4.** Pe fila **Printing Shortcuts** (Comenzi rapide de imprimare) sau **Printing Shortcut** (Comandă rapidă de imprimare), selectaţi comanda rapidă **Two-sided (Duplex) Printing** (Imprimare faţă-verso (duplex)), apoi selectați o opțiune din lista verticală Print On Both Sides Manually (Imprimare manuală pe ambele feţe).

Pentru a modifica alte setări de imprimare, faceţi clic pe celelalte file.

Pentru a afla mai multe despre opţiunile din driverul imprimantei, treceţi indicatorul mouse-ului peste fiecare optiune pentru a vizualiza indicatiile.

- **MOTĂ:** Dacă modificați dimensiunea de hârtie, aveți grijă să încărcați hârtia corectă în tava de intrare.
- **5.** Faceţi clic pe **OK** pentru a închide caseta de dialog **Proprietăţi**.
- **6.** Faceţi clic pe **Print** (Imprimare) sau pe **OK** pentru a începe imprimarea.

#### **Pentru a imprima pe ambele feţe ale paginii (macOS)**

- **1.** În meniul **File** (Fişier) din software, alegeţi **Print** (Imprimare).
- **2.** În dialogul Imprimare, alegeţi panoul **Manevrare hârtie** din meniul pop-up şi setaţi **Page Order** (Ordine pagini) pe **Normal**.
- **3.** Setaţi **Pages to Print** (Pagini de imprimat) pe **Odd Only** (Numai impare).
- **4.** Faceţi clic pe **Imprimare**.
- **5.** După ce au fost imprimate toate paginile impare, scoateţi documentul din tava de ieşire.
- **6.** Reîncărcaţi documentul astfel încât capătul care a ieşit din imprimantă să intre acum în imprimantă şi partea goală a documentului să fie orientată spre partea din faţă a imprimantei.
- **7.** În dialogul Imprimare, reveniţi la meniul pop-up **Paper Handling** (Manevrare hârtie) şi setaţi ordinea paginilor pe **Normal** and the pages to print to **Even Only** (Numai pare).
- **8.** Faceţi clic pe **Imprimare**.

### <span id="page-32-0"></span>**Imprimarea fotografiilor**

Înainte de a imprima fotografii, asiguraţi-vă că este încărcată hârtie foto în tava de intrare şi că tava de ieşire este deschisă. Pentru mai multe informații despre încărcarea hârtiei, consultați [Încărcarea suporturilor de](#page-26-0) [imprimare,](#page-26-0) la pagina 23.

#### **Pentru a imprima o fotografie pe hârtie foto (Windows)**

- **1.** În meniul **Fişier** din software, selectaţi **Imprimare**.
- **2.** Asiguraţi-vă că imprimanta este selectată.
- **3.** Faceţi clic pe butonul care deschide caseta de dialog **Properties** (Proprietăţi).

În funcţie de aplicaţia software utilizată, butonul poate avea o denumire de tipul **Properties**  (Proprietăţi), **Options** (Opţiuni), **Printer Setup** (Configurare imprimantă), **Printer Properties** (Proprietăţi imprimantă), **Printer** (Imprimantă) sau **Preferences** (Preferinţe).

**4.** Selectaţi opţiunile corespunzătoare de pe fila **Printing Shortcuts** (Comenzi rapide de imprimare) sau **Printing Shortcut** (Comandă rapidă de imprimare).

Pentru a modifica alte setări de imprimare, faceţi clic pe celelalte file.

Pentru a afla mai multe despre opţiunile din driverul imprimantei, treceţi indicatorul mouse-ului peste fiecare opţiune pentru a vizualiza indicaţiile.

- **NOTĂ:** Dacă modificaţi dimensiunea de hârtie, aveţi grijă să încărcaţi hârtia corectă în tava de intrare.
- **5.** Faceţi clic pe **OK** pentru a închide caseta de dialog **Proprietăţi**.
- **6.** Faceţi clic pe **Print** (Imprimare) sau pe **OK** pentru a începe imprimarea.

**NOTĂ:** După finalizarea imprimării, scoateţi hârtia foto neutilizată din tava de intrare. Depozitaţi hârtia foto astfel încât să nu înceapă să se curbeze, ceea ce poate reduce calitatea imprimatelor.

#### **Pentru a imprima o fotografie din computer (macOS)**

- **1.** În meniul **File** (Fişier) din software, alegeţi **Print** (Imprimare).
- **2.** Asiguraţi-vă că imprimanta este selectată.
- **3.** Setaţi opţiunile de imprimare.

Dacă nu vedeţi opţiunile în dialogul Print (Imprimare), faceţi clic pe **Show Details** (Afişare detalii).

● Alegeţi dimensiunea de plic adecvată din meniul pop-up **Dimensiune hârtie**.

**NOTĂ:** Dacă modificaţi dimensiunea hârtiei, asiguraţi-vă că aţi încărcat hârtia corectă.

- Selectaţi orientarea.
- **4.** Din meniul pop-up, alegeţi **Tip hârtie/Calitate**, apoi alegeţi setările următoare:
	- **Tip hârtie**: Tipul de hârtie foto adecvat
	- **Calitate**: Selectaţi opţiunea care oferă cea mai bună calitate sau un număr maxim de dpi.
	- Faceţi clic pe triunghiul de dezvăluire **Opţiuni de culoare** , apoi alegeţi opţiunile adecvate pentru **Remediere fotografie**.
- **Dezactivată**: nu aplică modificări la imagine.
- **Activată**: focalizează automat imaginea; reglează moderat claritatea imaginii.
- **5.** Selectaţi orice alte setări de imprimare doriţi, apoi faceţi clic pe **Imprimare**.

## <span id="page-34-0"></span>**Imprimare plicuri**

Înainte de a imprima plicuri, asiguraţi-vă că sunt încărcate plicuri în tava de intrare şi că tava de ieşire este deschisă. Puteţi să încărcaţi unul sau mai multe plicuri în tava de intrare. Nu utilizaţi plicuri lucioase, cu model în relief sau plicuri care au cleme sau ferestre. Pentru mai multe informaţii despre încărcarea plicurilor, consultaţi [Încărcarea suporturilor de imprimare,](#page-26-0) la pagina 23.

**X** NOTĂ: Pentru detalii despre cum se formatează textul pentru imprimarea pe plicuri, consultați documentaţia aplicaţiei pe care o utilizaţi.

#### **Pentru a imprima un plic (Windows)**

- **1.** În meniul **Fişier** din software, selectaţi **Imprimare**.
- **2.** Asiguraţi-vă că imprimanta este selectată.
- **3.** Faceţi clic pe butonul care deschide caseta de dialog **Properties** (Proprietăţi).

În funcţie de aplicaţia software utilizată, butonul poate avea o denumire de tipul **Properties**  (Proprietăţi), **Options** (Opţiuni), **Printer Setup** (Configurare imprimantă), **Printer Properties** (Proprietăţi imprimantă), **Printer** (Imprimantă) sau **Preferences** (Preferinţe).

**4.** Selectaţi opţiunile corespunzătoare de pe fila **Printing Shortcuts** (Comenzi rapide de imprimare) sau **Printing Shortcut** (Comandă rapidă de imprimare).

Pentru a modifica alte setări de imprimare, faceţi clic pe celelalte file.

Pentru a afla mai multe despre opţiunile din driverul imprimantei, treceţi indicatorul mouse-ului peste fiecare opţiune pentru a vizualiza indicaţiile.

- **MOTĂ:** Dacă modificați dimensiunea de hârtie, aveți grijă să încărcați hârtia corectă în tava de intrare.
- **5.** Faceţi clic pe **OK** pentru a închide caseta de dialog **Proprietăţi**.
- **6.** Faceţi clic pe **Imprimare** sau pe **OK** pentru a începe imprimarea.

#### **Pentru a imprima plicuri (macOS)**

- **1.** În meniul **File** (Fişier) din software, alegeţi **Print** (Imprimare).
- **2.** Asiguraţi-vă că imprimanta este selectată.
- **3.** Alegeţi dimensiunea de plic adecvată din meniul pop-up **Dimensiune hârtie**.

Dacă nu vedeţi opţiunile în dialogul Print (Imprimare), faceţi clic pe **Show Details** (Afişare detalii).

**NOTĂ:** Dacă modificaţi dimensiunea hârtiei, asiguraţi-vă că aţi încărcat hârtia corectă.

- **4.** Din meniul pop-up, alegeţi **Tip hârtie/Calitate** şi verificaţi dacă tipul de hârtie este setat pe **Hârtie simplă**.
- **5.** Faceţi clic pe **Imprimare**.

## <span id="page-35-0"></span>**Imprimarea utilizând aplicaţia HP Smart (Windows 10)**

Această secţiune furnizează instrucţiuni de bază pentru utilizarea aplicaţiei HP Smart pentru a imprima de la dispozitivul dumneavoastră. Pentru mai multe informații despre aplicație, consultați Utilizarea aplicației HP [Smart pentru imprimare, scanare şi depanare, la pagina](#page-21-0) 18.

#### **Pentru a începe să utilizaţi aplicaţia HP Smart pentru imprimare**

- **1.** Încărcaţi hârtie în tava de intrare. Pentru informaţii suplimentare, consultaţi [Încărcarea suporturilor de](#page-26-0)  [imprimare,](#page-26-0) la pagina 23.
- **2.** Deschideţi aplicaţia HP Smart de pe dispozitiv.
- **3.** În ecranul Acasă al aplicaţiei HP Smart, asiguraţi-vă că este selectată imprimanta.
	- **SFAT:** Dacă este deja configurată o imprimantă, puteți să o selectați din ecranul Acasă al aplicației HP Smart, trăgând cu degetul spre stânga sau spre dreapta şi selectând-o.

Pentru a utiliza altă imprimantă, atingeți sau faceți clic pe  $+$  (pictograma Plus) de pe ecranul Acasă, apoi selectați altă imprimantă sau adăugați o nouă imprimantă.

#### **Pentru a imprima de la un dispozitiv cu Windows 10**

- **1.** Pe ecranul Acasă al aplicaţiei HP Smart, efectuaţi una dintre acţiunile următoare:
	- Selectați **Print Photo** (Imprimare fotografie), găsiți o fotografie pe care doriți să o imprimați, apoi atingeţi sau faceţi clic pe **Select Photos to Print** (Selectare fotografii de imprimat).
	- Selectaţi **Print Document** (Imprimare document), găsiţi un document PDF pe care doriţi să îl imprimaţi, apoi atingeţi sau faceţi clic pe **Print** (Imprimare).
- **2.** Selectaţi opţiunile adecvate. Pentru a vizualiza mai multe setări, atingeţi sau faceţi clic pe **More settings**  (Mai multe setări).

Pentru mai multe informații despre setările de imprimare, consultați [Sfaturi pentru imprimarea cu](#page-38-0) [succes, la pagina](#page-38-0) 35.

**3.** Atingeţi sau faceţi clic pe **Print** (Imprimare) pentru a începe imprimarea.
## **Imprimarea în modul dpi maxim**

Utilizaţi modul cu numărul maxim de puncte de inchi (dpi) pentru a imprima imagini clare, de înaltă calitate pe hârtie foto.

Imprimarea în modul "maximum dpi" durează mai mult decât imprimarea cu alte setări și necesită un spațiu liber mai mare pe unitatea de disc.

Pentru rezoluțiile de imprimare acceptate, vizitați site-ul web de asistență pentru imprimantă, la [www.support.hp.com.](https://www.hp.com/embed/sfs/doc?client=IWS-eLP&lc=ro&cc=ro&ProductSeriesOID=23394952&TapasOnline=PRODUCT_SPECS)

#### **Pentru a imprima în modul cu rezoluţie maximă în dpi (Windows)**

- **1.** Din software, selectaţi **Print** (Imprimare).
- **2.** Asiguraţi-vă că imprimanta este selectată.
- **3.** Faceţi clic pe butonul care deschide caseta de dialog **Properties** (Proprietăţi).

În funcţie de aplicaţia software utilizată, butonul poate avea o denumire de tipul **Properties**  (Proprietăţi), **Options** (Opţiuni), **Printer Setup** (Configurare imprimantă), **Printer Properties** (Proprietăţi imprimantă), **Printer** (Imprimantă) sau **Preferences** (Preferinţe).

**4.** Selectați opțiunile adecvate.

#### **Windows 10**

- Faceţi clic pe fila **Hârtie/Calitate**. Din lista verticală **Dimensiune hârtie**, selectaţi dimensiunea de hârtie corespunzătoare. Din lista verticală **Tip hârtie**, selectaţi tipul de hârtie corespunzător.
- Faceţi clic pe fila **Avansat**, apoi selectaţi **Print in Max DPI** (Imprimare la DPI maxim).

#### **Windows 7**

- Faceţi clic pe fila **Hârtie/Calitate**. În lista verticală **Suport**, selectaţi tipul corespunzător de hârtie.
- Faceţi clic pe butonul **Complex**. Selectaţi dimensiunea de hârtie corespunzătoare din lista verticală **Dimensiune hârtie**. În zona **Printer Features** (Caracteristici imprimantă), selectați **Da** din lista verticală **Print in Max DPI** (Imprimare la DPI maxim). Apoi, faceţi clic pe **OK** pentru a închide dialogul **Advanced Options** (Opţiuni avansate).

Pentru mai multe sfaturi privind imprimarea, consultați Sfaturi [referitoare la setările](#page-38-0) imprimantei, [la pagina](#page-38-0) 35.

**5.** Confirmaţi orientarea pe fila **Layout** (Aspect), apoi faceţi clic pe **OK** pentru a imprima.

#### **Pentru a imprima utilizând rezoluţia maximă în dpi (macOS)**

- **1.** În meniul **File** (Fişier) din software, alegeţi **Print** (Imprimare).
- **2.** Asiguraţi-vă că imprimanta este selectată.
- **3.** Setați opțiunile de imprimare.

Dacă nu vedeţi opţiunile în dialogul Print (Imprimare), faceţi clic pe **Show Details** (Afişare detalii).

● Alegeţi dimensiunea de plic adecvată din meniul pop-up **Dimensiune hârtie**.

**NOTĂ:** Dacă modificați dimensiunea hârtiei, asigurați-vă că ați încărcat hârtia corectă.

- Selectaţi orientarea.
- **4.** Din meniul pop-up, alegeţi **Tip hârtie/Calitate**, apoi alegeţi setările următoare:
	- **Tip hârtie**: Tipul de hârtie adecvat
	- **Calitate**: **Dpi maxim**
- **5.** Selectaţi orice alte setări de imprimare doriţi, apoi faceţi clic pe **Imprimare**.

# <span id="page-38-0"></span>**Sfaturi pentru imprimarea cu succes**

- Sfaturi referitoare la încărcarea hârtiei
- Sfaturi referitoare la setările imprimantei

Pentru a imprima cu succes, capetele de imprimare HP trebuie să funcţioneze corespunzător, rezervoarele de cerneală trebuie să fie umplute cu suficientă cerneală, hârtia trebuie să fie încărcată corect şi imprimanta trebuie să aibă setările corecte. Pentru informații suplimentare, consultați Sfaturi referitoare la lucrul cu [cerneala şi capul de imprimare,](#page-64-0) la pagina 61.

Setările de imprimare nu se aplică la copiere sau scanare.

#### **Sfaturi referitoare la încărcarea hârtiei**

- Încărcați un teanc de hârtie (nu doar o pagină). Toată hârtia din teanc trebuie să fie de aceeași dimensiune şi de acelaşi tip pentru a evita un blocaj de hârtie.
- Încărcaţi hârtia cu faţa de imprimat în sus.
- Asiguraţi-vă că hârtia încărcată în tava de intrare stă orizontal şi că marginile nu sunt îndoite.
- Ajustaţi ghidajul de lăţime pentru hârtie al tăvii de alimentare, astfel încât să încadreze fix toate colile de hârtie. Asiguraţi-vă că ghidajul de lăţime nu îndoaie hârtia din tava de alimentare.

Pentru informații suplimentare, consultați [Încărcarea suporturilor de imprimare,](#page-26-0) la pagina 23.

#### **Sfaturi referitoare la setările imprimantei**

#### **Sfaturi privind setările imprimantei (Windows)**

- Pentru a modifica setările de imprimare implicite, deschideți HP software imprimantă, faceți clic pe **Imprimare şi scanare** , apoi faceţi clic pe **Set Preferences** (Setare preferinţe). Pentru informaţii despre cum se deschide software imprimantă, consultaţi Deschiderea software-ului [imprimantei HP ,](#page-20-0) [la pagina](#page-20-0) 17.
- **SFAT:** Pentru a afla mai multe despre opţiunile din driverul imprimantei, treceţi indicatorul mouse-ului peste fiecare opţiune pentru a vizualiza indicaţiile.
- Puteţi utiliza comenzi rapide de imprimare pentru a economisi timpul pentru setarea preferinţelor de imprimare. O comandă rapidă de imprimare stochează setările care sunt adecvate pentru un anumit tip de lucrare, astfel încât să puteți seta toate opțiunile cu un singur clic. Pentru a utiliza o comandă rapidă, mergeţi la fila **Printing Shortcuts** (Comenzi rapide de imprimare) sau **Printing Shortcut** (Comandă rapidă de imprimare), selectaţi comanda rapidă dorită, apoi faceţi clic pe **OK**.

Pentru a adăuga o nouă comandă rapidă de imprimare, setaţi preferinţele de imprimare pe fila **Paper/ Quality** (Hârtie/Calitate), **Layout** (Aspect) sau **Advanced** (Avansat), selectaţi fila **Printing Shortcuts**  (Comenzi rapide de imprimare) sau **Printing Shortcut** (Comandă rapidă imprimare), faceţi clic pe **Save As** (Salvare ca) şi introduceţi un nume, apoi faceţi clic pe **OK**.

Pentru a şterge o comandă rapidă de imprimare, selectaţi-o, apoi faceţi clic pe **Ştergere**.

**NOTĂ:** Nu puteți șterge comenzile rapide de imprimare implicite.

Pentru a înțelege setările pentru hârtie și pentru tăvile de hârtie:

- **Paper Size** (Format hârtie): Selectaţi dimensiunea hârtiei pe care aţi încărcat-o în tava de intrare.
- **Paper Source** (Sursă hârtie): Selectaţi tava pentru hârtie în care aţi încărcat hârtia.
- **Paper Type** (Tip de hârtie) sau **Media** (Suport): Selectaţi tipul de hârtie pe care îl utilizaţi.
- Pentru a înțelege setările pentru imprimarea color sau alb-negru:
	- **Color**: Utilizează cerneală neagră şi cerneală color pentru imprimări policrome.
	- **Black & White** (Alb Negru) sau **Black Ink Only** (Numai cerneală neagră): Utilizează numai cerneala neagră, pentru imprimări alb-negru de calitate normală sau mai scăzută.
	- **High Quality Grayscale** (Tonuri de gri de calitate superioară): Utilizează cerneală neagră şi cerneală color pentru a produce o gamă mai largă de tonuri de negru şi gri, pentru imprimări albnegru de înaltă calitate.
- Pentru a înţelege setările de calitate a imprimării:

Calitatea de imprimare este dată de rezoluţia măsurată în puncte pe inch (dots per inch – dpi). O rezoluție mai mare ("valoare dpi" mai mare) produce imprimate mai clare și mai detaliate, dar reduce viteza de imprimare şi poate utiliza mai multă cerneală.

- **Draft** (Ciornă): Cea mai mică "valoare dpi", utilizată în mod tipic atunci când nivelurile de cerneală sunt scăzute sau când nu sunt necesare imprimări de înaltă calitate.
- **Normal**: Setare indicată pentru majoritatea lucrărilor de imprimare.
- **Best** (Optim): "Valoare dpi" mai mare decât la setarea **Normal**.
- **Print in Max DPI** (Imprimare la DPI maxim): Cea mai mare "valoare dpi" disponibilă pentru calitatea de imprimare.
- **HP Real Life Technologies** (Tehnologii HP Real Life): Această caracteristică intensifică şi atenuează imagini şi grafică pentru o calitate mai bună a imprimării.
- Pentru a înţelege setările pentru pagină şi aspect:
	- **Orientation**(Orientare): Selectaţi **Portrait** (Portret) pentru imprimări verticale sau **Landscape**  (Peisaj) pentru imprimări orizontale.
	- **Print on Both Sides Manually** (Imprimare manuală pe ambele feţe): Întoarceţi manual paginile după ce se imprimă o faţă a hârtiei, astfel încât să puteţi imprima pe ambele feţe ale acesteia.
		- **Flip on Long Edge** (Întoarcere pe lungime): Selectați această setare dacă doriți să întoarceți paginile de la marginea lungă a hârtiei atunci când imprimaţi pe ambele feţe ale hârtiei.
		- **Flip on Short Edge** (Întoarcere pe lăţime): Selectaţi această setare dacă doriţi să întoarceţi paginile de la marginea scurtă a hârtiei atunci când imprimaţi pe ambele feţe ale hârtiei.
	- **Booklet Layout** (Aspect broşură) sau **Booklet** (Broşură): Vă permite să imprimaţi un document cu mai multe pagini ca broşură. Aşează câte două pagini pe fiecare parte a unei coli, astfel încât să se poată plia într-o broşură cu dimensiunea pe jumătate faţă de a hârtiei.
- **Left binding** (Legare la stânga) sau **Booklet-LeftBinding** (Broşură-Legare stânga): Latura de legare după plierea într-o broşură apare pe partea stângă. Selectaţi această opţiune dacă modul în care citiţi este de la stânga la dreapta.
- **Right binding** (Legare la dreapta) sau **Booklet-RightBinding** (Broşură-Legare dreapta): Latura de legare după plierea într-o broşură apare pe partea dreaptă. Selectaţi această opţiune dacă modul în care citiţi este de la dreapta la stânga.
- **Borderless** (Fără chenar) sau **Page Borders** (Chenare pagină): Vă aiută să adăugați/eliminați chenarele paginilor, dacă imprimaţi documentul cu două sau mai multe pagini pe coală.
- **Aspect pagini per foaie**: Vă ajută să specificaţi ordinea paginilor, dacă imprimaţi documentul cu mai mult de două pagini pe coală.
- **Pages to Print** (Pagini de imprimat): Vă permite să imprimaţi numai paginile impare, numai paginile pare sau toate paginile.
- **Reverse page order** (Inversare ordine pagini) sau **Page Order** (Ordine pagini): Vă permite să imprimaţi paginile de la început la sfârşit sau în ordine inversă.

#### **Sfaturi privind setările imprimantei (macOS)**

- În dialogul Imprimare, utilizaţi meniul pop-up **Dimensiune hârtie** pentru a selecta dimensiunea hârtiei încărcate în imprimantă.
- În dialogul Imprimare, alegeţi meniul pop-up **Tip hârtie/Calitate** şi selectaţi tipul şi calitatea corespunzătoare ale hârtiei.
- Pentru a imprima un document alb-negru utilizând numai cerneala neagră, selectaţi din meniul pop-up **Tip hârtie/Calitate** şi alegeţi **Tonuri de gri** din meniul pop-up Culoare.

### **Vizualizarea stării lucrării de imprimare şi gestionarea lucrărilor de imprimare (Windows)**

Pentru a vizualiza, a întrerupe sau a anula lucrările de imprimare, deschideţi software-ul imprimantei HP (disponibil din meniul **Start**), faceţi clic pe **Imprimare şi scanare** , apoi faceţi clic pe **Se vede ceea ce se imprimă**.

# **Particularizarea imprimantei (Windows)**

Pentru a modifica numele imprimantei, setările de securitate sau alte proprietăţi, deschideţi software-ul imprimantei HP (disponibil din meniul **Start**), faceţi clic pe **Imprimare şi scanare** , apoi faceţi clic pe **Particularizare imprimantă**.

# **3 Copiere şi scanare**

- [Copierea documentelor](#page-44-0)
- [Încărcarea originalului](#page-45-0)
- [Scan using the HP Smart app \(Windows 10\)](#page-46-0)
- [Scanarea utilizând HP software imprimantă](#page-48-0)
- Sfaturi privind reuşita [operaţiilor de scanare şi](#page-51-0) copiere

# <span id="page-44-0"></span>**Copierea documentelor**

**NOTĂ:** Toate documentele sunt copiate în modul de imprimare la calitate normală. Nu puteți schimba calitatea modului de imprimare la copiere.

Pentru informații despre aplicația HP Smart, consultați Utilizarea aplicației HP Smart pentru imprimare, [scanare şi depanare, la pagina](#page-21-0) 18.

#### **Pentru a copia documente**

**1.** Încărcaţi hârtie în tava de alimentare.

Pentru mai multe informații despre încărcarea hârtiei, consultați [Încărcarea suporturilor de imprimare,](#page-26-0) [la pagina](#page-26-0) 23.

**2.** Încărcaţi originalul cu faţa de imprimat în jos, lângă pictograma din colţul geamului scanerului.

Pentru informații suplimentare, consultați *încărcarea originalului*, la pagina 42.

**3.** Pentru a face o copie, apăsați fie (butonul Copiere alb-negru), fie (butonul Copiere color).

Copierea va începe în două secunde după ultima apăsare de buton.

 $\hat{X}$  **SFAT:** Puteți să măriți contorul numeric ținând apăsat un buton de copiere.

#### **Pentru a modifica setările de hârtie când se copiază**

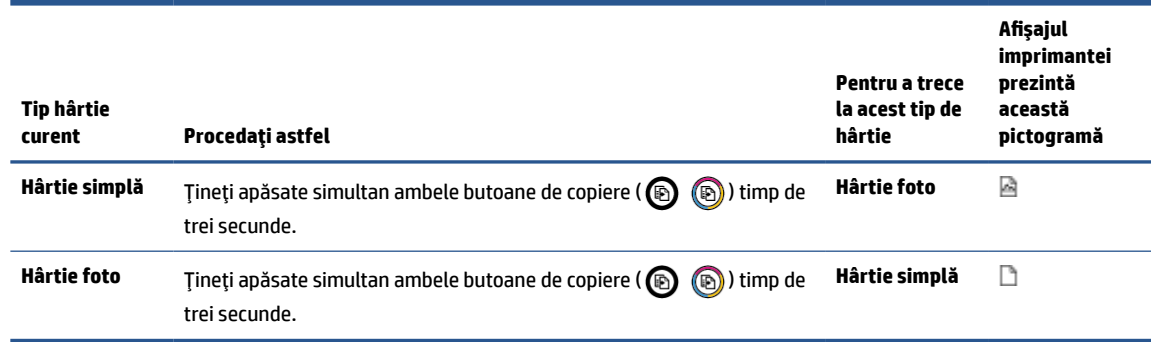

# <span id="page-45-0"></span>**Încărcarea originalului**

#### **Pentru a încărca un original pe geamul scanerului**

**1.** Ridicaţi capacul scanerului.

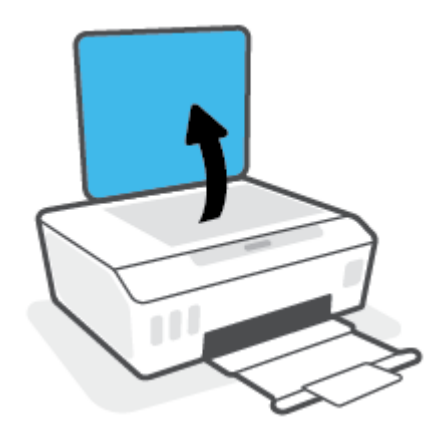

**2.** Încărcaţi originalul cu faţa de imprimat în jos, lângă pictograma din colţul geamului scanerului.

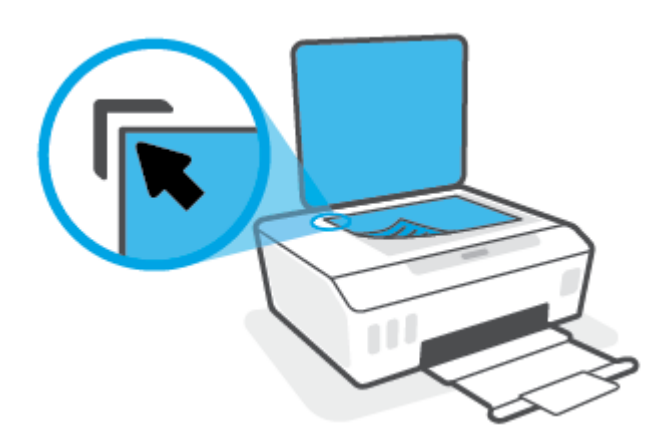

**3.** Închideţi capacul scanerului.

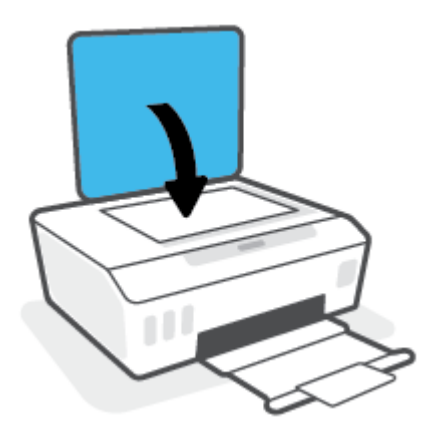

## <span id="page-46-0"></span>**Scan using the HP Smart app (Windows 10)**

Această secţiune furnizează instrucţiuni de bază pentru utilizarea aplicaţiei HP Smart pentru a scana de la dispozitivul dumneavoastră. Pentru mai multe informații despre aplicație, consultați Utilizarea aplicației HP [Smart pentru imprimare, scanare şi depanare, la pagina](#page-21-0) 18.

#### **Scanarea de la un dispozitiv cu Windows 10**

#### **Pentru a scana un document sau o fotografie utilizând scanerul imprimantei**

- **1.** Încărcaţi originalul cu faţa imprimată în jos, lângă pictograma din colţul geamului scanerului imprimantei.
- **2.** Deschideţi HP Smart. Pentru informaţii suplimentare, consultaţi Utilizarea [aplicaţiei HP Smart pentru](#page-21-0) [imprimare, scanare şi depanare, la pagina](#page-21-0) 18.
- **3.** Selectaţi **Scanare**, apoi selectaţi **Scanner** (Scaner).
- **4.** Atingeţi sau faceţi clic pe pictograma Setări pentru a modifica setările de bază.

Selectaţi Glass (Geam) din lista verticală **Source** (Sursă).

- **5.** Atingeţi sau faceţi clic pe pictograma Examinare pentru a examina şi a regla imaginea, dacă este necesar.
- **6.** Atingeţi sau faceţi clic pe pictograma Scanare.
- **7.** Efectuaţi alte reglări, dacă este necesar:
	- Atingeţi sau faceţi clic pe **Add Pages** (Adăugare pagini) pentru a adăuga mai multe documente sau fotografii.
	- Atingeţi sau faceţi clic pe **Edit** (Editare) pentru a roti sau a decupa documentul sau imaginea ori pentru a regla contrastul, luminozitatea, saturaţia sau unghiul.
- **8.** Selectaţi tipul de fişier dorit, apoi atingeţi sau faceţi clic pe pictograma Salvare pentru a-l salva ori atingeţi sau faceţi clic pe pictograma Partajare pentru a-l partaja cu alte persoane.

#### **Pentru a scana un document sau o fotografie utilizând camera dispozitivului**

Dacă dispozitivul are o cameră, puteţi să utilizaţi aplicaţia HP Smart pentru a scana un document sau o fotografie imprimată, cu camera dispozitivului. Apoi, puteţi să utilizaţi HP Smart pentru a edita, a salva, a imprima sau a partaja imaginea.

- **1.** Deschideţi HP Smart. Pentru informaţii suplimentare, consultaţi Utilizarea [aplicaţiei HP Smart pentru](#page-21-0) [imprimare, scanare şi depanare, la pagina](#page-21-0) 18.
- **2.** Selectaţi **Scanare**, apoi selectaţi **Camera** (Cameră).
- **3.** Puneţi un document sau o fotografie în faţa camerei, apoi atingeţi sau faceţi clic pe butonul rotund din partea de jos a ecranului pentru a realiza o imagine.
- **4.** Reglaţi marginile, dacă este necesar. Atingeţi sau faceţi clic pe pictograma Aplicare.
- **5.** Efectuaţi alte reglări, dacă este necesar:
- Atingeţi sau faceţi clic pe **Add Pages** (Adăugare pagini) pentru a adăuga mai multe documente sau fotografii.
- Atingeţi sau faceţi clic pe **Edit** (Editare) pentru a roti sau a decupa documentul sau imaginea ori pentru a regla contrastul, luminozitatea, saturaţia sau unghiul.
- **6.** Selectaţi tipul de fişier dorit, apoi atingeţi sau faceţi clic pe pictograma Salvare pentru a-l salva ori atingeţi sau faceţi clic pe pictograma Partajare pentru a-l partaja cu alte persoane.

#### **Pentru a edita un document sau o fotografie scanată anterior**

HP Smart oferă instrumente de editare, precum decupare și rotire, pe care puteți să le utilizați pentru a ajusta un document sau o fotografie scanată anterior pe dispozitiv.

- **1.** Deschideţi HP Smart. Pentru informaţii suplimentare, consultaţi Utilizarea [aplicaţiei HP Smart pentru](#page-21-0) [imprimare, scanare şi depanare, la pagina](#page-21-0) 18.
- **2.** Selectaţi **Scan** (Scanare), apoi selectaţi **Import**.
- **3.** Selectaţi documentul sau fotografia pe care doriţi să o ajustaţi, apoi atingeţi sau faceţi clic pe **Open**  (Deschidere).
- **4.** Reglaţi marginile, dacă este necesar. Atingeţi sau faceţi clic pe pictograma Aplicare.
- **5.** Efectuaţi alte reglări, dacă este necesar:
	- Atingeţi sau faceţi clic pe **Add Pages** (Adăugare pagini) pentru a adăuga mai multe documente sau fotografii.
	- Atingeţi sau faceţi clic pe **Edit** (Editare) pentru a roti sau a decupa documentul sau imaginea ori pentru a regla contrastul, luminozitatea, saturaţia sau unghiul.
- **6.** Selectaţi tipul de fişier dorit, apoi atingeţi sau faceţi clic pe **Save** (Salvare) sau **Share** (Partajare) pentru a salva fişierul sau pentru a-l partaja cu alte persoane.

# <span id="page-48-0"></span>**Scanarea utilizând HP software imprimantă**

- Scanarea de la un computer
- Modificarea [setărilor de scanare \(Windows\)](#page-49-0)
- Crearea unei comenzi [rapide pentru scanare \(Windows\)](#page-49-0)

#### **Scanarea de la un computer**

Înainte de a scana de la un computer, asiguraţi-vă că aţi instalat deja software-ul de imprimantă HP recomandat. Imprimanta şi computerul trebuie să fie conectate şi pornite.

#### **Pentru a scana un document sau o fotografie într-un fişier (Windows)**

- **1.** Încărcaţi originalul cu faţa de imprimat în jos, lângă pictograma din colţul geamului scanerului.
- **2.** În software-ul imprimantei HP (disponibil din meniul **Start**), faceţi clic pe **Scanare** , apoi faceţi clic pe **Scanare document sau fotografie** .
- **3.** Selectaţi tipul de scanare dorit, apoi faceţi clic pe **Scanare** .
	- Alegeţi **Salvare ca PDF** pentru a salva documentul (sau fotografia) ca fişier PDF.
	- Alegeţi **Salvare ca JPEG** pentru a salva fotografia (sau documentul) ca fişier imagine.
	- **NOTĂ:** Faceţi clic pe legătura **Mai multe** din colţul din dreapta sus al dialogului Scanare, pentru a examina şi a modifica setările pentru orice scanare.

Pentru informații suplimentare, consultați Modificarea [setărilor de scanare \(Windows\),](#page-49-0) la pagina 46.

Dacă este selectată opţiunea **Afişare vizualizator după scanare** , puteţi efectua ajustări ale imaginii scanate în ecranul de previzualizare.

#### **Pentru a scana un document sau o fotografie în e-mail (Windows)**

- **1.** Încărcaţi originalul cu faţa de imprimat în jos, lângă pictograma din colţul geamului scanerului.
- **2.** În software-ul imprimantei HP, disponibil din meniul **Start**, faceţi clic pe **Scanare** , apoi faceţi clic pe **Scanare document sau fotografie** .
- **3.** Selectaţi tipul de scanare dorit, apoi faceţi clic pe **Scanare** .

Alegeţi **E-mail ca PDF** sau **E-mail ca JPEG** pentru a deschide software-ul de e-mail cu fişierul scanat ca ataşare.

**NOTĂ:** Faceţi clic pe legătura **Mai multe** din colţul din dreapta sus al dialogului Scanare, pentru a examina şi a modifica setările pentru orice scanare.

Pentru informații suplimentare, consultați Modificarea [setărilor de scanare \(Windows\),](#page-49-0) la pagina 46.

Dacă este selectată opţiunea **Afişare vizualizator după scanare** , puteţi efectua ajustări ale imaginii scanate în ecranul de previzualizare.

#### <span id="page-49-0"></span>**Pentru a scana un original din software-ul imprimantei HP (macOS)**

**1.** Deschideţi HP Scan.

HP Scan se află în folderul **Applications**/**HP** de pe nivelul superior al hard diskului.

- **2.** Alegeţi tipul de profil de scanare dorit.
- **3.** Faceţi clic pe **Scan** (Scanare).

#### **Modificarea setărilor de scanare (Windows)**

Puteți să modificați orice setări de scanare pentru o singură utilizare sau să salvați modificările pentru a le utiliza permanent. Aceste setări includ opțiuni precum dimensiunea și orientarea hârtiei, rezoluția de scanare, contrastul şi locaţia folderului pentru scanările salvate.

- **1.** Încărcaţi originalul cu faţa de imprimat în jos, lângă pictograma din colţul geamului scanerului.
- **2.** În software-ul imprimantei HP, disponibil din meniul **Start**, faceţi clic pe **Scanare** , apoi faceţi clic pe **Scanare document sau fotografie** .
- **3.** Faceţi clic pe legătura **Mai multe** din colţul din dreapta sus al dialogului HP Scan.

Panoul cu setări detaliate apare în partea dreaptă. Coloana din stânga rezumă setările curente pentru fiecare secțiune. Coloana din dreapta vă permite să modificați setările din secțiunea evidențiată.

**4.** Faceţi clic pe fiecare secţiune din partea stângă a panoului cu setări detaliate pentru a examina setările din acea secţiune.

Puteţi să examinaţi şi să modificaţi majoritatea setărilor, utilizând meniurile derulante.

Anumite setări permit o flexibilitate îmbunătăţită prin afişarea unui nou panou. Acestea sunt indicate de un + (semnul plus), situat în partea dreaptă a setării. Trebuie fie să faceţi clic pe **OK** , pentru a accepta, fie să faceţi clic pe **Anulare**, pentru a anula orice modificări de pe acest panou şi a reveni la panoul cu setări detaliate.

- **5.** Când aţi terminat de modificat setările, efectuaţi una din următoarele:
	- Faceţi clic pe **Scanare** . Vi se solicită să salvaţi sau să respingeţi modificările comenzii rapide după ce scanarea este finalizată.
	- Faceţi clic pe pictograma de salvare din partea dreaptă a comenzii rapide, apoi faceţi clic pe **Scanare** .

#### **Crearea unei comenzi rapide pentru scanare (Windows)**

Puteţi să creaţi propria comandă rapidă pentru scanare, în scopul simplificării operaţiilor de scanare. De exemplu, poate doriţi să scanaţi şi să salvaţi în mod regulat fotografiile în format PNG, nu în JPEG.

- **1.** Încărcaţi originalul cu faţa de imprimat în jos, lângă pictograma din colţul geamului scanerului.
- **2.** În software-ul imprimantei HP, disponibil din meniul **Start**, faceţi clic pe **Scanare** , apoi faceţi clic pe **Scanare document sau fotografie** .
- **3.** Faceţi clic pe **Creare comandă rapidă scanare** .

**4.** Introduceţi un nume descriptiv, alegeţi o comandă rapidă existentă pe care să se bazeze noua comandă rapidă, apoi faceţi clic pe **Creare** .

De exemplu, dacă creaţi o nouă comandă rapidă pentru fotografii, alegeţi fie **Salvare ca JPEG** , fie **E-mail ca JPEG** . În acest fel, operaţiile de scanare vor avea disponibile opţiunile pentru lucrul cu imagini.

- **5.** Modificaţi setările pentru noua comandă rapidă în funcţie de cerinţele dumneavoastră, apoi faceţi clic pe pictograma de salvare din partea dreaptă a comenzii rapide.
- **NOTĂ:** Faceţi clic pe legătura **Mai multe** din colţul din dreapta sus al dialogului Scanare, pentru a examina şi a modifica setările pentru orice scanare.

Pentru informaţii suplimentare, consultaţi Modificarea [setărilor de scanare \(Windows\),](#page-49-0) la pagina 46.

## <span id="page-51-0"></span>**Sfaturi privind reuşita operaţiilor de scanare şi copiere**

Folosiţi sfaturile următoare pentru a reuşi copierea şi scanarea:

- Menţineţi geamul şi spatele capacului curate. Scanerul interpretează tot ce detectează pe geamulsuport ca parte a imaginii.
- Încărcaţi originalul cu faţa de imprimat în jos, lângă pictograma din colţul geamului scanerului.
- Pentru a face o copie mare a unui original de mici dimensiuni, scanaţi originalul în computer, redimensionaţi imaginea în software-ul de scanare, apoi imprimaţi un exemplar al imaginii mărite.
- Pentru a evita textul scanat incorect sau lipsă, asiguraţi-vă că luminozitatea este setată adecvat în software.

# **4 Gestionarea cernelii şi a capului de imprimare**

Această secţiune cuprinde următoarele subiecte:

- [Niveluri de cerneală](#page-53-0)
- [Reumplerea rezervoarelor de cerneală](#page-54-0)
- [Comandarea consumabilelor de cerneală](#page-57-0)
- Imprimarea utilizând [numai cerneala neagră](#page-58-0)
- [Îmbunătăţirea](#page-59-0) calităţii imprimării
- [Alinierea capetelor de imprimare](#page-61-0)
- [Curăţarea capetelor de imprimare](#page-62-0)
- [Curăţarea imprimantei](#page-63-0)
- Sfaturi [referitoare la lucrul cu cerneala şi capul de imprimare](#page-64-0)
- [Mutarea imprimantei](#page-65-0)

### <span id="page-53-0"></span>**Niveluri de cerneală**

Puteți să verificați la imprimantă nivelurile de cerneală din rezervoarele de cerneală. De asemenea, puteți să verificaţi software-ul imprimantei HP pentru a determina când trebuie reumplute rezervoarele.

#### **Pentru a verifica nivelurile de cerneală din software-ul imprimantei (Windows)**

- **1.** În software-ul imprimantei HP (disponibil din meniul **Start**), faceţi clic pe **Niveluri estimate** din partea superioară a ferestrei.
- **2.** În Toolbox, faceţi clic pe fila **Estimated Levels** (Niveluri estimate).

#### **Pentru a verifica nivelurile de cerneală din HP software imprimantă (macOS)**

**1.** Deschideţi HP Utility.

**NOTĂ:** HP Utility se găseşte în folderul **HP** din folderul **Applications** (Aplicaţii).

- **2.** Selectaţi imprimanta din lista de dispozitive din partea stângă a ferestrei.
- **3.** Faceţi clic pe **Stare consumabile**.

Apar nivelurile de cerneală estimate.

**4.** Faceţi clic pe **Toate setările** pentru a reveni la panoul **Informaţii şi asistenţă**.

# <span id="page-54-0"></span>**Reumplerea rezervoarelor de cerneală**

**NOTĂ:** Lucrările de service sau reparațiile produsului necesare ca urmare a umplerii necorespunzătoare a rezervoarelor de cerneală şi/sau a utilizării cernelurilor care nu sunt produse de HP nu sunt acoperite de garanţie.

#### **Pentru a reumple rezervoarele de cerneală**

**1.** Deschideţi uşa frontală.

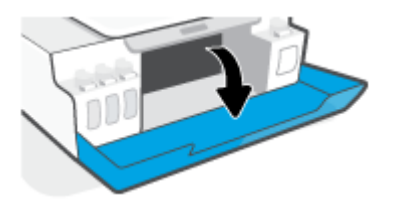

**2.** Deschideţi capacul rezervorului de cerneală pe care doriţi să îl reumpleţi.

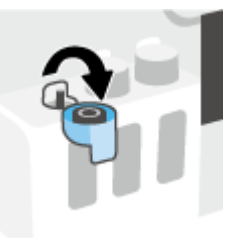

- **3.** În funcţie de tipurile de sticle pe care le aveţi, efectuaţi una dintre următoarele acţiuni:
	- **Sticle cu capac filetat:** Răsuciţi pentru a scoate capacul sticlei de cerneală.

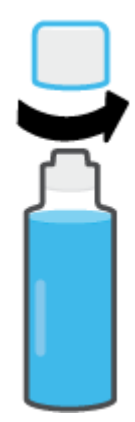

● **Sticle cu capac rabatabil:** Răsuciţi pentru a scoate capacul sticlei de cerneală, îndepărtaţi sigiliul de la sticlă, instalaţi din nou capacul la sticlă, apoi trageţi pentru a deschide partea superioară a capacului.

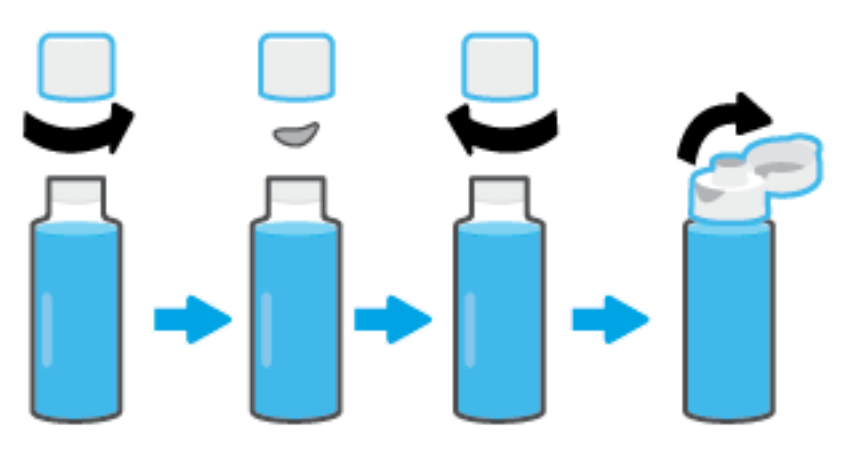

- **4.** Potriviţi culoarea sticlei de cerneală cu culoarea rezervorului de cerneală. Ţineţi sticla pe duza rezervorului, asigurându-vă că vârful sticlei se potriveşte corespunzător peste duză şi lăsaţi cerneala să se scurgă în rezervor până când rezervorul este plin. Dacă cerneala nu se scurge imediat, îndepărtaţi sticla şi reintroduceţi-o corespunzător în rezervor.
	- **NOTĂ:** Nu presaţi sticlele de cerneală când umpleţi cu cerneală. Sticlele de cerneală pe care le aveţi pot fi diferite.

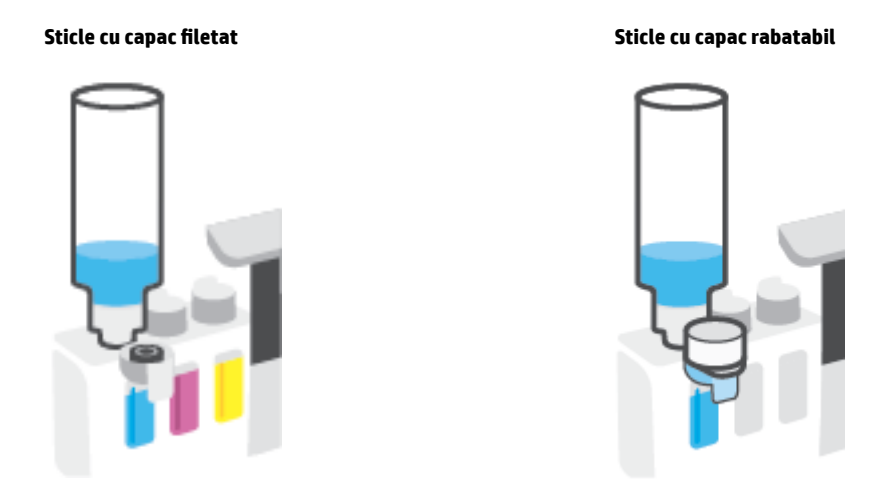

**W NOTĂ:** Dacă există un surplus de cerneală în sticlă, depozitați sticla în poziție verticală, într-un loc răcoros şi uscat.

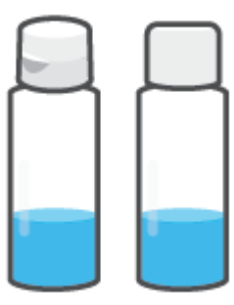

**5.** Închideţi ferm capacul rezervorului de cerneală.

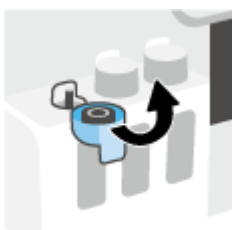

- **6.** Repetaţi paşii de la 2 până la 5 pentru a reumple alte rezervoare de cerneală.
- **7.** Închideţi capacul frontal al imprimantei.

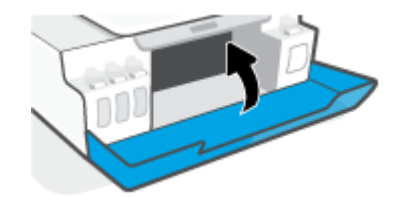

#### **Măsuri de siguranţă pentru lucrul cu sticlele de cerneală**

Utilizaţi următoarele sfaturi pentru a lucra cu sticlele de cerneală:

- Nu ţineţi sticlele de cerneală la îndemâna copiilor.
- Deschideţi sticlele de cerneală numai când doriţi să umpleţi rezervoarele de cerneală.
- Nu înclinaţi, nu agitaţi şi nu presaţi sticla de cerneală când este deschisă, pentru a evita scurgerea cernelii.
- Depozitaţi sticlele de cerneală într-un loc răcoros şi întunecat.
- A nu se bea sau pune în gură.

### <span id="page-57-0"></span>**Comandarea consumabilelor de cerneală**

Înainte de a comanda sticlele de cerneală, verificaţi vizual etichetele de pe acestea pentru a găsi numerele sticlelor de cerneală. De asemenea, puteţi găsi aceste informaţii pe eticheta produsului, aflată în interiorul uşii frontale.

Pentru a comanda consumabile originale HP pentru imprimantă, mergeţi la [www.hp.com/buy/supplies](http://www.hp.com/buy/supplies) . Dacă vi se solicită, alegeți țara/regiunea, apoi urmați solicitările pentru a găsi sticlele de cerneală corespunzătoare pentru imprimanta dvs.

**W NOTĂ:** Comandarea online a sticlelor de cerneală nu este acceptată în toate țările/regiunile. Dacă aceasta nu este disponibilă în ţara/regiunea dvs., puteţi vedea informaţii despre consumabile şi imprima o listă pentru consultare atunci când cumpăraţi de la distribuitorul HP local.

# <span id="page-58-0"></span>**Imprimarea utilizând numai cerneala neagră**

#### **Pentru a imprima utilizând numai cerneala neagră (Windows)**

- **1.** Din software, selectaţi **Print** (Imprimare).
- **2.** Asiguraţi-vă că imprimanta este selectată.
- **3.** Faceţi clic pe butonul care deschide caseta de dialog **Properties** (Proprietăţi).

În funcţie de aplicaţia software utilizată, butonul poate avea o denumire de tipul **Properties**  (Proprietăţi), **Options** (Opţiuni), **Printer Setup** (Configurare imprimantă), **Printer Properties** (Proprietăţi imprimantă), **Printer** (Imprimantă) sau **Preferences** (Preferinţe).

**4.** Selectați opțiunile adecvate.

#### **Windows 10**

- Faceţi clic pe fila **Paper/Quality** (Hârtie/Calitate).
- Sub **Print in Grayscale** (Imprimare în tonuri de gri), selectaţi **Black Ink Only** (Numai cerneală neagră) din listă, apoi faceţi clic pe **OK**.

#### **Windows 7**

- În fila **Aspect** sau în fila **Hârtie/Calitate**, faceţi clic pe butonul **Complex** pentru a deschide caseta de dialog **Opţiuni complexe**.
- Din lista verticală **Print in Grayscale** (Imprimare în nuanţe de gri), selectaţi **Black Ink Only** (Numai cerneală neagră), apoi faceţi clic pe **OK**.

#### **Pentru a imprima utilizând numai cerneala neagră (macOS)**

- **1.** În meniul **File** (Fişier) din software, alegeţi **Print** (Imprimare).
- **2.** Asiguraţi-vă că imprimanta este selectată.
- **3.** Setaţi opţiunile de imprimare.

Dacă nu vedeţi opţiunile în dialogul Print (Imprimare), faceţi clic pe **Show Details** (Afişare detalii).

**X** NOTĂ: Locațiile pentru opțiuni pot să difere de la o aplicație la alta.

- **4.** Din meniul pop-up, alegeţi **Paper Type/Quality** (Tip/Calitate hârtie).
- **5.** Din meniul pop-up Color, alegeţi **Grayscale** (Tonuri de gri), apoi faceţi clic pe **Print** (Imprimare).

# <span id="page-59-0"></span>**Îmbunătăţirea calităţii imprimării**

Puteţi să imprimaţi o pagină de diagnosticare pentru a determina dacă se recomandă curăţarea sau alinierea capetelor de imprimare pentru a îmbunătăţi calitatea imprimării.

Din aplicaţia HP Smart puteţi, de asemenea, să îmbunătăţiţi calitatea imprimării. Pentru mai multe informaţii despre aplicație, consultați Utilizarea aplicației HP Smart pentru imprimare, scanare și depanare, la pagina 18.

#### **Pentru a imprima o pagină de diagnosticare a calităţii imprimării de la panoul de control al imprimantei**

- **1.** Încărcaţi hârtie simplă albă neutilizată, Letter sau A4, în tava de intrare.
- **2.** Apăsați simultan (butonul Copiere color) și  $\rightarrow$  (butonul Reluare).

#### **Pentru a imprima o pagină de diagnosticare a calităţii imprimării din software-ul imprimantei HP**

- **1.** Încărcaţi hârtie simplă albă neutilizată, Letter sau A4, în tava de intrare.
- **2.** Parcurgeţi paşii pentru sistemul dumneavoastră de operare:

#### **Windows:**

- **a.** În software-ul imprimantei HP (disponibil din meniul **Start**), faceţi clic pe **Imprimare şi scanare** din partea superioară a ferestrei.
- **b.** În secţiunea **Imprimare**, faceţi clic pe **Întreţinere imprimantă** pentru a accesa Toolbox.
- **c.** În Toolbox, faceţi clic pe fila **Servicii dispozitiv**, apoi faceţi clic pe **Pagină diagnosticare calitate imprimare**.

#### **Mac:**

- **a.** În folderul **Applications** (Aplicaţii), deschideţi folderul **HP**, apoi faceţi dublu clic pe **HP Utility**.
- **b.** În secţiunea **All Settings** (Toate setările), faceţi clic pe **Print Quality Diagnostics** (Diagnosticare calitate imprimare), apoi faceţi clic pe **Print** (Imprimare).

**3.** Examinaţi casetele cyan, magenta, galbenă şi neagră împreună cu restul conţinutului de pe pagina de diagnosticare.

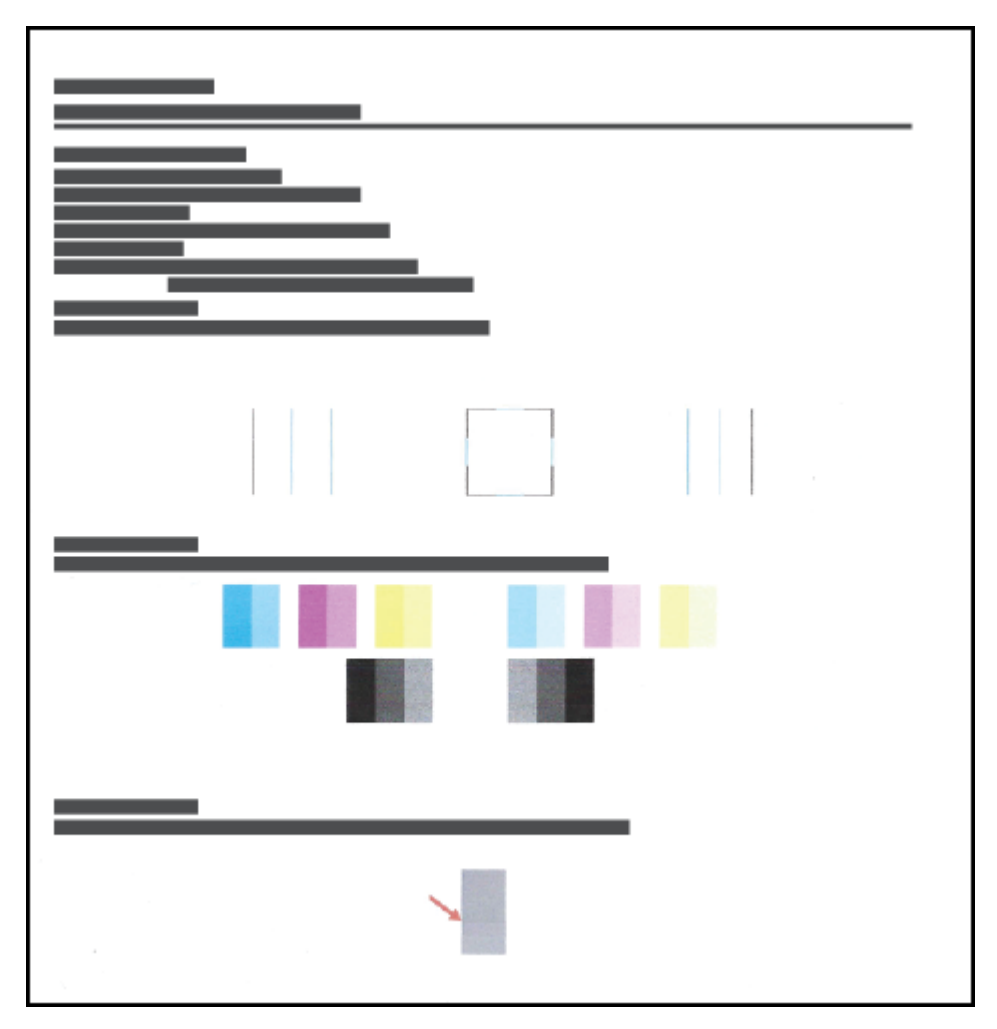

**4.** Curăţaţi capetele de imprimare dacă pagina de diagnosticare prezintă dungi sau porţiuni lipsă în casetele color şi neagră.

Pentru mai multe informații, consultați Curățarea capetelor de imprimare, la pagina 59.

**5.** Aliniaţi capetele de imprimare dacă liniile drepte apar în zigzag pe paginile imprimate sau dacă pagina de diagnosticare indică faptul că alinierea capetelor de imprimare poate fi utilă.

Pentru mai multe informații, consultați [Alinierea capetelor de imprimare,](#page-61-0) la pagina 58.

**6.** Dacă problemele de calitate a imprimării persistă după curăţarea şi alinierea capetelor de imprimare, contactaţi asistenţa HP.

## <span id="page-61-0"></span>**Alinierea capetelor de imprimare**

Alinierea capetelor de imprimare poate îmbunătăţi calitatea imprimării. Dacă pe paginile imprimate sau pe pagina de diagnosticare a calităţii imprimării observaţi culori sau linii aliniate greşit, trebuie să efectuaţi o aliniere. Pentru mai multe informaţii despre pagina de diagnosticare a calităţii imprimării, consultaţi [Îmbunătăţirea](#page-59-0) calităţii imprimării, la pagina 56.

#### **Pentru a alinia capetele de imprimare (Windows)**

- **1.** Încărcaţi hârtie simplă albă neutilizată, Letter sau A4, în tava de intrare.
- **2.** În software-ul imprimantei HP (disponibil din meniul **Start**), faceţi clic pe **Imprimare şi scanare** din partea superioară a ferestrei.
- **3.** În secţiunea **Imprimare**, faceţi clic pe **Întreţinere imprimantă** pentru a accesa Toolbox.
- **4.** În Toolbox, faceţi clic pe fila **Servicii dispozitiv**, faceţi clic pe opţiunea dorită, apoi urmaţi instrucţiunile de pe ecran.

#### **Pentru a alinia capetele de imprimare (macOS)**

- **1.** Încărcaţi hârtie simplă albă, Letter sau A4 în tava de intrare.
- **2.** Deschideţi HP Utility.

**NOTĂ:** HP Utility se găseşte în folderul **HP** din folderul **Applications** (Aplicaţii).

- **3.** Selectaţi imprimanta din lista de dispozitive din partea stângă a ferestrei.
- **4.** Faceţi clic pe **Align** (Aliniere).
- **5.** Faceţi clic pe **Align** (Aliniere) şi urmaţi instrucţiunile de pe ecran.
- **6.** Faceţi clic pe **Toate setările** pentru a reveni la panoul **Informaţii şi asistenţă**.

# <span id="page-62-0"></span>**Curăţarea capetelor de imprimare**

Dacă imprimările au pete de culoare sau au culori incorecte sau lipsă, poate fi necesar să curăţaţi capetele de imprimare. De asemenea, puteţi să verificaţi pagina de diagnosticare a calităţii imprimării, pentru a determina dacă se recomandă curățarea. Procesul de curățare imprimă o pagină pentru a încerca să curețe capetele de imprimare. Pentru mai multe informații despre pagina de diagnosticare a calității imprimării, consultați Îmbunătățirea calității imprimării, la pagina 56.

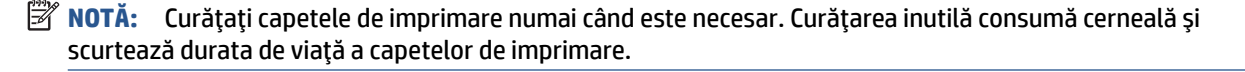

#### **Pentru a curăţa capetele de imprimare (Windows)**

- **1.** Încărcaţi hârtie simplă albă neutilizată, Letter sau A4, în tava de intrare.
- **2.** În software-ul imprimantei HP (disponibil din meniul **Start**), faceţi clic pe **Imprimare şi scanare** din partea superioară a ferestrei.
- **3.** În secţiunea **Imprimare**, faceţi clic pe **Întreţinere imprimantă** pentru a accesa Toolbox.
- **4.** În Toolbox, faceţi clic pe fila **Servicii dispozitiv**, faceţi clic pe opţiunea dorită, apoi urmaţi instrucţiunile de pe ecran.

#### **Pentru a curăţa capetele de imprimare (macOS)**

**ATENŢIE:** Curăţaţi capetele de imprimare numai când este necesar. Curăţarea inutilă consumă cerneală şi scurtează durata de viaţă a capetelor de imprimare.

- **1.** Încărcaţi hârtie simplă albă, Letter sau A4 în tava de intrare.
- **2.** Deschideţi HP Utility.

**NOTĂ:** HP Utility se găseşte în folderul **HP** din folderul **Applications** (Aplicaţii).

- **3.** Selectaţi imprimanta din lista de dispozitive din partea stângă a ferestrei.
- **4.** Faceţi clic pe **Clean Printheads** (Curăţare capete imprimare).
- **5.** Faceţi clic pe **Curăţare**, apoi urmaţi instrucţiunile de pe ecran.
	- **ATENŢIE:** Curăţaţi capul de imprimare numai când este necesar. Curăţarea inutilă consumă cerneală şi scurtează durata de viaţă a capului de imprimare.
- **NOTĂ:** În cazul în care calitatea imprimării este în continuare slabă după ce aţi finalizat curăţarea, încercaţi să aliniaţi capul de imprimare. Dacă problemele de calitate la imprimare persistă după curăţare şi aliniere, contactaţi serviciul de asistenţă HP.
- **6.** Faceţi clic pe **Toate setările** pentru a reveni la panoul **Informaţii şi asistenţă**.

# <span id="page-63-0"></span>**Curăţarea imprimantei**

Puteţi să executaţi o rutină de curăţare din software-ul imprimantei pentru a preveni pătarea hârtiei pe verso.

#### **Pentru a curăţa imprimanta din software-ul imprimantei (Windows)**

- **1.** Încărcaţi hârtie simplă albă neutilizată, Letter sau A4, în tava de intrare.
- **2.** În software-ul imprimantei HP (disponibil din meniul **Start**), faceţi clic pe **Imprimare şi scanare** din partea superioară a ferestrei.
- **3.** În secţiunea **Imprimare**, faceţi clic pe **Întreţinere imprimantă** pentru a accesa Toolbox.
- **4.** În Toolbox, faceţi clic pe fila **Servicii dispozitiv**, faceţi clic pe opţiunea dorită, apoi urmaţi instrucţiunile de pe ecran.

# <span id="page-64-0"></span>**Sfaturi referitoare la lucrul cu cerneala şi capul de imprimare**

#### **Sfaturi referitoare la capul de imprimare**

Utilizaţi următoarele sfaturi pentru a lucra cu capetele de imprimare:

- Utilizați capete de imprimare originale HP.
- Pentru a proteja capetele de imprimare împotriva uscării, opriţi întotdeauna imprimanta utilizând butonul Alimentare şi aşteptaţi până când se stinge indicatorul luminos al butonului Alimentare.
- Nu deschideţi şi nu desigilaţi capetele de imprimare înainte de a fi gata să le instalaţi. Prin lăsarea benzii pe capetele de imprimare se reduce evaporarea cernelii.
- Instalați corect atât capul de imprimare negru, cât și capul de imprimare color.

Pentru informații suplimentare, consultați Problemă la capul de imprimare (cartuș), la pagina 78.

- După ce aţi configurat imprimanta, nu deschideţi zăvorul capetelor de imprimare decât dacă vi se solicită acest lucru.
- Aliniaţi imprimanta pentru a obţine o calitate optimă a imprimării. Pentru mai multe informaţii, consultaţi [Îmbunătăţirea](#page-59-0) calităţii imprimării, la pagina 56.
- Dacă, indiferent de motiv, scoateţi un cap de imprimare din imprimantă, încercaţi să îl puneţi la loc imediat ce este posibil. În afara imprimantei, dacă sunt neprotejate, capetele de imprimare încep să se usuce.

#### **Sfaturi referitoare la cerneală**

Utilizaţi următoarele sfaturi pentru a lucra cu cerneala:

● Înainte de imprimare, asiguraţi-vă că rezervoarele de cerneală au suficientă cerneală.

Pentru informații suplimentare, consultați [Niveluri de cerneală, la pagina](#page-53-0) 50.

- Reumpleţi rezervoarele de cerneală când acestea nu au cerneală suficientă. Imprimarea cu rezervoare de cerneală care nu au cerneală suficientă poate cauza deteriorarea imprimantei.
- Nu înclinați imprimanta.

**X** NOTĂ: Capetele de imprimare și cernelurile originale HP sunt proiectate și testate cu imprimantele și hârtiile HP pentru a vă ajuta să obţineţi simplu, de fiecare dată, rezultate excepţionale.

HP nu poate să garanteze calitatea sau fiabilitatea consumabilelor non-HP. Service-ul sau reparaţiile la produs necesare ca urmare a folosire a consumabilelor non-HP nu sunt acoperite de garanţie.

### <span id="page-65-0"></span>**Mutarea imprimantei**

Pentru a preveni deteriorarea imprimantei sau scurgerile de cerneală, urmaţi aceste instrucţiuni.

Dacă mutaţi imprimanta în locuinţă sau în birou, ţineţi închis zăvorul capetelor de imprimare şi ţineţi imprimanta în poziţie orizontală.

Dacă mutaţi imprimanta în afara locuinţei sau biroului, consultaţi instrucţiunile furnizate în cutie pentru mutarea imprimantei sau vizitaţi [www.support.hp.com](https://h20180.www2.hp.com/apps/Nav?h_pagetype=s-001&h_product=23394951&h_client&s-h-e002-1&h_lang=ro&h_cc=ro) .

# **5 Conectarea**

● [Conectarea imprimantei la computer utilizând un cablu USB \(conexiune fără reţea\)](#page-67-0)

### <span id="page-67-0"></span>**Conectarea imprimantei la computer utilizând un cablu USB (conexiune fără reţea)**

Imprimanta este echipată cu un port USB 2.0 de mare viteză în partea din spate, pentru conectarea la computer.

Dacă s-a instalat HP software imprimantă, imprimanta va funcţiona ca un dispozitiv plug and play. Dacă software-ul nu a fost instalat, urmați pașii de mai jos pentru a conecta imprimanta cu cablul USB.

#### **Pentru a conecta imprimanta cu un cablu USB utilizând software-ul imprimantei HP**

- **1.** Introduceţi [123.hp.com](http://123.hp.com) într-un browser web de pe computer, pentru a descărca şi instala HP software imprimantă. De asemenea, puteţi să utilizaţi CD-ul HP software imprimantă (dacă este furnizat) sau să descărcaţi software-ul de la [www.support.hp.com](https://h20180.www2.hp.com/apps/Nav?h_pagetype=s-001&h_product=23394951&h_client&s-h-e002-1&h_lang=ro&h_cc=ro) .
- **W NOTĂ:** Nu conectați cablul USB la imprimantă până nu vi se solicită acest lucru.
- **2.** Urmaţi instrucţiunile de pe ecran. Când vi se solicită, conectaţi imprimanta la computer selectând **USB** în ecranul **Opţiuni conexiune**.
- **3.** Urmaţi instrucţiunile de pe ecran.

#### **Pentru a conecta imprimanta cu un cablu USB utilizând aplicaţia HP Smart**

- **1.** Conectaţi cablul USB la imprimantă de la dispozitivul dumneavoastră.
- **2.** Deschideţi aplicaţia HP Smart de pe dispozitiv. Pentru informaţii, consultaţi Utilizarea [aplicaţiei HP](#page-21-0) [Smart pentru imprimare, scanare şi depanare, la pagina](#page-21-0) 18.
- **3.** Pe ecranul Acasă al aplicației HP Smart, atingeți sau faceți clic pe  $+$  (pictograma Plus), apoi selectați imprimanta dumneavoastră.

# **6 Rezolvarea unei probleme**

Această secţiune cuprinde următoarele subiecte:

- Obţinerea [ajutorului despre depanarea online HP](#page-69-0)
- Obţinerea ajutorului [suplimentar](#page-70-0)
- [Erori la panoul de control al imprimantei](#page-71-0)
- Obţinerea [ajutorului de la aplicaţia HP Smart](#page-72-0)
- [Probleme legate de blocaje sau de alimentarea cu hârtie](#page-73-0)
- [Problemă la capul de imprimare \(cartuş\)](#page-81-0)
- [Probleme legate de imprimare](#page-88-0)
- [Probleme legate de copiere](#page-91-0)
- [Probleme legate de scanare](#page-92-0)
- [Probleme legate de hardware-ul imprimantei](#page-93-0)
- [Restabilirea](#page-94-0) valorilor şi setărilor implicite din fabrică
- Întreţinerea [imprimantei](#page-95-0)
- [Asistenţă HP](#page-97-0)

# <span id="page-69-0"></span>**Obţinerea ajutorului despre depanarea online HP**

Utilizaţi un instrument de depanare online HP pentru a rezolva problemele legate de imprimantă. Utilizaţi tabelul de mai jos pentru a identifica problema şi faceţi clic pe legătura corespunzătoare.

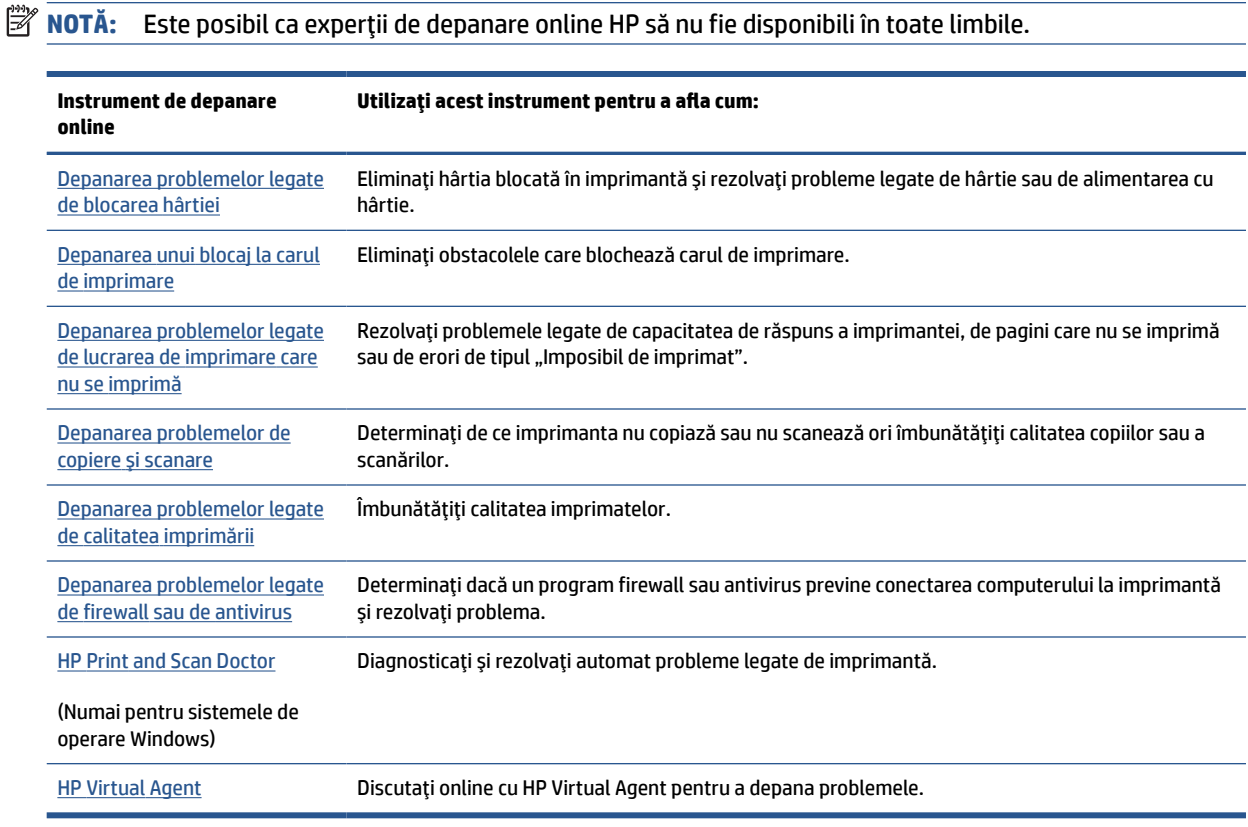

# <span id="page-70-0"></span>**Obţinerea ajutorului suplimentar**

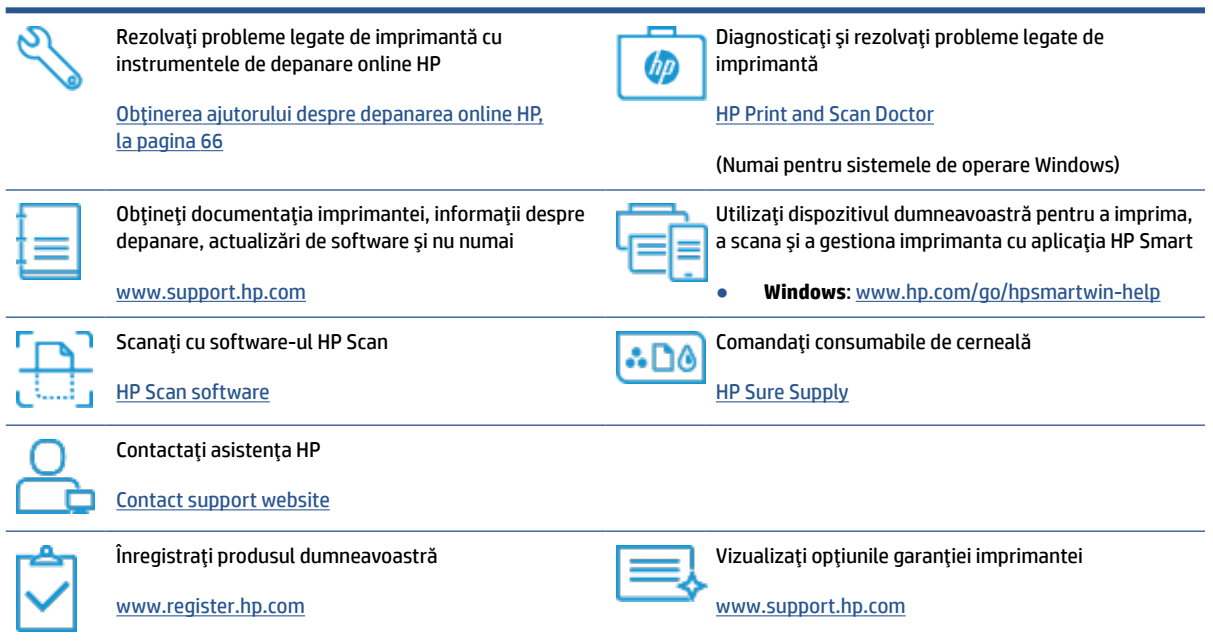

## <span id="page-71-0"></span>**Erori la panoul de control al imprimantei**

Dacă pictograma Contor numeric de pe afişajul imprimantei alternează între litera E şi un număr, aceasta indică faptul că imprimanta este într-o stare de eroare. Litera E şi numărul reprezintă coduri de eroare. De exemplu, dacă pictograma Contor numeric alternează între litera E şi numărul 4, aceasta indică faptul că a survenit un blocaj de hârtie.

Pentru detalii despre erori și soluții, consultați Stările indicatoarelor luminoase de pe panoul de control și ale [pictogramelor](#page-10-0) afişate, la pagina 7.
## **Obţinerea ajutorului de la aplicaţia HP Smart**

Aplicaţia HP Smart oferă alerte pentru probleme legate de imprimantă (blocaje şi alte probleme), legături către conţinut de ajutor şi opţiuni de a contacta asistenţa pentru ajutor suplimentar. Pentru mai multe informații despre aplicație, consultați Utilizarea aplicației HP Smart pentru imprimare, scanare și depanare, [la pagina](#page-21-0) 18.

- **1.** Deschideți aplicația HP Smart de pe dispozitiv.
- **2.** În ecranul Acasă al aplicaţiei HP Smart, asiguraţi-vă că este selectată imprimanta.
- $\hat{\mathcal{F}}$  **SFAT:** Dacă este deja configurată o imprimantă, puteți să o selectați din ecranul Acasă al aplicației HP Smart, trăgând cu degetul spre stânga sau spre dreapta şi selectând-o.

Pentru a utiliza altă imprimantă, atingeți sau faceți clic pe  $+$  (pictograma Plus) de pe ecranul Acasă, apoi selectaţi altă imprimantă sau adăugaţi o nouă imprimantă.

**3.** Pentru a vizualiza starea imprimantei, atingeţi sau faceţi clic pe pictograma imprimantei.

## **Probleme legate de blocaje sau de alimentarea cu hârtie**

## **Eliminarea unui blocaj de hârtie sau a unui blocaj al carului de imprimare**

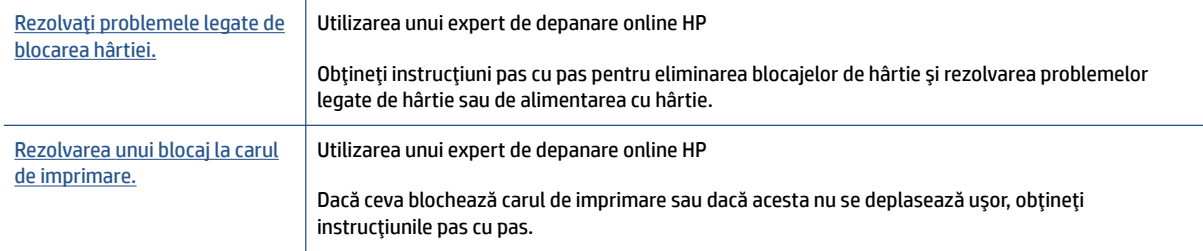

**NOTĂ:** Este posibil ca experții de depanare online HP să nu fie disponibili în toate limbile.

### **Citiţi instrucţiunile generale din Ajutor pentru eliminarea blocajelor**

Blocajele de hârtie pot surveni în câteva locuri. În cazul blocajelor carului de imprimare, îndepărtați toate obiectele, inclusiv hârtia care blochează carul de imprimare, din zona de acces la capetele de imprimare.

**MOTĂ:** Nu utilizați niciun instrument sau alte dispozitive pentru a îndepărta obiectele blocate. Procedați întotdeauna cu atenţie atunci când îndepărtaţi obiectele blocate din interiorul imprimantei.

### **Pentru a elimina un blocaj de hârtie de la tava de intrare**

- **1.** Apăsaţi (butonul Anulare) pentru a încerca să eliminaţi automat blocajul. Dacă această acţiune nu are efect, finalizaţi următorii paşi pentru a elimina manual blocajul.
- **2.** Scoateţi cu grijă hârtia din tava de alimentare

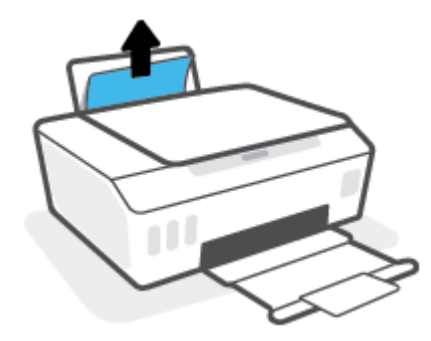

- **3.** Asiguraţi-vă că nu există niciun obiect străin în calea hârtiei, apoi reîncărcaţi hârtie.
	- **X** NOTĂ: Apărătoarea tăvii de intrare poate preveni căderea unor mici obiecte în calea hârtiei, care ar cauza producerea blocajelor. Nu demontaţi apărătoarea tăvii de intrare.
- **4.** Apăsaţi (butonul Reluare) de pe panoul de control pentru a continua lucrarea curentă.

#### **Pentru a elimina un blocaj de hârtie din tava de ieşire**

**1.** Apăsaţi (butonul Anulare) pentru a încerca să eliminaţi automat blocajul. Dacă această acţiune nu are efect, finalizaţi următorii paşi pentru a elimina manual blocajul.

**2.** Trageţi cu grijă hârtia din tava de ieşire.

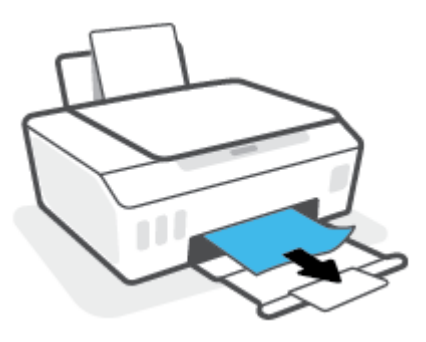

**3.** Apăsaţi (butonul Reluare) de pe panoul de control pentru a continua lucrarea curentă.

**Pentru a elimina hârtia sau alte obiecte din zona de acces la capetele de imprimare (cartuşe)**

- 1. Apăsați **X** (butonul Anulare) pentru a anula imprimarea. Dacă această acțiune nu elimină eroarea, finalizaţi următorii paşi pentru a elimina manual blocajul.
- **2.** Închideţi extensia tăvii de ieşire, apoi închideţi tava de ieşire.

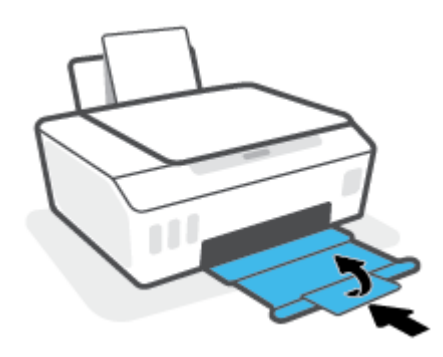

**3.** Deschideţi capacul frontal al imprimantei.

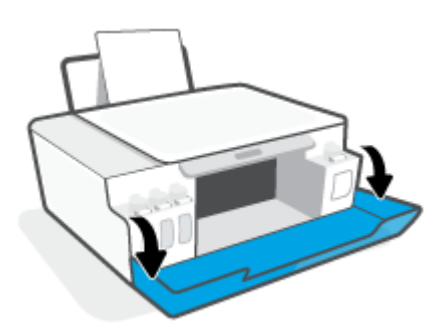

**4.** Deschideţi uşa de acces la capetele de imprimare.

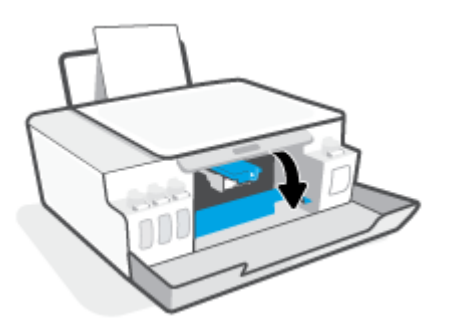

**5.** Asiguraţi-vă că nu este obstrucţionat carul de imprimare. Poate fi necesar să glisaţi carul spre partea dreaptă.

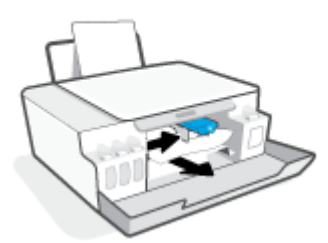

Scoateţi orice hârtie blocată sau alte obiecte care blochează carul.

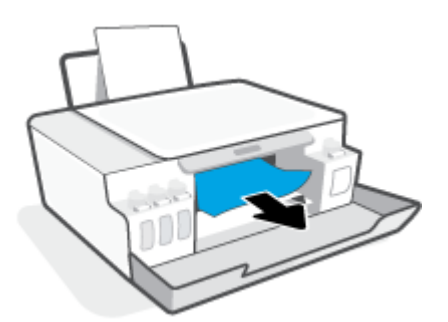

**6.** Asiguraţi-vă că zăvorul capetelor de imprimare este închis în mod corespunzător.

**NOTIFICARE:** După ce aţi configurat imprimanta, nu deschideţi zăvorul capetelor de imprimare decât dacă vi se solicită acest lucru.

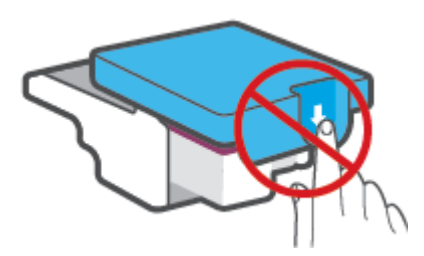

**7.** Închideţi capacul frontal al imprimantei.

**8.** Trageţi în afară tava de ieşire şi extensia tăvii.

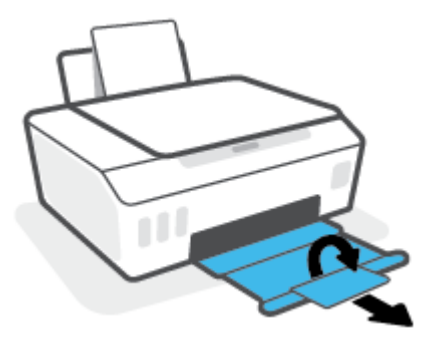

#### **Pentru a elimina un blocaj de hârtie din interiorul imprimantei**

- **W NOTĂ:** Urmați instrucțiunile din această secțiune după ce ați încercat alte modalități de a elimina blocajele de hârtie. Înainte de a începe, asiguraţi-vă că sunt ferm închise capacele rezervoarelor de cerneală, pentru a preveni scurgerea cernelii.
	- **1.** Apăsaţi (butonul Anulare) pentru a anula imprimarea. Dacă această acţiune nu elimină eroarea, finalizaţi următorii paşi pentru a elimina manual blocajul.
	- **2.** Apăsaţi (butonul Alimentare) pentru a opri imprimanta.
	- **3.** Deschideţi uşa frontală, apoi deschideţi uşa de acces la capetele de imprimare.

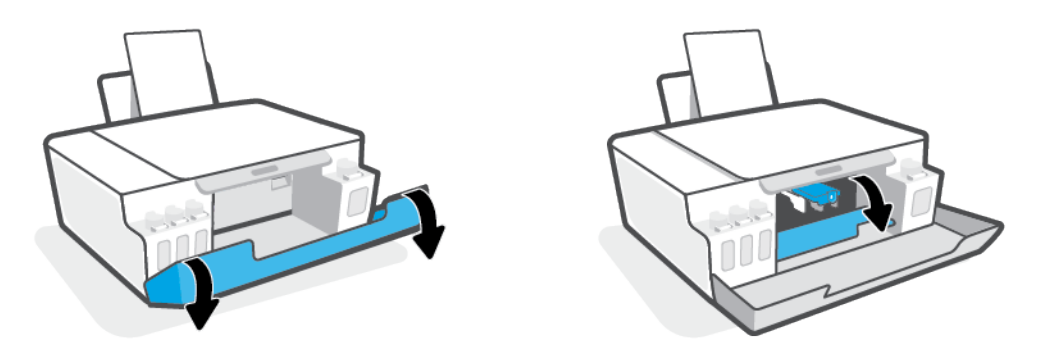

**NOTĂ:** În cazul în care carul de imprimare nu este în partea stângă, deplasaţi-l manual în extrema stângă.

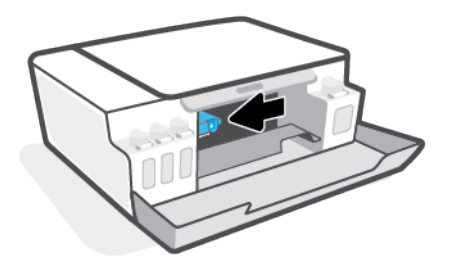

- **4.** Apăsaţi pe partea laterală a zăvorului capetelor de imprimare pentru a-l deschide.
	- **NOTĂ:** După ce ați configurat imprimanta, nu deschideți zăvorul capetelor de imprimare decât dacă vi se solicită acest lucru.

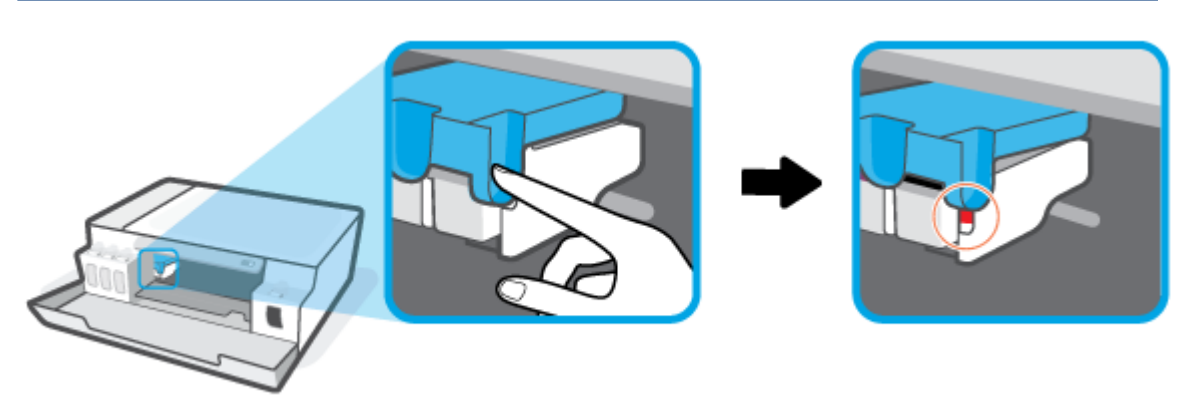

- **5.** Închideţi uşile.
- **6.** Ridicaţi partea frontală a imprimantei, astfel încât aceasta să se sprijine pe partea din spate, pentru a expune uşa de curăţare din partea inferioară. Identificaţi uşa de curăţare din partea inferioară a imprimantei, apoi trageţi de ambele proeminenţe ale uşii de curăţare pentru a o deschide.
- **W** NOTĂ: Nu țineți imprimanta mult timp în poziție înclinată, pentru a preveni scurgerea cernelii.

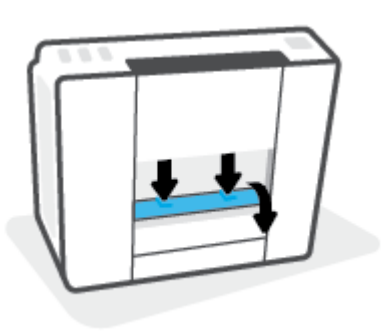

**7.** Eliminaţi hârtia blocată.

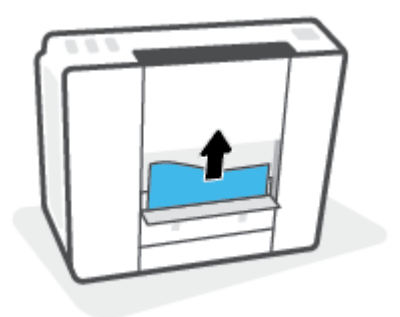

**8.** Închideţi uşa de eliminare. Împingeţi uşor uşa către imprimantă până când ambele siguranţe se fixează în poziţie.

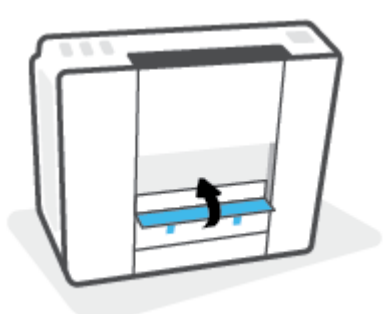

- **9.** Întoarceți imprimanta pe verticală.
- **10.** Deschideți ușa frontală, apoi deschideți ușa de acces la capetele de imprimare.
- 11. Închideți zăvorul capetelor de imprimare, apoi închideți ușile.

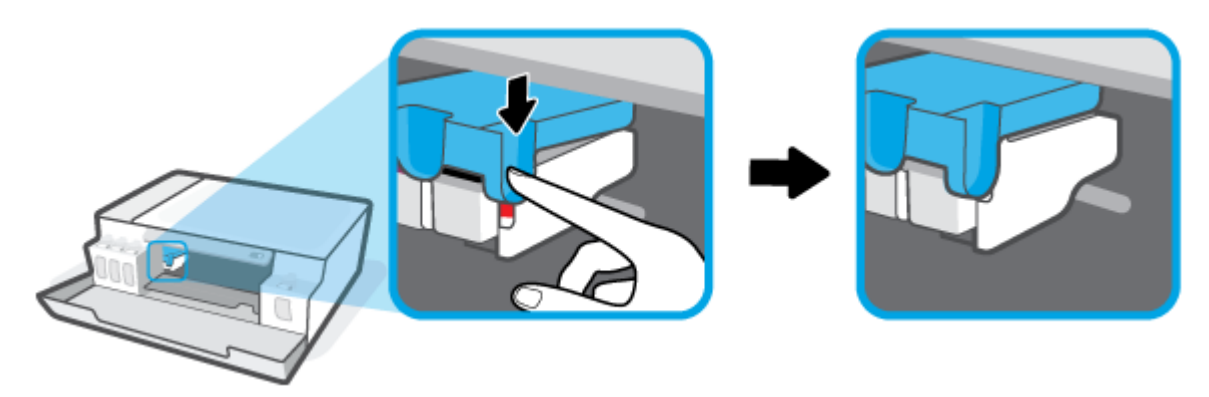

**12.** Conectaţi cablul de alimentare şi porniţi imprimanta.

## **Aflaţi cum să evitaţi blocajele de hârtie**

Pentru a evita blocajele de hârtie, respectaţi indicaţiile următoare.

- Nu supraîncărcați tava de intrare, dar asigurați-vă că ați lăsat cel puțin 5 pagini încărcate, pentru rezultate optime.
- Menţineţi imprimanta curată, fără praf şi reziduuri, scoţând hârtia şi închizând tava de intrare când nu o utilizaţi.
- Înlăturați cu regularitate colile imprimate din tava de ieșire.
- Asigurați-vă că hârtia încărcată în tava de intrare stă orizontal și că marginile nu sunt îndoite.
- Nu combinați mai multe tipuri și dimensiuni de hârtie în tava de alimentare; toată stiva de hârtie din tava de alimentare trebuie să fie de acelaşi tip şi dimensiune.

Pentru performanţe optime, utilizaţi hârtie HP. Pentru informaţii suplimentare despre hârtia HP, consultaţi [Noţiuni de bază despre hârtie,](#page-17-0) la pagina 14.

● Ajustaţi ghidajul de lăţime pentru hârtie al tăvii de alimentare, astfel încât să încadreze fix toate colile de hârtie. Asiguraţi-vă că ghidajul de lăţime nu îndoaie hârtia din tava de alimentare.

- Nu împingeți hârtia prea adânc în tava de intrare.
- Nu adăugați hârtie în timp ce imprimanta imprimă. Dacă imprimanta este pe cale să rămână fără hârtie, aşteptaţi până când apare mesajul de epuizare a hârtiei, apoi adăugaţi hârtie.

## **Soluţionarea problemelor legate de alimentarea cu hârtie**

Ce fel de problemă aveţi?

- **Hârtia nu este preluată din tava de intrare**
	- Asiguraţi-vă că în tava de intrare este încărcată hârtie. Pentru informaţii suplimentare, consultaţi [Încărcarea suporturilor de imprimare,](#page-26-0) la pagina 23.
	- Ajustaţi ghidajul de lăţime pentru hârtie al tăvii de alimentare, astfel încât să încadreze fix toate colile de hârtie. Asiguraţi-vă că ghidajul de lăţime nu îndoaie hârtia din tava de alimentare.
	- Asiguraţi-vă că hârtia din tava de intrare nu este ondulată. Îndreptaţi hârtia îndoind-o în direcţia opusă deformării.
	- Curăţaţi rolele de hârtie.
- **Paginile sunt oblice**
	- Asiguraţi-vă că hârtia este încărcată în partea din extrema dreaptă a tăvii de intrare şi că ghidajul de lăţime a hârtiei este potrivit pe marginea stângă a hârtiei.
	- Încărcaţi hârtie în imprimantă numai atunci când nu imprimă.

#### ● **Sunt preluate mai multe coli simultan**

- Ajustaţi ghidajul de lăţime pentru hârtie al tăvii de alimentare, astfel încât să încadreze fix toate colile de hârtie. Asiguraţi-vă că ghidajul de lăţime nu îndoaie hârtia din tava de alimentare.
- Asiguraţi-vă că tava de intrare nu este supraîncărcată cu hârtie.
- Asiguraţi-vă că folie de hârtie încărcate nu se lipesc între ele.
- Pentru performanţe şi eficienţă optime, utilizaţi hârtie HP.
- Curăţaţi rolele de hârtie.

#### **Pentru a curăţa manual rolele de hârtie**

- **1.** Sunt necesare următoarele materiale:
	- O bucată lungă de bumbac care nu lasă scame
	- Apă distilată, filtrată sau îmbuteliată (apa de la robinet poate deteriora imprimanta)
- **2.** Apăsaţi (butonul Alimentare) pentru a opri imprimanta.
- **3.** Deconectați cablul de alimentare din spatele imprimantei.
- **4.** Deconectaţi cablul USB, dacă acesta nu este deja deconectat.
- **5.** Ridicaţi tava de intrare.
- **6.** Ţineţi ridicată apărătoarea tăvii de intrare.
- **W NOTĂ:** Nu scoateți apărătoarea tăvii de intrare. Apărătoarea tăvii de intrare previne căderea reziduurilor în calea hârtiei, care ar cauza producerea blocajelor de hârtie.
- **7.** Uitaţi-vă în jos prin tava de intrare deschisă şi găsiţi rolele gri de preluare a hârtiei. Pentru a lumina zona, poate fi necesară o lanternă.
- **8.** Umeziţi un beţişor de ureche lung cu apă îmbuteliată sau distilată, apoi stoarceţi excesul de apă din tampon.
- **9.** Presaţi beţişorul pe role, apoi rotiţi-le în sus cu degetele. Aplicaţi o presiune moderată pentru a îndepărta acumulările de praf sau murdărie.
- **10.** Coborâţi apărătoarea tăvii de intrare.
- **11.** Lăsaţi rolele să se usuce timp de 10 15 minute.
- **12.** Reconectaţi cablul de alimentare în partea din spate a imprimantei.
- **13.** Reconectaţi cablul USB la imprimantă, dacă este necesar.
- **14.** Apăsaţi pe butonul Alimentare pentru a porni imprimanta.

## **Problemă la capul de imprimare (cartuş)**

Dacă un mesaj indică o problemă la capul de imprimare, încercaţi următoarele acţiuni în ordine:

- **1.** Verificaţi dacă este instalat corect capul de imprimare indicat.
- **2.** Curăţaţi contactele capului de imprimare.
- **3.** Pentru asistență, contactați asistența HP. Vizitați [www.support.hp.com](https://h20180.www2.hp.com/apps/Nav?h_pagetype=s-001&h_product=23394951&h_client&s-h-e002-1&h_lang=ro&h_cc=ro) .

**W NOTĂ:** Pentru mai multe informații despre problema capului de imprimare, consultați [Pictogramele](#page-10-0) pentru Cap de imprimare şi indicatorul [luminos Cerneală/cap de imprimare,](#page-10-0) la pagina 7.

#### **Pentru a verifica dacă este instalat corespunzător capul de imprimare**

**NOTIFICARE:** Instrucţiunile de aici se aplică numai în această secţiune. După ce aţi configurat imprimanta, nu deschideţi zăvorul capetelor de imprimare decât dacă vi se solicită acest lucru.

- **1.** Asiguraţi-vă că imprimanta este pornită.
- **2.** Închideţi extensia tăvii de ieşire, apoi închideţi tava de ieşire.

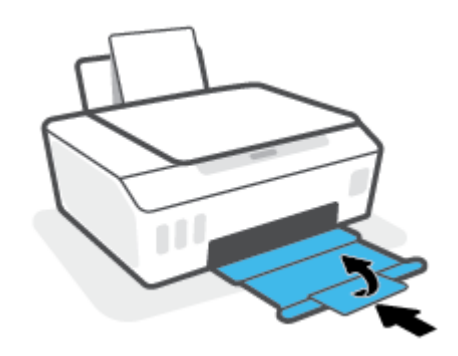

- **3.** Scoateţi şi reintroduceţi capul de imprimare.
	- **a.** Deschideţi capacul frontal al imprimantei.

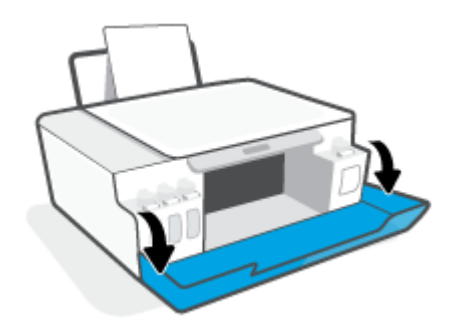

**b.** Deschideţi uşa de acces la capetele de imprimare.

**NOTIFICARE:** După ce aţi configurat imprimanta, nu deschideţi zăvorul capetelor de imprimare decât dacă vi se solicită acest lucru.

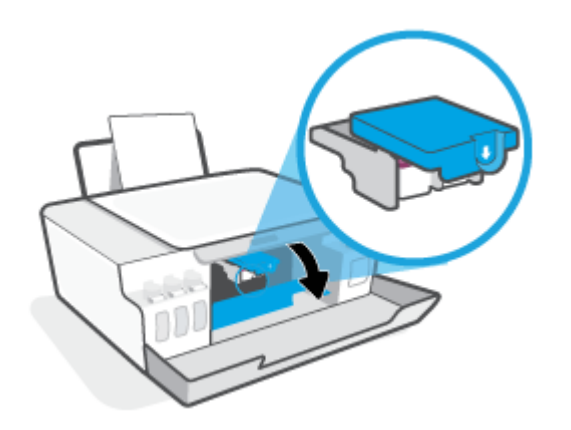

**c.** Apăsaţi în jos pentru a deschide zăvorul capetelor de imprimare.

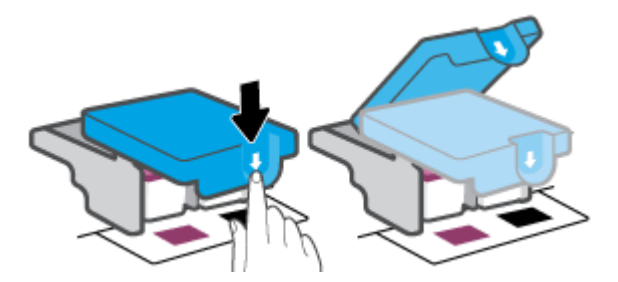

**d.** Scoateţi capul de imprimare din car.

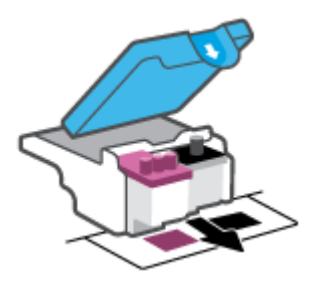

**e.** Verificaţi dacă există un dop pe partea superioară a capului de imprimare sau o bandă de plastic pe contactele capului de imprimare. Dacă există, scoateţi dopul din partea superioară a capului de imprimare şi banda de plastic de pe contacte.

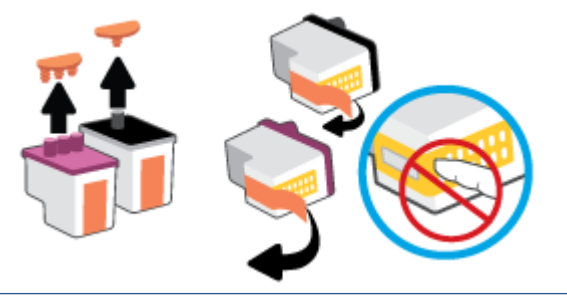

**NOTIFICARE:** Nu atingeţi contactele electrice de pe capul de imprimare.

**f.** Glisaţi capul de imprimare în slot până când se fixează pe poziţie (se aude un clic).

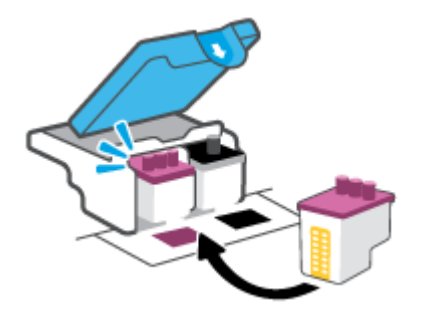

**g.** Închideţi zăvorul capetelor de imprimare. Asiguraţi-vă că zăvorul capetelor de imprimare este închis corespunzător, pentru a evita probleme precum blocarea carului.

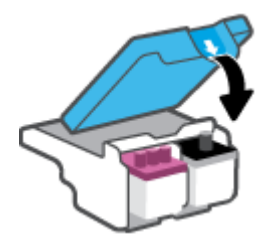

**h.** Închideţi capacul frontal al imprimantei.

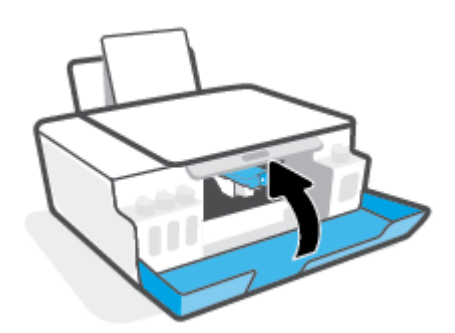

**4.** Trageţi în afară tava de ieşire şi extensia tăvii.

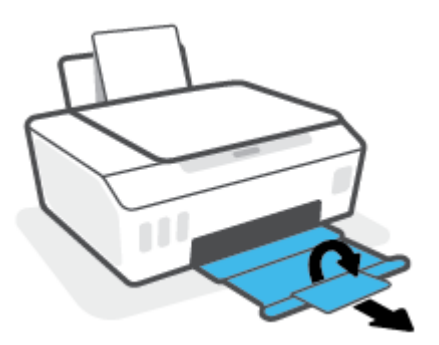

#### **Pentru a curăţa contactele capetelor de imprimare**

### **NOTĂ:**

● Deschideţi zăvorul capetelor de imprimare şi curăţaţi contactele capetelor de imprimare numai când este necesar; de exemplu, dacă nu poate fi detectat un cap de imprimare.

Instrucţiunile de aici se aplică numai în această secţiune. După ce aţi configurat imprimanta, nu deschideţi zăvorul capetelor de imprimare decât dacă vi se solicită acest lucru.

- Procedura de curăţare ar trebui să dureze doar câteva minute. Asiguraţi-vă că sunt reinstalate capetele de imprimare în imprimantă cât mai curând posibil. Nu se recomandă să lăsaţi capetele de imprimare afară din imprimantă mai mult de 30 de minute. Acest lucru poate duce la deteriorarea capetelor de imprimare.
- **1.** Asiguraţi-vă că imprimanta este pornită.
- **2.** Închideţi extensia tăvii de ieşire, apoi închideţi tava de ieşire.

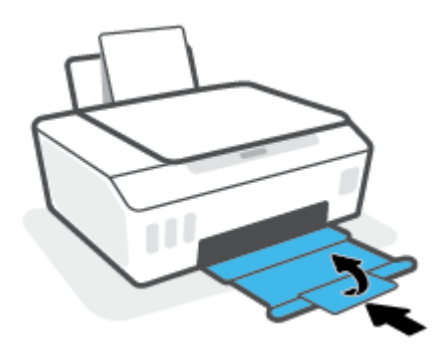

**3.** Deschideţi capacul frontal al imprimantei.

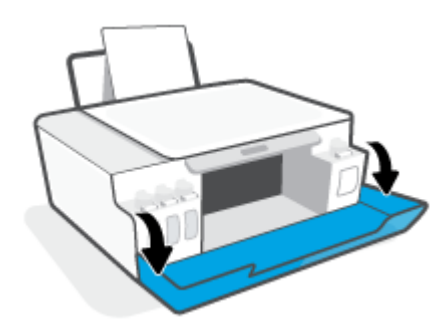

- **4.** Deschideţi uşa de acces la capetele de imprimare.
- **NOTĂ:** După ce ați configurat imprimanta, nu deschideți zăvorul capetelor de imprimare decât dacă vi se solicită acest lucru.

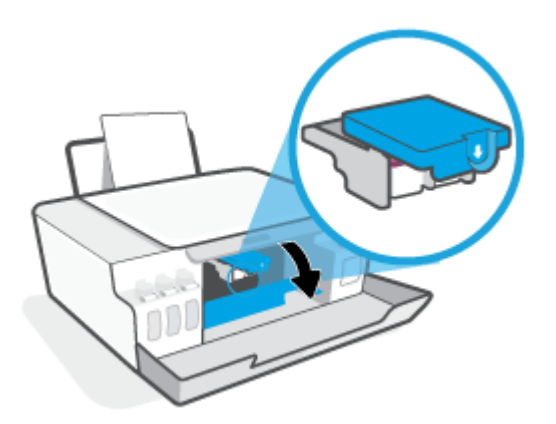

**5.** Apăsaţi în jos pentru a deschide zăvorul capetelor de imprimare.

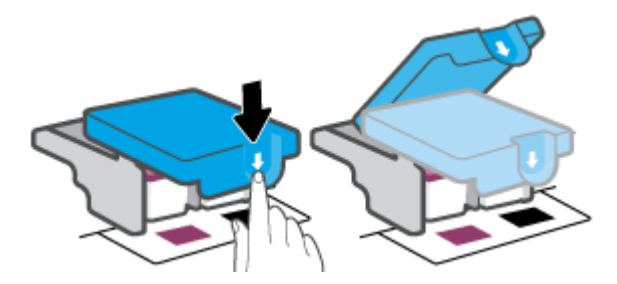

**6.** Scoateţi capul de imprimare indicat în mesajul de eroare.

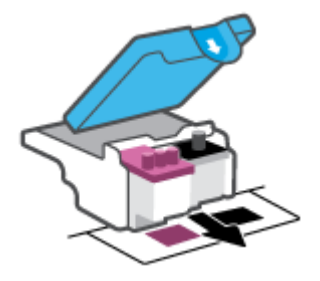

- **7.** Curăţaţi contactele capului de imprimare şi contactele imprimantei.
	- **a.** Ţineţi capul de imprimare de părţile laterale şi identificaţi contactele electrice de pe capul de imprimare.

Contactele electrice sunt punctele mici de culoare aurie de pe capul de imprimare.

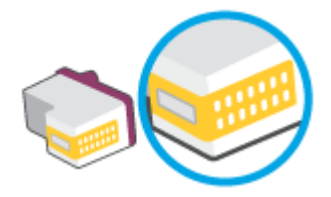

**b.** Ştergeţi contactele numai cu vată uscată sau o cârpă care nu lasă scame.

**W NOTĂ:** Aveți grijă să ștergeți numai contactele și să nu întindeți cerneala sau alte reziduuri pe contacte.

**c.** În interiorul imprimantei, identificaţi contactele pentru capul de imprimare.

Contactele imprimantei sunt setul de proeminenţe de culoare aurie poziţionate pentru a atinge contactele de pe capul de imprimare.

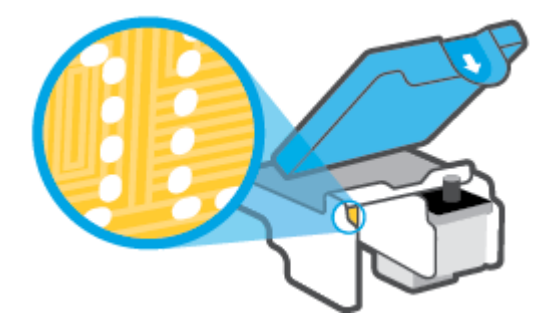

**d.** Folosiţi o bucată de vată uscată sau o cârpă care nu lasă scame pentru a şterge contactele.

**NOTĂ:** Aveţi grijă să ştergeţi numai contactele şi să nu întindeţi cerneala sau alte reziduuri pe contacte.

**8.** Reinstalaţi capul de imprimare.

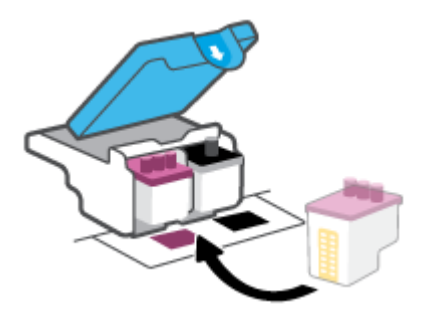

**9.** Închideţi zăvorul capetelor de imprimare. Asiguraţi-vă că zăvorul capetelor de imprimare este închis corespunzător, pentru a evita probleme precum blocarea carului.

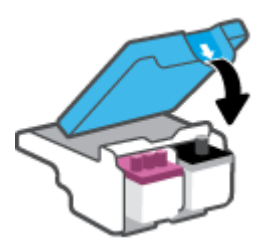

- **10.** Închideţi capacul frontal al imprimantei.
- **11.** Verificaţi dacă mesajul de eroare a dispărut. Dacă primiţi în continuare mesajul de eroare, opriţi imprimanta, apoi porniţi-o.

## **Probleme legate de imprimare**

## **Remedierea problemelor legate de pagina care nu se imprimă (imposibil de imprimat)**

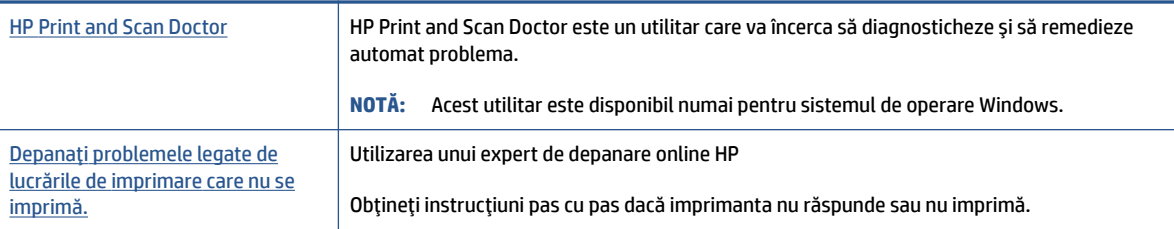

#### **X** NOTĂ: Este posibil ca HP Print and Scan Doctor și experții de depanare online HP să nu fie disponibili în toate limbile.

### **Citiţi instrucţiunile generale din Ajutor pentru probleme legate de imposibilitatea de a imprima**

#### **Pentru a rezolva problemele de imprimare (Windows)**

Asiguraţi-vă că imprimanta este pornită şi că există hârtie în tava de intrare. Dacă tot nu puteţi imprima, încercaţi următoarele în ordine:

- **1.** Verificaţi mesajele de eroare de la software imprimantă şi rezolvaţi-le urmând instrucţiunile de pe ecran.
- **2.** În cazul în care computerul este conectat la imprimantă printr-un cablu USB, deconectaţi şi reconectaţi cablul USB.
- **3.** Verificaţi dacă imprimanta nu este în pauză sau offline.

#### **Pentru a verifica dacă imprimanta nu este în pauză sau offline.**

- **a.** În funcție de sistemul de operare, efectuați una dintre următoarele acțiuni:
	- **Windows 10**: Din meniul **Start** din Windows, selectaţi **Sistem Windows** din lista de aplicaţii, selectaţi **Panou de control**, apoi faceţi clic pe **Vizualizare dispozitive şi imprimante** de sub **Hardware şi sunete**.
	- **Windows 7**: Din meniul **Start** din Windows, faceţi clic pe **Dispozitive şi imprimante**.
- **b.** Faceţi dublu clic sau clic dreapta pe pictograma pentru imprimantă şi selectaţi **Se vede ceea ce se imprimă** pentru a deschide coada de imprimare.
- **c.** Din meniul **Printer** (Imprimantă), asiguraţi-vă că nu sunt semne de validare lângă **Pause Printing**  (Pauză imprimare) sau **Use Printer Offline** (Utilizare imprimantă offline).
- **d.** Dacă aţi efectuat modificări, încercaţi să imprimaţi din nou.
- **4.** Verificaţi dacă imprimanta este setată ca imprimantă implicită.

#### **Pentru a verifica dacă imprimanta este setată ca imprimantă implicită**

**a.** În funcție de sistemul de operare, efectuați una dintre următoarele acțiuni:

- **Windows 10**: Din meniul **Start** din Windows, selectaţi **Sistem Windows** din lista de aplicaţii, selectaţi **Panou de control**, apoi faceţi clic pe **Vizualizare dispozitive şi imprimante** de sub **Hardware şi sunete**.
- **Windows 7**: Din meniul **Start** din Windows, faceţi clic pe **Dispozitive şi imprimante**.
- **b.** Verificaţi dacă imprimanta corespunzătoare este setată ca imprimantă implicită.

Imprimanta implicită are un semn de validare în cercul negru sau verde de lângă aceasta.

- **c.** Dacă este setată ca imprimantă implicită o altă imprimantă, faceţi clic dreapta pe imprimanta corectă şi selectaţi **Setare ca imprimantă implicită**.
- **d.** Încercaţi să utilizaţi din nou imprimanta.
- **5.** Reporniţi comprimarea imprimării.

#### **Pentru a reporni comprimarea imprimării**

- **a.** În funcţie de sistemul de operare, efectuaţi una dintre următoarele acţiuni:
	- **Windows 10**: Din meniul **Start** din Windows, faceţi clic pe **Sistem Windows**, apoi faceţi clic pe **Panou de control**.
	- **Windows 7**: În meniul **Start** din Windows, faceţi clic pe **Panou de control**.
- **b.** Faceţi clic pe **Sistem şi securitate**, apoi faceţi clic pe **Instrumente de administrare**.
- **c.** Faceţi dublu clic pe **Servicii**.
- **d.** Faceţi clic dreapta pe **Derulator de imprimare**, apoi faceţi clic pe **Proprietăţi**.
- **e.** Pe fila **General**, asiguraţi-vă că este selectată opţiunea **Automat** din lista derulantă **Tip pornire**.
- **f.** La **Stare serviciu**, verificaţi starea.
	- Dacă serviciul nu este în execuţie, faceţi clic pe **Pornire**.
	- Dacă serviciul este în execuţie, faceţi clic pe **Oprire**, apoi faceţi clic pe **Pornire** pentru a reporni serviciul.

Apoi, faceţi clic pe **OK**.

- **6.** Reporniţi computerul.
- **7.** Goliţi coada de imprimare.

#### **Pentru a goli coada de imprimare**

- **a.** În funcţie de sistemul de operare, efectuaţi una dintre următoarele acţiuni:
	- **Windows 10**: Din meniul **Start** din Windows, faceţi clic pe **Sistem Windows**, apoi faceţi clic pe **Panou de control**. Sub **Hardware şi sunete**, faceţi clic pe **Vizualizaţi dispozitive şi imprimante**.
	- **Windows 7**: În meniul **Start** din Windows, faceţi clic pe **Dispozitive şi imprimante**.
- **b.** Faceţi clic dreapta pe imprimantă, apoi selectaţi opţiunea de a vedea ce se imprimă.
- **c.** În meniul **Printer** (Imprimantă), faceţi clic pe **Cancel all documents** (Revocare toate documentele) sau **Purge Print Document** (Golire imprimare documente) apoi faceţi clic pe **Yes** (Da) pentru a confirma.
- **d.** Dacă mai sunt documente în coadă, reporniţi computerul şi încercaţi să imprimaţi din nou după ce computerul a fost repornit.
- **e.** Verificaţi din nou coada de imprimare pentru a vă asigura că este goală, apoi încercaţi din nou să imprimati.

#### **Pentru a rezolva problemele de imprimare (macOS)**

- **1.** Verificați și rezolvați mesajele de eroare.
- **2.** Deconectaţi şi reconectaţi cablul USB.
- **3.** Verificaţi dacă produsul nu este în pauză sau deconectat.

#### **Pentru a verifica dacă produsul nu este în pauză sau deconectat**

- **a.** În **System Preferences** (Preferinţe sistem), faceţi clic pe **Printers & Scanners** (Imprimante şi scanere) .
- **b.** Faceţi clic pe butonul **Open Print Queue** (Deschidere coadă de imprimare).
- **c.** Faceţi clic pe o lucrare de imprimare pentru a o selecta.

Utilizaţi următoarele butoane pentru a gestiona lucrarea de imprimare:

- **Ştergere**: Revocă lucrarea de imprimare selectată.
- **Aşteptare**: Întrerupe lucrarea de imprimare selectată.
- **Reluare**: Continuă o lucrare de imprimare întreruptă.
- **Pauză imprimantă**: Întrerupe toate lucrările de imprimare din coada de imprimare.
- **d.** Dacă aţi făcut modificări, încercaţi să imprimaţi din nou.
- **4.** Reporniţi computerul.

## **Remedierea problemelor legate de calitatea imprimării**

Instrucțiuni pas cu pas pentru rezolvarea majorității problemelor legate de calitatea [imprimării.](https://www.hp.com/embed/sfs/doc?client=IWS-eLP&lc=ro&cc=ro&ProductSeriesOID=23394952&TapasOnline=TSHOOT_PRINT_QUALITY) Depanarea online a problemelor legate de calitatea imprimării

### **Citiţi instrucţiunile generale din Ajutor pentru rezolvarea problemelor legate de calitatea imprimării**

**X** NOTĂ: Pentru a evita problemele de calitate a imprimării, opriți întotdeauna imprimanta utilizând butonul Alimentare şi aşteptaţi până când indicatorul luminos al butonului Alimentare se stinge înainte de a deconecta cablul de alimentare sau prelungitorul. Acest lucru permite ca imprimanta să deplaseze capetele de imprimare într-o poziţie în care să fie acoperite, unde sunt protejate împotriva uscării.

Pentru a îmbunătăți calitatea imprimării, consultați Îmbunătățirea calității imprimării, la pagina 56.

## **Probleme legate de copiere**

Pentru informații suplimentare, consultați Sfaturi privind reușita operațiilor de scanare și copiere, [la pagina](#page-51-0) 48.

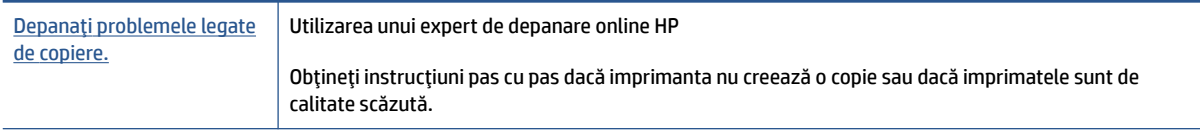

**NOTĂ:** Este posibil ca experții de depanare online HP să nu fie disponibili în toate limbile.

## **Probleme legate de scanare**

Pentru informații suplimentare, consultați Sfaturi privind reușita operațiilor de scanare și copiere, [la pagina](#page-51-0) 48.

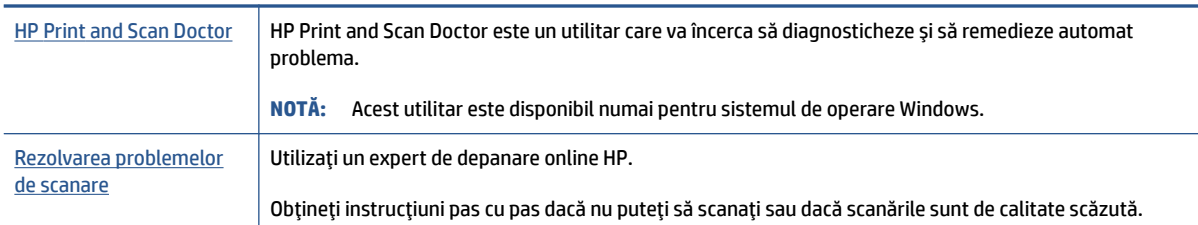

**NOTĂ:** Este posibil ca HP Print and Scan Doctor și experții de depanare online HP să nu fie disponibili în toate limbile.

## **Probleme legate de hardware-ul imprimantei**

### **Închideţi uşa imprimantei**

Asigurați-vă că ușa de acces la capetele de imprimare și ușa frontală sunt închise corespunzător.

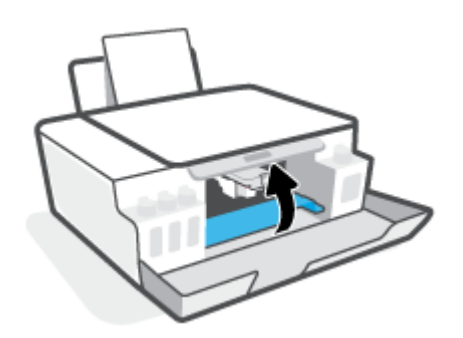

#### **Imprimanta se opreşte pe neaşteptate**

- Verificaţi alimentarea şi conexiunile de alimentare.
- Verificaţi dacă este conectat ferm cablul de alimentare al imprimantei la o priză de alimentare funcţională.
- **NOTĂ:** Când este activată caracteristica Oprire automată, imprimanta se oprește automat după 2 ore de inactivitate pentru a reduce consumul de energie. Pentru informații suplimentare, consultați [Oprire automată,](#page-24-0) [la pagina](#page-24-0) 21.

#### **Rezolvarea erorii imprimantei**

● Opriţi imprimanta, apoi porniţi-o. În cazul în care nu se rezolvă problema, contactaţi asistenţa HP.

## **Restabilirea valorilor şi setărilor implicite din fabrică**

● Dacă aţi efectuat modificări la imprimantă, puteţi să readuceţi imprimanta la setările originale din fabrică.

### **Pentru a restabili valorile implicite din fabrică de la panoul de control al imprimantei**

• În timp ce țineți apăsat pe (!) (butonul Alimentare), apăsați și mențineți apăsate butoanele (?) (butonul Copiere alb-negru) şi (butonul Reluare) în acelaşi timp, până când pe afişaj apare (roată învârtitoare).

## **Întreţinerea imprimantei**

- Curăţarea geamului scanerului
- [Curăţarea exteriorului](#page-96-0)

## **Curăţarea geamului scanerului**

Praful sau murdăria de pe geamul scanerului, de pe spatele capacului sau de pe cadrul scanerului pot duce la reducerea performanțelor sau la degradarea calității scanărilor și poate afecta precizia funcțiilor speciale, precum încadrarea copiilor într-o anumită dimensiune de pagină.

### **Pentru a curăţa geamul scanerului**

<u>△ AVERTISMENT!</u> Înainte de a curăța imprimanta, opriți imprimanta apăsând (b (butonul Alimentare) și deconectaţi cablul de alimentare de la priza electrică.

**1.** Ridicaţi capacul scanerului.

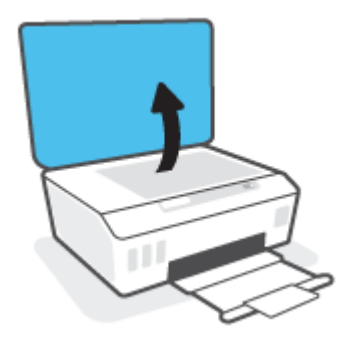

<span id="page-96-0"></span>**2.** Curăţaţi geamul scanerului şi spatele capacului utilizând o cârpă moale, fără scame, pe care s-a pulverizat o soluţie delicată de curăţat geamuri.

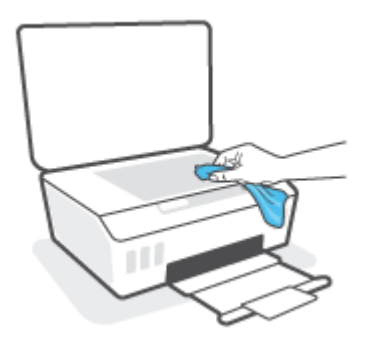

**ATENŢIE:** Pentru a curăţa geamul scanerului, utilizaţi numai lichid de curăţare pentru geamuri. Evitaţi agenţii de curăţare care conţin substanţe abrazive, acetonă, benzină sau tetraclorură de carbon, care pot deteriora geamul scanerului. Evitaţi alcoolul izopropilic, deoarece poate lăsa dungi pe geamul scanerului.

**ATENŢIE:** Nu pulverizaţi soluţia de curăţat geamuri direct pe geamul scanerului. Dacă soluţia de curăţat geamuri este în exces, lichidul ar putea să se scurgă sub geamul scanerului şi să deterioreze scanerul.

**3.** Coborâţi capacul scanerului şi porniţi imprimanta.

## **Curăţarea exteriorului**

**AVERTISMENT!** Înainte de a curăța imprimanta, opriți imprimanta apăsând butonul de alimentare ( (butonul Alimentare) şi deconectând cablul de alimentare de la priza electrică.

Folosiţi o cârpă moale, umedă, fără scame pentru a şterge praful, urmele şi petele de pe carcasă. Evitaţi contactul fluidelor cu interiorul imprimantei şi panoul de control al imprimantei.

## **Asistenţă HP**

Pentru cele mai recente actualizări pentru produs și pentru informații despre asistență, vizitați [www.support.hp.com.](https://www.hp.com/embed/sfs/doc?client=IWS-eLP&lc=ro&cc=ro&ProductSeriesOID=23394952&TapasOnline=PRODUCT_SPECS) Asistenţa online HP furnizează o varietate de opţiuni utile în legătură cu imprimanta:

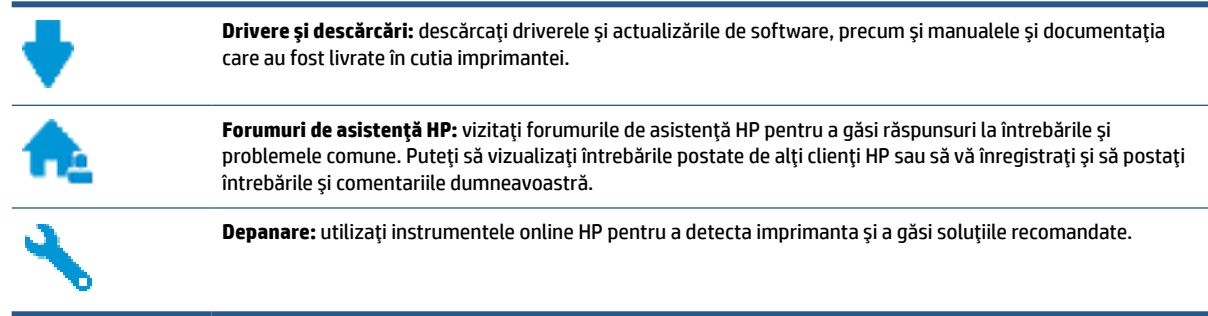

**NOTĂ:** De asemenea, puteţi să utilizaţi aplicaţia HP Smart pentru a verifica erorile imprimantei şi pentru a obține asistență în vederea depanării. Pentru informații despre această aplicație, consultați [Utilizarea](#page-21-0) [aplicaţiei HP Smart pentru imprimare, scanare şi depanare, la pagina](#page-21-0) 18.

## **Contactare HP**

Dacă aveţi nevoie de ajutor de la un reprezentant al serviciului de asistenţă tehnică HP pentru a rezolva o problemă, vizitaţi [Contact Support website.](https://h20180.www2.hp.com/apps/Nav?h_pagetype=s-017&h_product=23394951&h_client&s-h-e002-1&h_lang=ro&h_cc=ro) Următoarele opţiuni de contact sunt disponibile gratuit pentru clienții care au produse în garanție (asistența oferită de un agent HP pentru clienții care nu mai beneficiază de garanție poate necesita plata unei taxe):

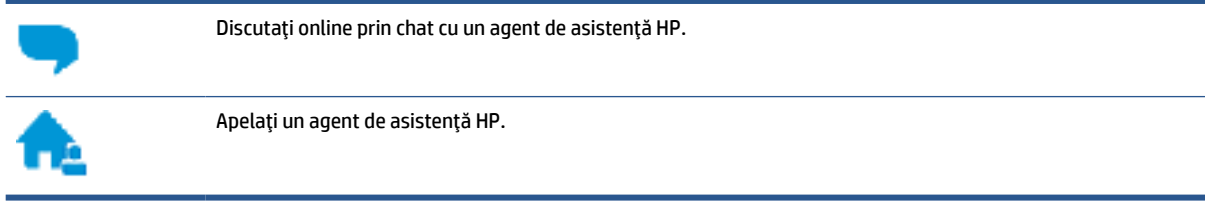

Când contactaţi asistenţa HP, fiţi pregătit să furnizaţi următoarele informaţii:

- Numele produsului (situat pe imprimantă)
- Numărul produsului (situat în interiorul uşii frontale)

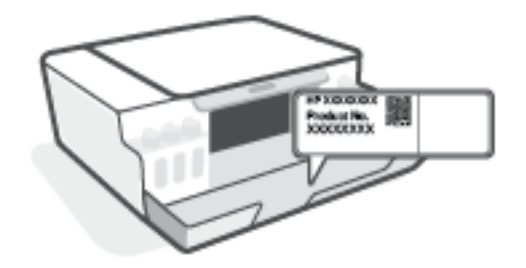

● Numărul de serie (aflat pe partea din spate sau inferioară a imprimantei)

## **Înregistraţi imprimanta**

Rezervând doar câteva minute pentru înregistrare, vă puteţi bucura de service mai rapid, asistenţă mai eficientă şi mesaje de alertă despre asistenţa pentru produs. Dacă nu aţi înregistrat imprimanta în timp ce instalaţi software-ul, o puteţi înregistra acum la [http://www.register.hp.com.](http://www.register.hp.com)

## **Opţiuni suplimentare de garanţie**

Sunt disponibile şi planuri de service extinse pentru imprimantă, la costuri suplimentare. Mergeţi la www.support.hp.com, selectați țara/regiunea și limba, apoi explorați opțiunile de garanție extinsă disponibile pentru imprimanta dumneavoastră.

# **A Informaţii tehnice**

Informaţiile din documentul de faţă pot fi modificate fără notificare prealabilă.

Această secţiune cuprinde următoarele subiecte:

- [Specificaţii](#page-100-0)
- Informaţii privind [reglementările](#page-102-0)
- [Programul de susţinere a produselor ecologice](#page-104-0)

## <span id="page-100-0"></span>**Specificaţii**

Pentru mai multe informații, vizitați [www.support.hp.com](https://h20180.www2.hp.com/apps/Nav?h_pagetype=s-001&h_product=23394951&h_client&s-h-e002-1&h_lang=ro&h_cc=ro) .

#### **Cerinţe de sistem**

Pentru informații despre lansările viitoare ale sistemelor de operare și despre asistență, vizitați [www.support.hp.com](https://h20180.www2.hp.com/apps/Nav?h_pagetype=s-001&h_product=23394951&h_client&s-h-e002-1&h_lang=ro&h_cc=ro) .

#### **Specificaţii de mediu**

- Interval de temperatură de funcţionare recomandat: între 15℃ şi 30℃ (între 59℉ şi 86℉)
- Interval de temperaturi pentru funcţionare: între 5 °C şi 40 °C (între 41 °F şi 104 °F)
- Interval de umiditate recomandat pentru funcţionare: între 20% şi 80% RH fără condensare
- Interval de umiditate pentru funcţionare: între 15% şi 80% RH fără condensare
- Interval de temperatură în afara funcţionării (depozitare): Între -40℃ şi 60℃ (între -40℉ şi 140℉)
- În prezența unor câmpuri electromagnetice puternice, este posibil ca rezultatele imprimării să fie ușor alterate
- HP recomandă utilizarea unui cablu USB de maximum 3 m lungime pentru a minimiza zgomotul indus de eventualele câmpuri electromagnetice puternice

#### **Capacitatea tăvii de alimentare**

- Coli de hârtie simplă (75 g/m² [20 livre]): Maximum 100
- Plicuri: Maximum 10
- Cartele index: Maximum 30
- Coli de hârtie foto: Maximum 30

#### **Capacitatea tăvii de ieşire**

- Coli de hârtie simplă (75 g/m² [20 livre]): Maximum 30
- Plicuri: Maximum 10
- Cartele index: Maximum 30
- Coli de hârtie foto: Maximum 30

#### **Greutăţi ale hârtiei**

- $\bullet$  Hârtie simplă: 60 90 g/m<sup>2</sup> (16 24 livre)
- Plicuri: 75 90 g/m<sup>2</sup> (20 24 livre)
- Cartele: Până la 200 g/m² (maximum 110 livre pentru index)
- Hârtie foto: Până la 300 g/m² (80 livre)

#### **Specificaţii pentru imprimare**

- Vitezele de imprimare diferă în funcţie de complexitatea documentului
- Metodă: imprimare termică inkjet drop-on-demand
- Limbaj: PCL3 GUI

#### **Specificaţii pentru copiere**

- Rezoluţie: până la 600 dpi
- Procesare digitală a imaginilor
- Vitezele de copiere variază în funcţie de model şi de complexitatea documentului

#### **Specificaţii de scanare**

- Rezoluţie: până la 1200 x 1200 dpi optic
	- Pentru informații suplimentare despre rezoluția ppi, consultați meniul software-ului scanerului.
- Color: Color pe 24 de biţi, tonuri de gri (256 de niveluri de gri) pe 8 biţi
- Dimensiune maximă de scanare de la geamul-suport: 21,6 x 29,7 cm

#### **Rezoluţia de imprimare**

● Pentru rezoluţii de imprimare acceptate, vizitaţi [www.support.hp.com.](https://h20180.www2.hp.com/apps/Nav?h_pagetype=s-001&h_product=23394951&h_client&s-h-e002-1&h_lang=ro&h_cc=ro)

#### **Informaţii despre emisiile acustice**

● Dacă aveți acces la Internet, puteți să accesați informații despre emisiile acustice accesând [HP website.](https://www.hp.com/embed/sfs/doc?client=IWS-eLP&lc=ro&cc=ro&ProductSeriesOID=23394952&TapasOnline=PRODUCT_SPECS)

## <span id="page-102-0"></span>**Informaţii privind reglementările**

Imprimanta îndeplineşte cerinţele specifice produsului, aşa cum sunt stipulate de autorităţile de reglementare din ţara/regiunea dvs.

Această secţiune cuprinde următoarele subiecte:

- Numărul de model de reglementare
- Instrucţiuni privind cablul de alimentare
- Declaraţie privind spaţiile de lucru cu afişaje vizuale pentru Germania
- Declaraţie privind emisia de zgomot pentru Germania
- Notificare de reglementare pentru Uniunea Europeană
- Declarație de conformitate

### **Numărul de model de reglementare**

În scopul identificării conform reglementărilor, produsul dumneavoastră are asociat un număr de model de reglementare. Numărul de model de reglementare nu trebuie confundat cu numele de marketing sau cu numerele de produs.

### **Instrucţiuni privind cablul de alimentare**

Asiguraţi-vă că sursa de alimentare este adecvată pentru tensiunea nominală a produsului. Tensiunea nominală este indicată pe produs. Produsul utilizează fie 100-240 V c.a., fie 200-240 V c.a. şi 50/60 Hz.

**ATENŢIE:** Pentru a preveni deteriorarea produsului, utilizaţi numai cablul de alimentare furnizat împreună cu produsul.

## **Declaraţie privind spaţiile de lucru cu afişaje vizuale pentru Germania**

#### **GS-Erklärung (Deutschland)**

Das Gerät ist nicht für die Benutzung im unmittelbaren Gesichtsfeld am Bildschirmarbeitsplatz vorgesehen. Um störende Reflexionen am Bildschirmarbeitsplatz zu vermeiden, darf dieses Produkt nicht im unmittelbaren Gesichtsfeld platziert werden.

### **Declaraţie privind emisia de zgomot pentru Germania**

#### Geräuschemission

LpA < 70 dB am Arbeitsplatz im Normalbetrieb nach DIN 45635 T. 19

### **Notificare de reglementare pentru Uniunea Europeană**

 $\epsilon$ 

<span id="page-103-0"></span>Produsele care poartă marcajul CE se conformează cu Directivele UE aplicabile şi cu Standardele europene armonizate corelate. Conţinutul integral pentru Declaraţia de conformitate este disponibil pe următorul site Web:

[www.hp.eu/certificates](http://www.hp.eu/certificates) (Căutaţi cu numele de model al produsului sau cu numărul de model de reglementare (RMN – Regulatory Model Number), care poate fi găsit pe eticheta de reglementare.)

Punctul de contact pentru aspectele ce privesc reglementările este HP Deutschland GmbH, HQ-TRE, 71025, Boeblingen, Germania.

## **Declaraţie de conformitate**

Declaraţia de conformitate se poate găsi la [www.hp.eu/certificates.](http://www.hp.eu/certificates)

## <span id="page-104-0"></span>**Programul de susţinere a produselor ecologice**

Compania HP este angajată în furnizarea unor produse de calitate, care respectă standardele de protecție a mediului. Acest produs a fost proiectat pentru a putea fi reciclat. S-a utilizat un număr minim de materiale, asigurându-se în același timp o funcționalitate și fiabilitate corespunzătoare. Materialele diferite au fost proiectate astfel încât să fie separate simplu. Dispozitivele de fixare şi alte conexiuni sunt simplu de localizat, de accesat şi de demontat utilizând scule obişnuite. Componentele de mare prioritate au fost proiectate pentru a fi accesate rapid în vederea dezasamblării şi reparării eficiente.

Pentru informații suplimentare, vizitați site-ul Web HP dedicat protecției mediului:

[www.hp.com/sustainableimpact](http://www.hp.com/sustainableimpact).

- Sfaturi ecologice
- [Regulamentul nr. 1275/2008 al Comisiei](#page-105-0) Uniunii Europene
- [Hârtie](#page-105-0)
- [Materiale](#page-105-0) plastice
- Fişe [tehnice de securitate](#page-105-0)
- [Programul de reciclare](#page-105-0)
- [Programul de reciclare a consumabilelor HP inkjet](#page-105-0)
- [Consum energie](#page-105-0)
- [Dezafectarea de către utilizatori a echipamentelor uzate](#page-106-0)
- Eliminarea [deşeurilor în Brazilia](#page-106-0)
- Substante chimice
- [Tabelul cu substanţele/elementele periculoase](#page-106-0) şi conţinutul acestora (China)
- Tabel privind substanțele toxice și periculoase (China)
- Restricția privind substanțele periculoase (India)
- [Regulament privind controlul echipamentelor](#page-109-0) electrice şi electronice uzate (Turcia)
- **[EPEAT](#page-109-0)**
- Informații pentru utilizatori privind eticheta ecologică SEPA (China)
- Eticheta de energie în China pentru imprimantă, fax și copiator

### **Sfaturi ecologice**

Compania HP s-a dedicat demersului de a-i ajuta pe clienţi să îşi reducă impactul asupra mediului. Pentru mai multe informații despre inițiativele companiei HP în privința protecției mediului, vizitați site-ul web de Soluții HP Eco.

[www.hp.com/sustainableimpact](http://www.hp.com/sustainableimpact)

## <span id="page-105-0"></span>**Regulamentul nr. 1275/2008 al Comisiei Uniunii Europene**

Pentru date referitoare la alimentarea cu energie electrică a produsului, inclusiv consumul de energie al produsului în mod standby conectat în rețea, dacă toate porturile de rețea cablată sunt conectate și toate porturile de retea wireless sunt activate, consultați secțiunea P15 "Additional Information" (Informații suplimentare) din Declarația IT ECO pentru produs, de la www.hp.com/hpinfo/qlobalcitizenship/environment/ [productdata/itecodesktop-pc.html](http://www.hp.com/hpinfo/globalcitizenship/environment/productdata/itecodesktop-pc.html).

## **Hârtie**

Acest produs permite utilizarea de hârtie reciclată, în conformitate cu DIN 19309 şi EN 12281:2002.

## **Materiale plastice**

Componentele din plastic care depăşesc 25 grame sunt marcate în conformitate cu standardele internaţionale care impun identificarea materialelor plastice în scopul reciclării, la sfârşitul perioadei de exploatare a produsului.

## **Fişe tehnice de securitate**

Fişele tehnice de securitate, informațiile privind siguranța produsului și informațiile de mediu sunt disponibile la [www.hp.com/go/ecodata](http://www.hp.com/go/ecodata) sau la cerere.

## **Programul de reciclare**

HP oferă un număr din ce în ce mai mare de programe de returnare şi reciclare a produselor în numeroase ţări/ regiuni şi are relaţii de parteneriat cu cele mai mari centre de reciclare a produselor electronice din întreaga lume. HP conservă resursele prin revânzarea unora dintre cele mai populare produse ale sale. Pentru informaţii suplimentare despre reciclarea produselor HP, vizitaţi:

[www.hp.com/recycle](http://www.hp.com/recycle)

## **Programul de reciclare a consumabilelor HP inkjet**

Compania HP este angajată în lupta pentru protejarea mediului. Programul de reciclare a consumabilelor HP inkjet este disponibil în numeroase ţări/regiuni şi vă permite să reciclaţi gratuit cartuşele de imprimare şi de cerneală uzate. Pentru informaţii suplimentare, vizitaţi următorul site Web:

[www.hp.com/hpinfo/globalcitizenship/environment/recycle/](http://www.hp.com/hpinfo/globalcitizenship/environment/recycle/)

## **Consum energie**

Echipamentul HP de imprimare şi prelucrare a imaginilor marcat cu sigla ENERGY STAR® este certificat de Agenţia de Protecţie a Mediului din S.U.A. Semnul următor va apărea pe produsele de prelucrare a imaginii certificate ENERGY STAR:

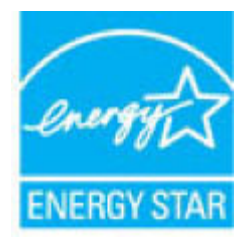

Informaţii suplimentare despre modelele de produse de prelucrare a imaginii certificate ENERGY STAR sunt listate la: [www.hp.com/go/energystar](http://www.hp.com/go/energystar)

## <span id="page-106-0"></span>**Dezafectarea de către utilizatori a echipamentelor uzate**

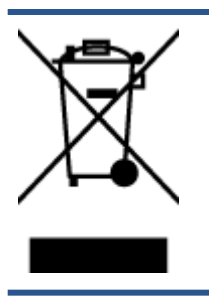

Acest simbol înseamnă că produsul nu trebuie aruncat împreună cu deşeurile menajere. Pentru a proteja sănătatea umană şi mediul, trebuie să predaţi echipamentul uzat la un punct de colectare desemnat pentru reciclarea echipamentelor electrice şi electronice uzate. Pentru mai multe informaţii, luaţi legătura cu serviciul de dezafectare a deşeurilor menajere sau mergeţi la [http://www.hp.com/recycle.](http://www.hp.com/recycle)

## **Eliminarea deşeurilor în Brazilia**

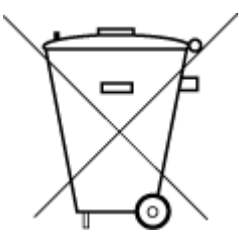

Não descarte o produto eletronico em

Este produto eletrônico e seus componentes não devem ser descartados no lixo comum, pois embora estejam em conformidade com padrões mundiais de restrição a substâncias nocivas, podem conter, ainda que em quantidades mínimas, substâncias impactantes ao meio ambiente. Ao final da vida útil deste produto, o usuário deverá entregá-lo à HP. A não observância dessa orientação sujeitará o infrator às sanções previstas em lei.

Após o uso, as pilhas e/ou baterias dos produtos HP deverão ser entregues ao estabelecimento comercial ou rede de assistência técnica autorizada pela HP.

Para maiores informações, inclusive sobre os pontos de recebimento, acesse:

[www.hp.com.br/reciclar](http://www.hp.com.br/reciclar)

## **Substanţe chimice**

lixo comum

Compania HP şi-a luat angajamentul de a furniza clienţilor informaţii despre substanţele chimice din produsele sale, respectând cerinţe legale precum REACH *(Regulamentul CE Nr. 1907/2006 al Parlamentului European şi al Consiliului)*. Un raport cu informaţii despre substanţele chimice pentru acest produs poate fi găsit la: [www.hp.com/go/reach](http://www.hp.com/go/reach).

## **Tabelul cu substanţele/elementele periculoase şi conţinutul acestora (China)**

### 产品中有害物质或元素的名称及含量

根据中国《电器电子产品有害物质限制使用管理办法》

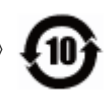

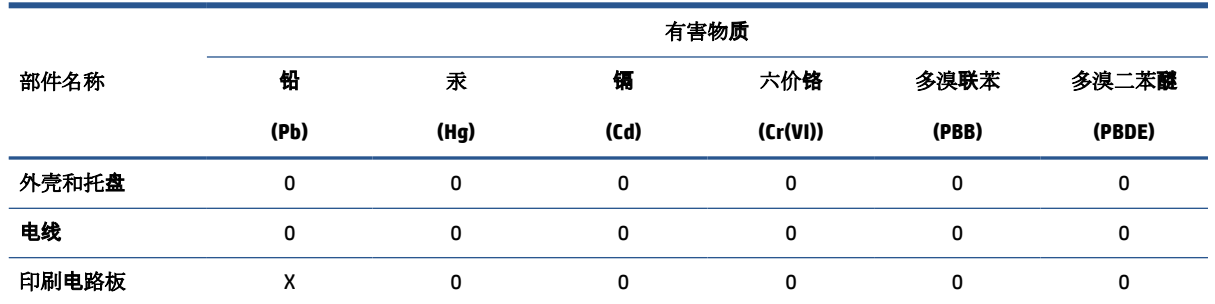

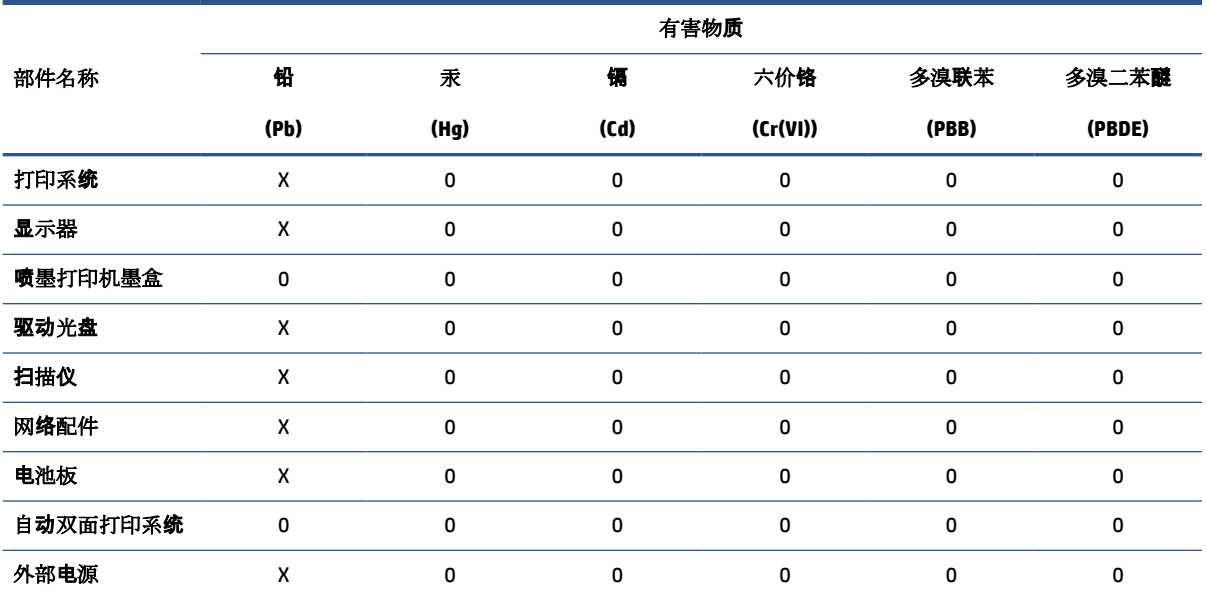

本表格依据 SJ/T 11364 的规定编制。

0:表示该有害物质在该部件所有均质材料中的含量均在 GB/T 26572 规定的限量要求以下。

X:表示该有害物质至少在该部件的某一均质材料中的含量超出 GB/T 26572 规定的限量要求。

此表中所有名称中含 "X" 的部件均符合欧盟 RoHS 立法。

注:环保使用期限的参考标识取决于产品正常工作的温度和湿度等条件。
# **Tabel privind substanţele toxice şi periculoase (China)**

#### 台灣 限用物質含有情況標示聲明書

#### **Taiwan Declaration of the Presence Condition of the Restricted Substances Marking**

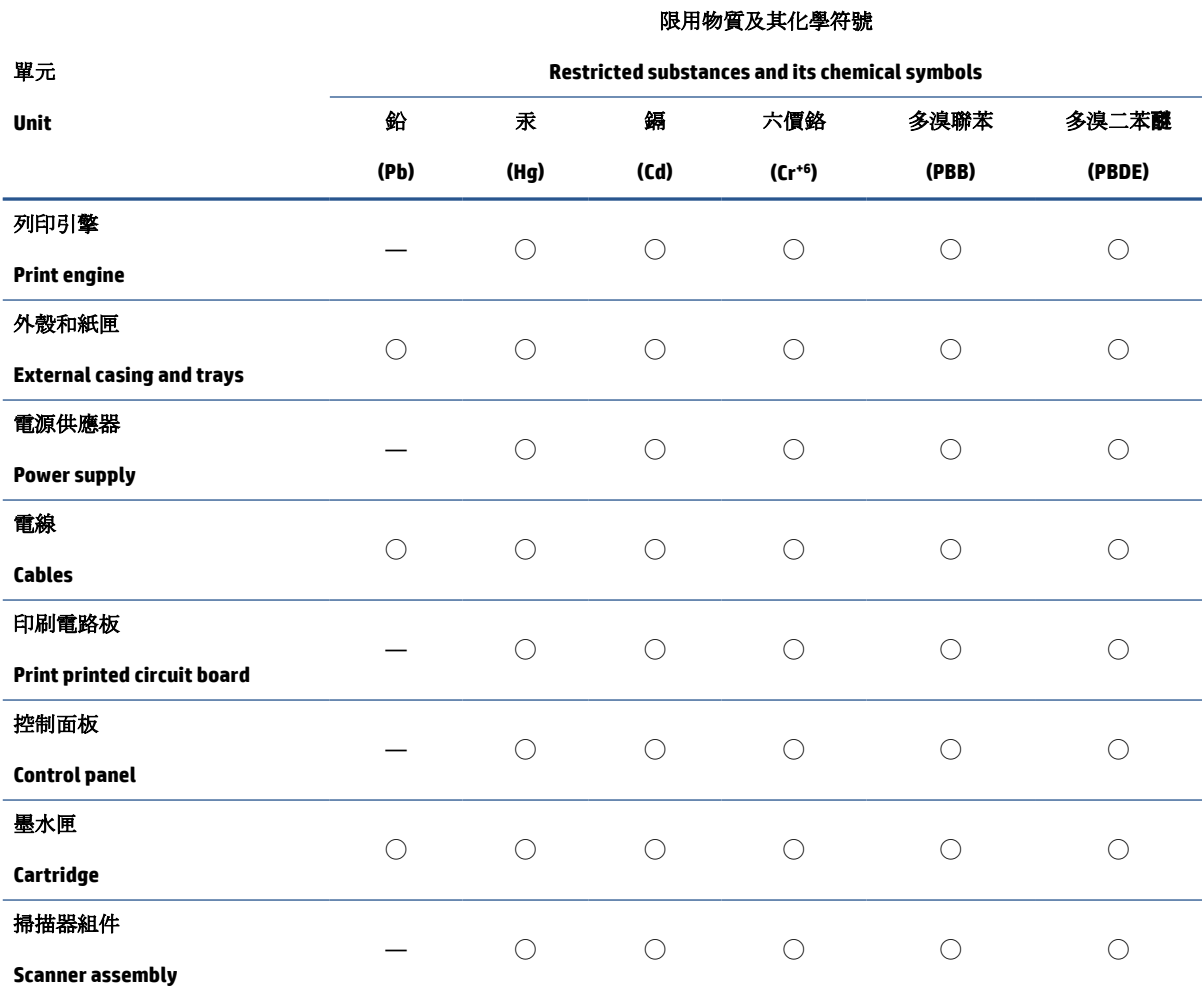

備考 1. 〝超出 0.1 wt %"及 〝超出 0.01 wt %"係指限用物質之百分比含量超出百分比含量基準值。

Note 1: "Exceeding 0.1 wt %" and "exceeding 0.01 wt %" indicate that the percentage content of the restricted substance exceeds the reference percentage value of presence condition.

備考 2. ℃/ 係指該項限用物質之百分比含量未超出百分比含量基準值。

Note 2: "◯" indicates that the percentage content of the restricted substance does not exceed the percentage of reference value of presence.

備考 3.〝—〞係指該項限用物質為排除項目。

Note 3: "—" indicates that the restricted substance corresponds to the exemption.

若要存取產品的最新使用指南或手冊,請前往 [www.support.hp.com](http://www.support.hp.com)。選取**搜尋您的產品**,然後依照 畫 面上的指示繼續執行。

To access the latest user guides or manuals for your product, go to [www.support.hp.com.](http://www.support.hp.com) Select **Find your product**, and then follow the onscreen instructions.

# **Restricţia privind substanţele periculoase (India)**

This product, as well as its related consumables and spares, complies with the reduction in hazardous substances provisions of the "India E-waste Rule 2016." It does not contain lead, mercury, hexavalent chromium, polybrominated biphenyls or polybrominated diphenyl ethers in concentrations exceeding 0.1 weight % and 0.01 weight % for cadmium, except where allowed pursuant to the exemptions set in Schedule 2 of the Rule.

## **Regulament privind controlul echipamentelor electrice şi electronice uzate (Turcia)**

Türkiye Cumhuriyeti: AEEE Yönetmeliğine uygundur

## **EPEAT**

Most HP products are designed to meet EPEAT. EPEAT is a comprehensive environmental rating that helps identify greener electronics equipment. For more information on EPEAT go to [www.epeat.net.](http://www.epeat.net) For information on HP's EPEAT registered products go to [www.hp.com/hpinfo/globalcitizenship/environment/pdf/](http://www.hp.com/hpinfo/globalcitizenship/environment/pdf/epeat_printers.pdf) [epeat\\_printers.pdf.](http://www.hp.com/hpinfo/globalcitizenship/environment/pdf/epeat_printers.pdf)

## **Informaţii pentru utilizatori privind eticheta ecologică SEPA (China)**

#### 中国环境标识认证产品用户说明

噪声大于 63.0 dB(A) 的办公设备不宜放置于办公室内,请在独立的隔离区域使用。

如需长时间使用本产品或打印大量文件,请确保在通风良好的房间内使用。

如您需要确认本产品处于零能耗状态,请按下电源关闭按钮,并将插头从电源插座断开。

您可以使用再生纸,以减少资源耗费。

## **Eticheta de energie în China pentru imprimantă, fax şi copiator**

#### 复印机、打印机和传真机能源效率标识实施规则

依据"复印机、打印机和传真机能源效率标识实施规则",该打印机具有中国能效标识。标识上显示的能 效等级和操作模式值根据"复印机、打印机和传真机能效限定值及能效等级"标准("GB 21521")来确定 和计算。

**1.** 能效等级

产品能效等级分 3 级,其中 1 级能效最高。能效限定值根据产品类型和打印速度由标准确定。能 效等级则根据基本功耗水平以及网络接口和内存等附加组件和功能的功率因子之和来计算。

**2.** 能效信息

喷墨打印机

操作模式功率

睡眠状态的能耗按照 GB 21521 的标准来衡量和计算。该数据以瓦特 (W) 表示。

● 待机功率

待机状态是产品连接到电网电源上功率最低的状态。该状态可以延续无限长时间,且使用者 无法改变此状态下产品的功率。对于"成像设备"产品,"待机"状态通常相当于"关闭"状态,但 也可能相当于"准备"状态或者"睡眠"状态。该数据以瓦特 (W) 表示。

● 睡眠状态预设延迟时间

出厂前由制造商设置的时间决定了该产品在完成主功能后进入低耗模式(例如睡眠、自动关 机)的时间。该数据以分钟表示。

● 附加功能功率因子之和

网络接口和内存等附加功能的功率因子之和。该数据以瓦特 (W) 表示。

标识上显示的能耗数据是根据典型配置测量得出的数据,此类配置包含登记备案的打印机依据复印 机、打印机和传真机能源效率标识实施规则所选的所有配置。因此,该特定产品型号的实际能耗可能 与标识上显示的数据有所不同。

要了解规范的更多详情,请参考最新版的 GB 21521 标准。

# **Index**

#### **A**

alimentare depanare [90](#page-93-0) alimentări suprapuse, depanare [76](#page-79-0) asistenţă clienţi garanție [95](#page-98-0)

#### **B**

blocaje eliminare [70](#page-73-0) butoane, panou de control [5](#page-8-0)

#### **C**

cerințe de sistem [97](#page-100-0) copiere specificaţii [98](#page-101-0) curăţare exterior [93](#page-96-0) geam scaner [92](#page-95-0)

## **D**

depanare alimentare [90](#page-93-0) hârtie nepreluată din tavă [76](#page-79-0) imprimare [90](#page-93-0) pagini oblice [76](#page-79-0) probleme legate de alimentarea cu hârtie [76](#page-79-0) sunt preluate mai multe pagini [76](#page-79-0)

#### **G**

garanţie [95](#page-98-0) geam, scaner curăţare [92](#page-95-0) geam scaner curăţare [92](#page-95-0)

# **H**

hârtie depanarea alimentării [76](#page-79-0) eliminare blocaje [70](#page-73-0) HP, comandă [16](#page-19-0) pagini oblice [76](#page-79-0)

## **I**

imprimare depanare [90](#page-93-0) specificaţii [98](#page-101-0) informaţii privind reglementările [99](#page-102-0) informaţii tehnice specificaţii de mediu [97](#page-100-0) specificaţii de scanare [98](#page-101-0) specificaţii pentru copiere [98](#page-101-0) specificaţii pentru imprimare [98](#page-101-0)

## **Î**

întreţinere curăţare [93](#page-96-0)

## **M**

mediu Programul de susţinere a produselor ecologice [101](#page-104-0) specificații de mediu [97](#page-100-0)

#### **N**

notificări despre reglementări număr de identificare a modelului de reglementare [99](#page-102-0)

## **O**

oblicitate, depanare imprimare [76](#page-79-0)

#### **P**

panou de control butoane [5](#page-8-0)

caracteristici [5](#page-8-0) pictograme stare [5](#page-8-0) pictograme stare [5](#page-8-0) probleme legate de alimentarea cu hârtie, depanare [76](#page-79-0)

## **R**

reciclare cartuşe de cerneală [102](#page-105-0)

## **S**

scanare specificaţii de scanare [98](#page-101-0) sisteme de operare acceptate [97](#page-100-0) specificaţii cerințe de sistem [97](#page-100-0)

#### **T** tăvi

depanarea alimentării [76](#page-79-0) eliminare blocaje de hârtie [70](#page-73-0)

### **W**

Windows cerințe de sistem [97](#page-100-0)